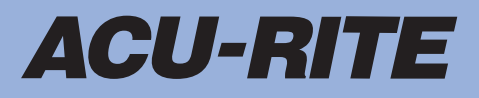

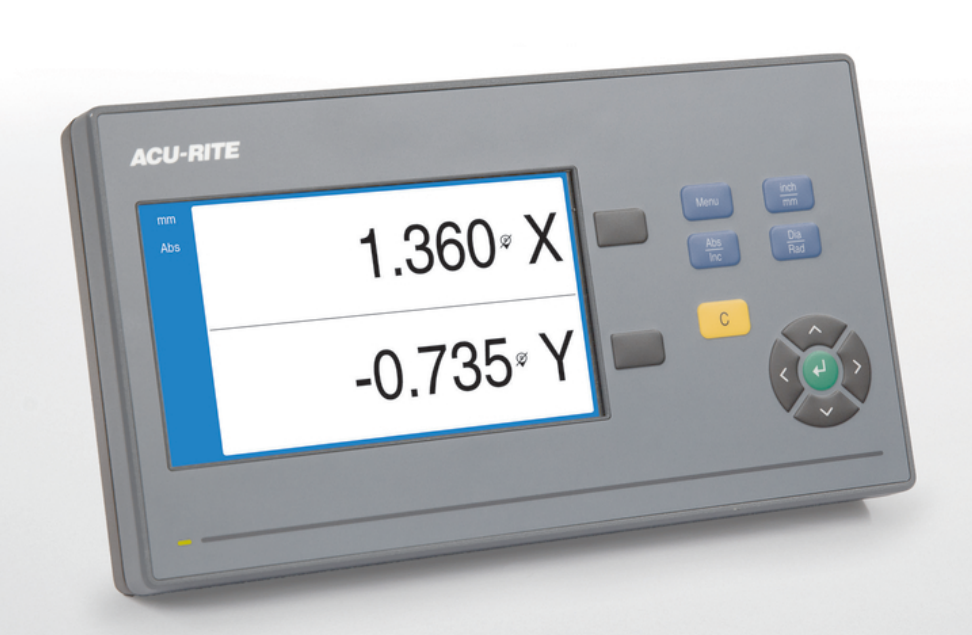

# **DRO100** Modo de Empleo

**Lectura digital**

**Español (es) 11/2022**

# **Contenido**

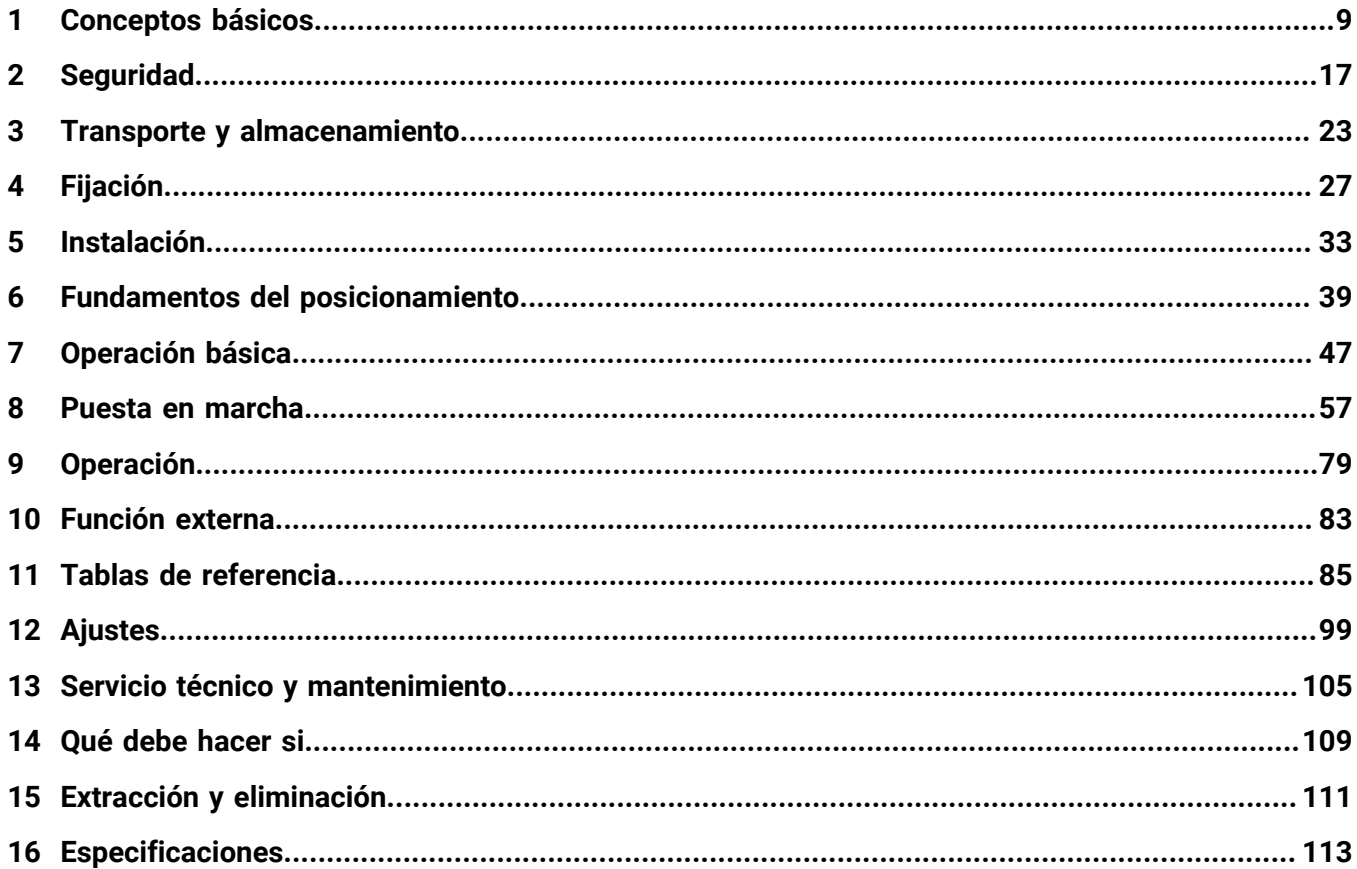

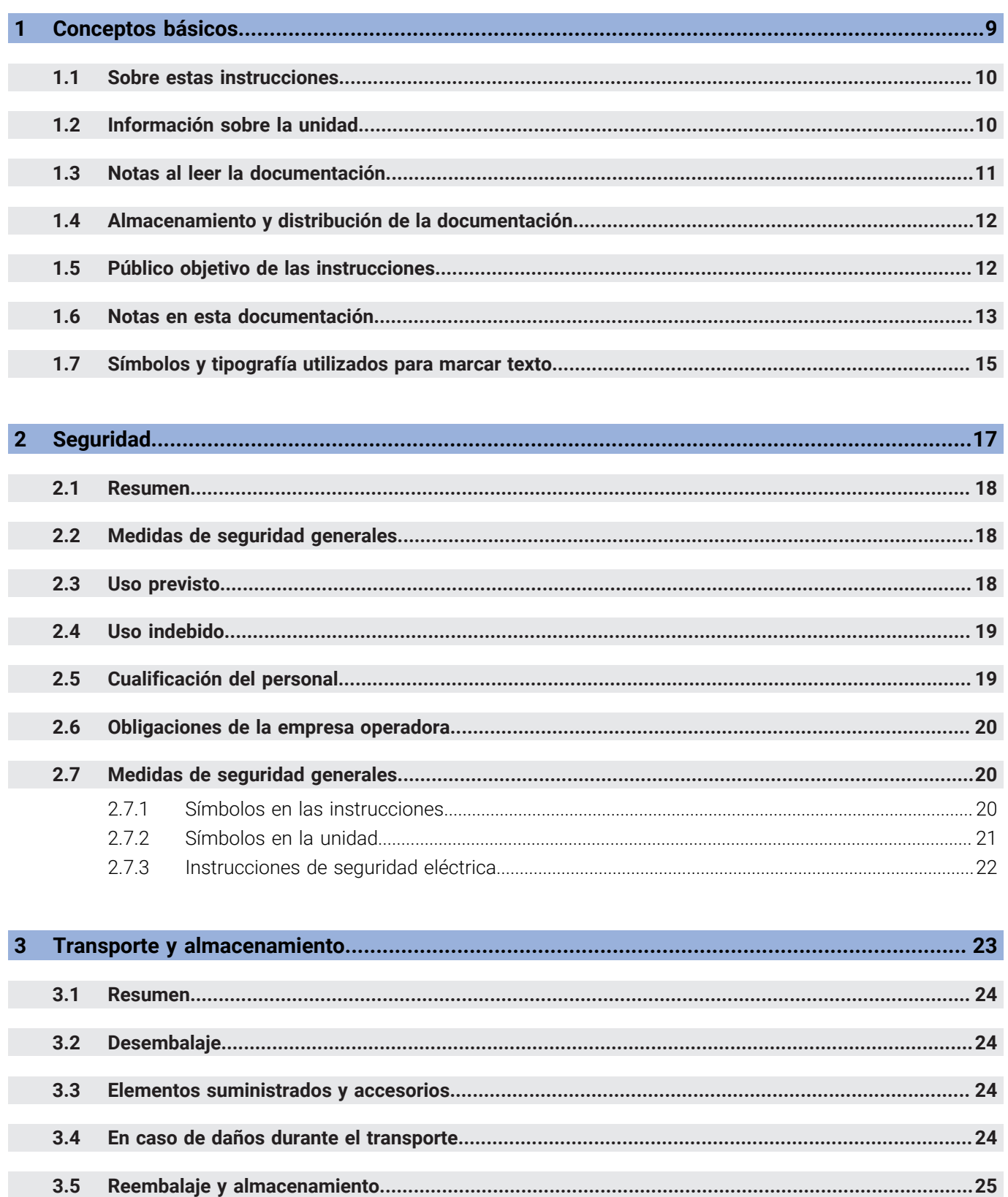

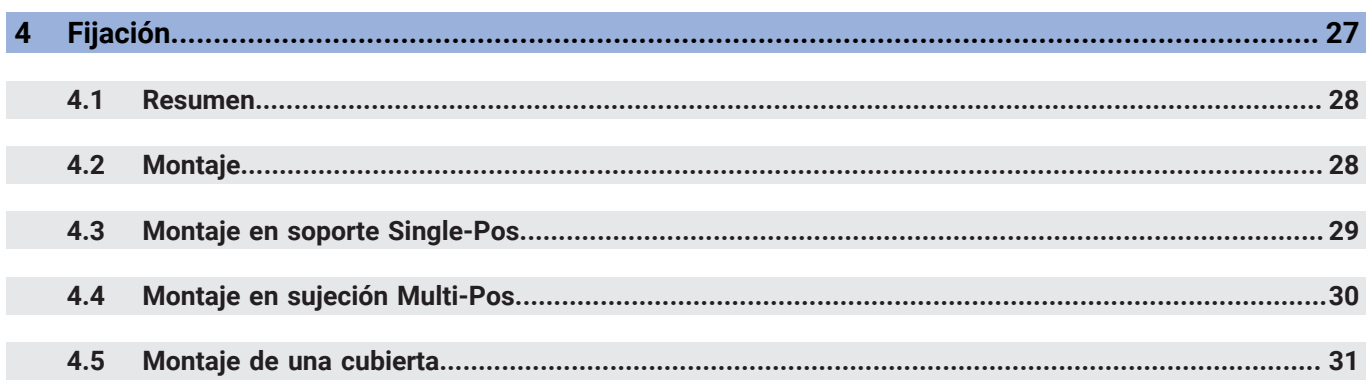

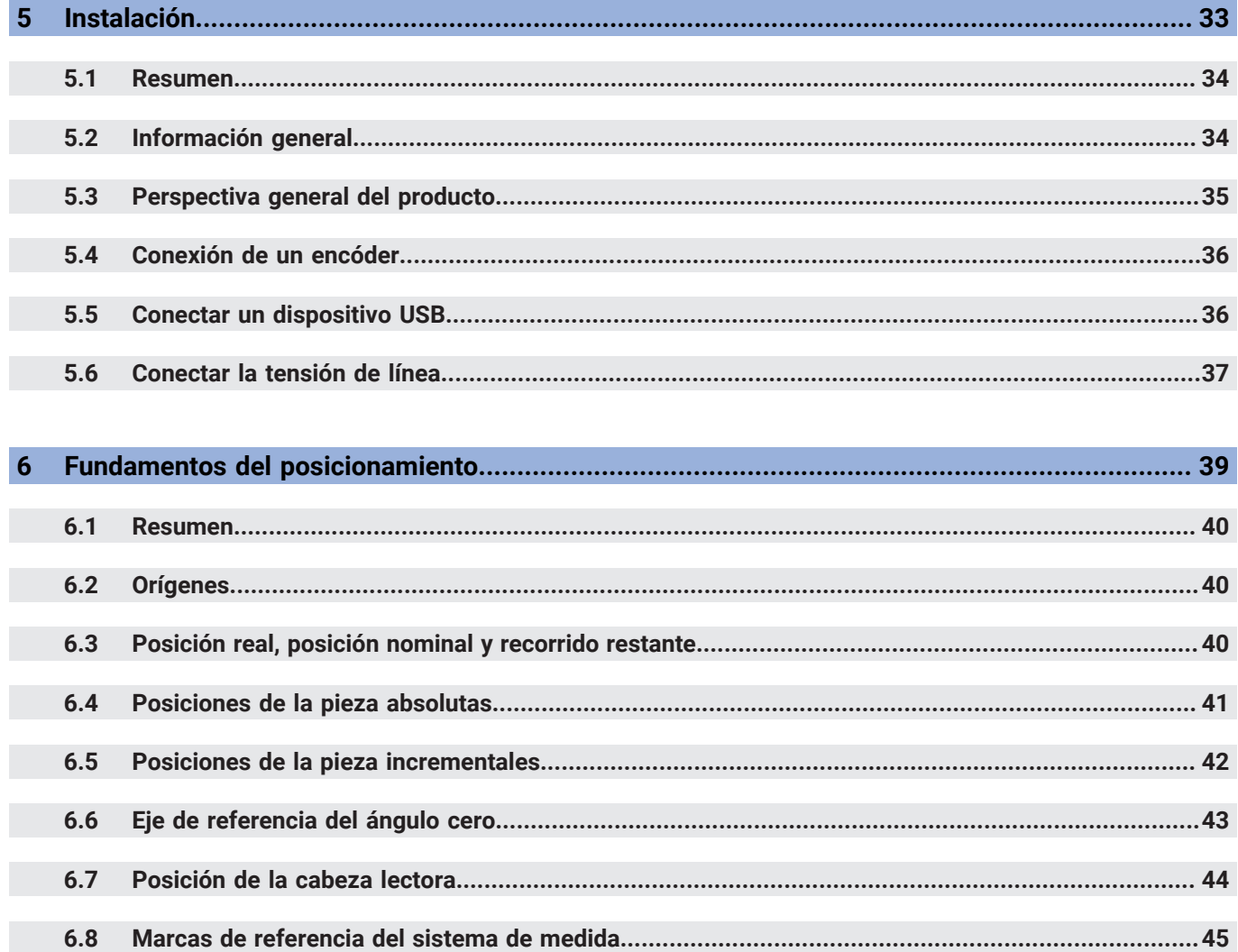

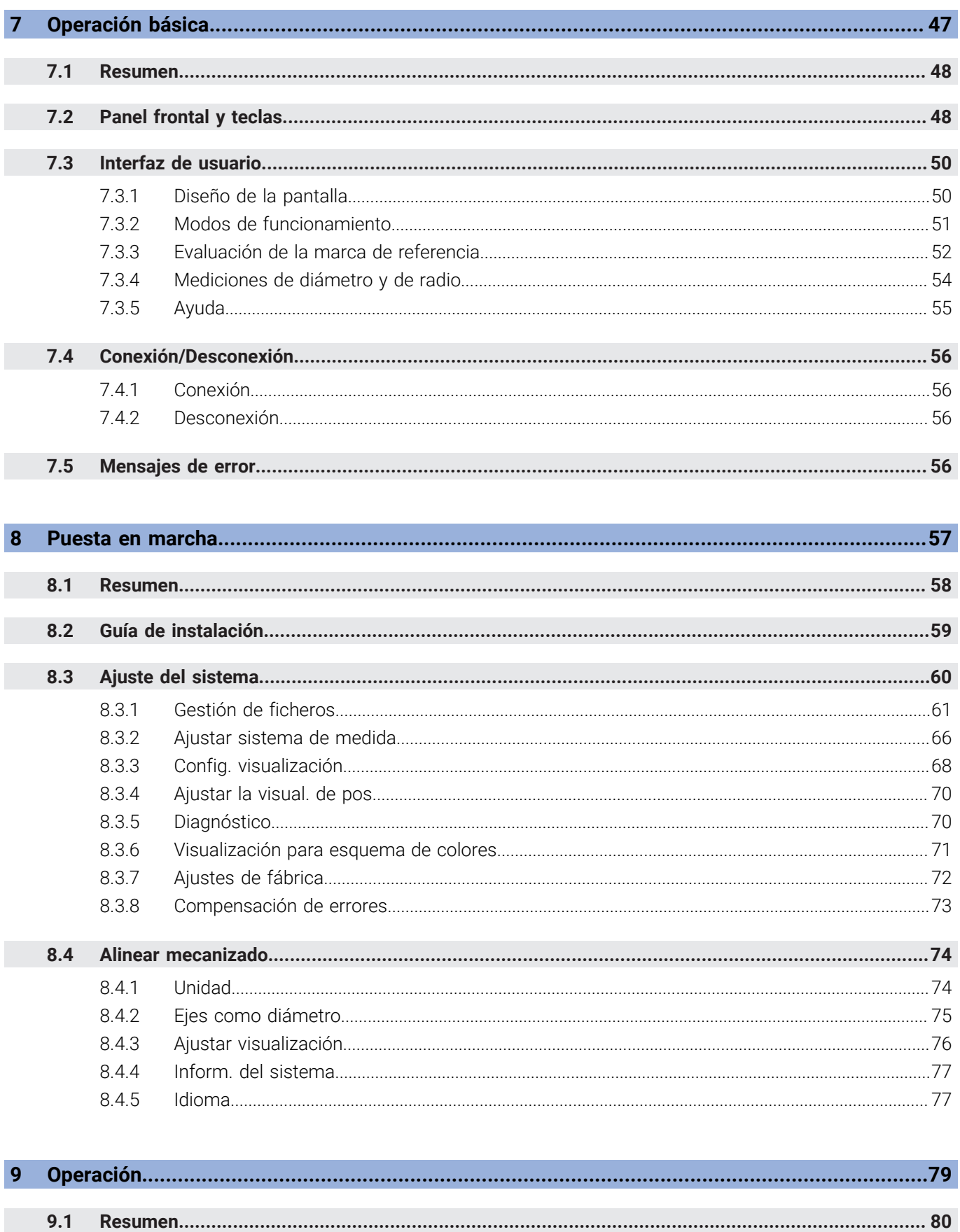

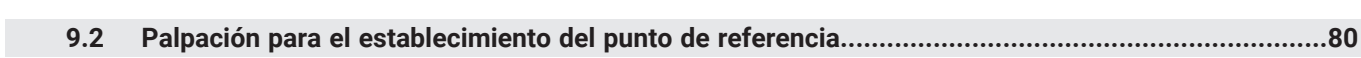

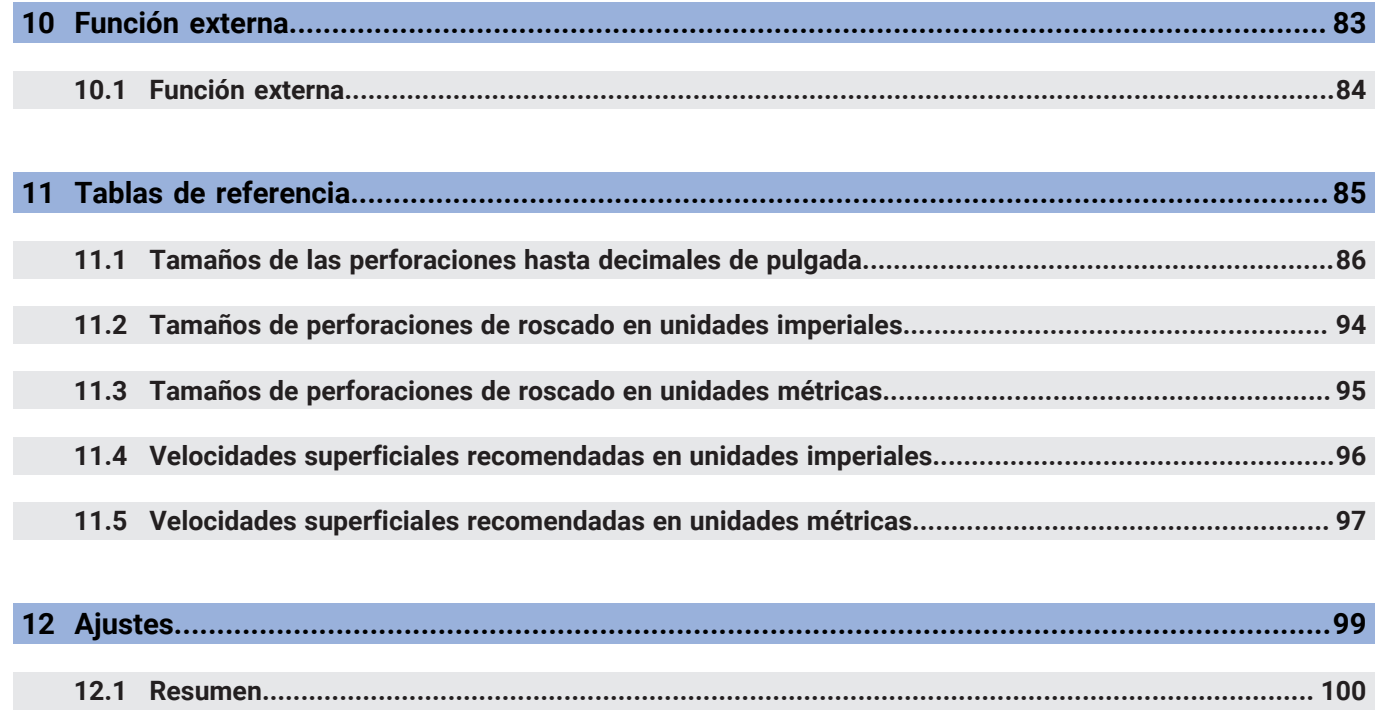

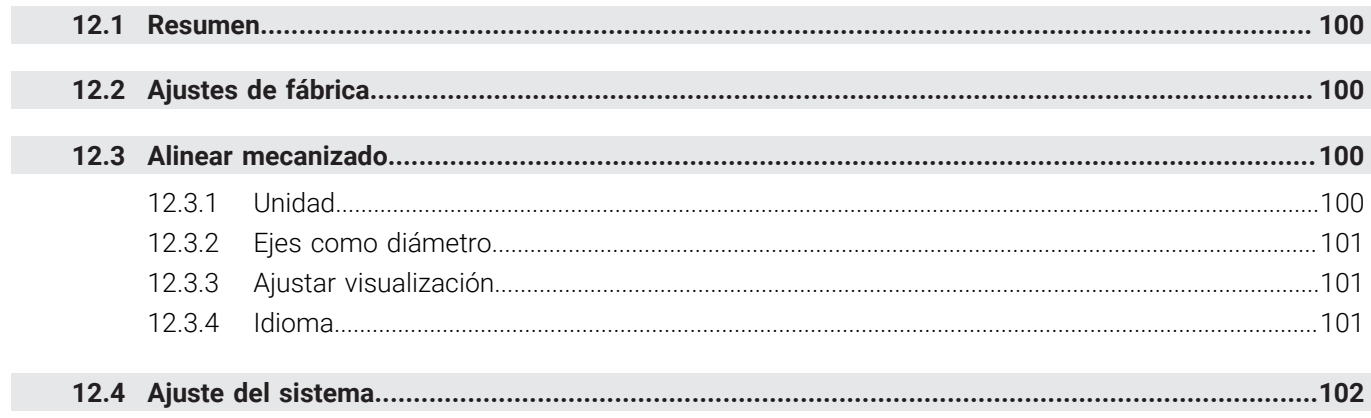

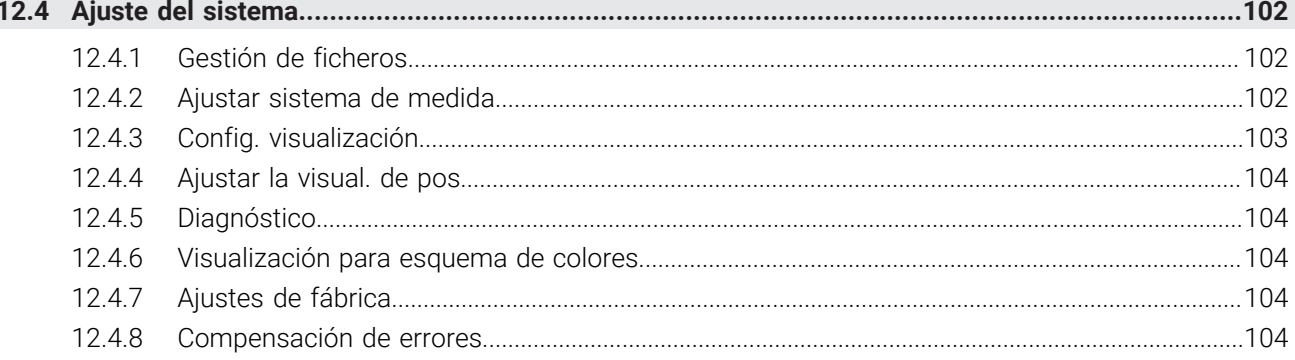

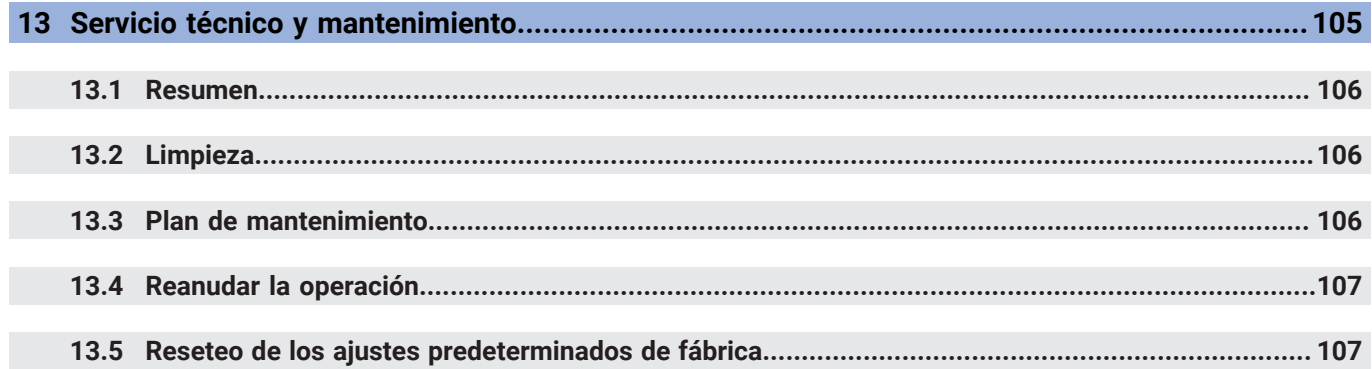

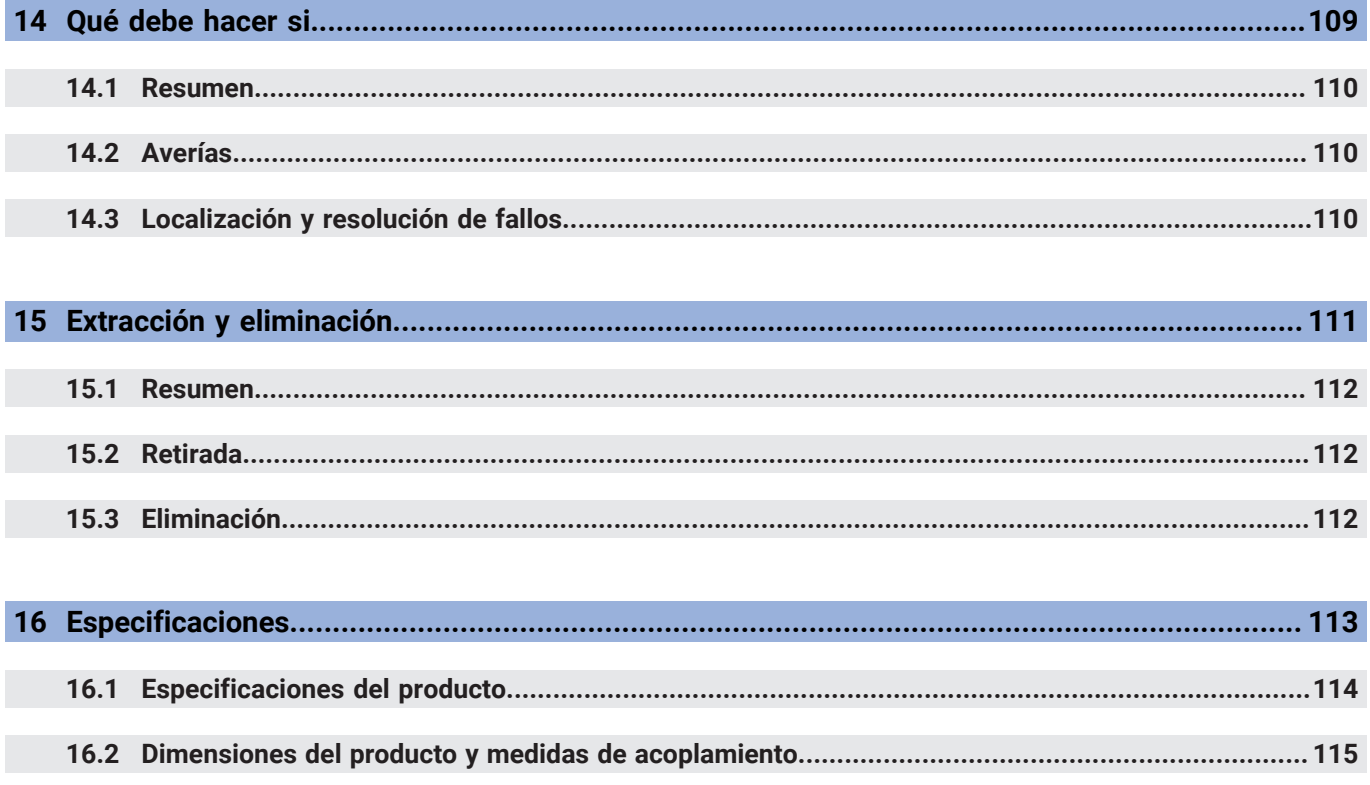

<span id="page-8-0"></span>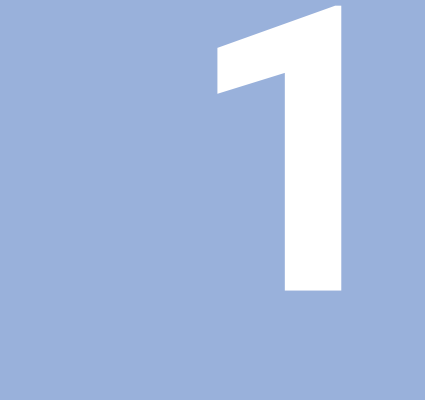

# **Conceptos básicos**

## <span id="page-9-0"></span>**1.1 Sobre estas instrucciones**

Estas instrucciones proporcionan toda la información y medidas de seguridad necesarias para la operación segura de la unidad.

## <span id="page-9-1"></span>**1.2 Información sobre la unidad**

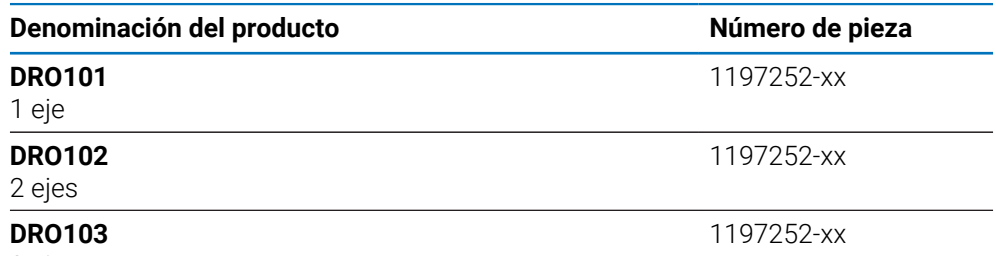

3 ejes

La etiqueta ID figura en la parte posterior del la unidad Ejemplo:

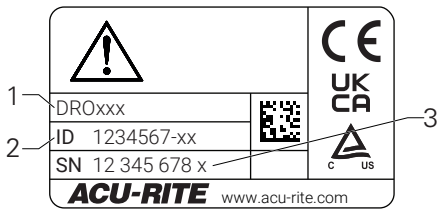

- **1** Denominación del producto
- **2** Número de pieza
- **3** Índice

#### **Validez de la documentación**

Antes de usar la documentación y la unidad, es necesario que verifique que la documentación corresponde con la unidad.

- Compare el número de pieza y el índice indicados en la documentación con los  $\blacktriangleright$ datos correspondientes proporcionados en la etiqueta de ID de identificación de la unidad.
- Si los números de pieza y los índices concuerdan, la documentación es válida

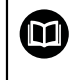

Si los números de pieza y los índices no concuerdan y la documentación no es válida, encontrará la documentación actual para la unidad en **<www.acu-rite.com>**.

## <span id="page-10-0"></span>**1.3 Notas al leer la documentación**

En la tabla siguiente se muestra una lista de los componentes de la documentación por orden de prioridad de lectura.

#### **ADVERTENCIA**

#### **No seguir la documentación provoca accidentes fatales, lesiones o daños a la propiedad.**

No seguir la documentación puede provocar accidentes fatales, lesiones o daños a la propiedad.

- Lea la documentación detenidamente de principio a fin
- Guarde la documentación para consultas posteriores

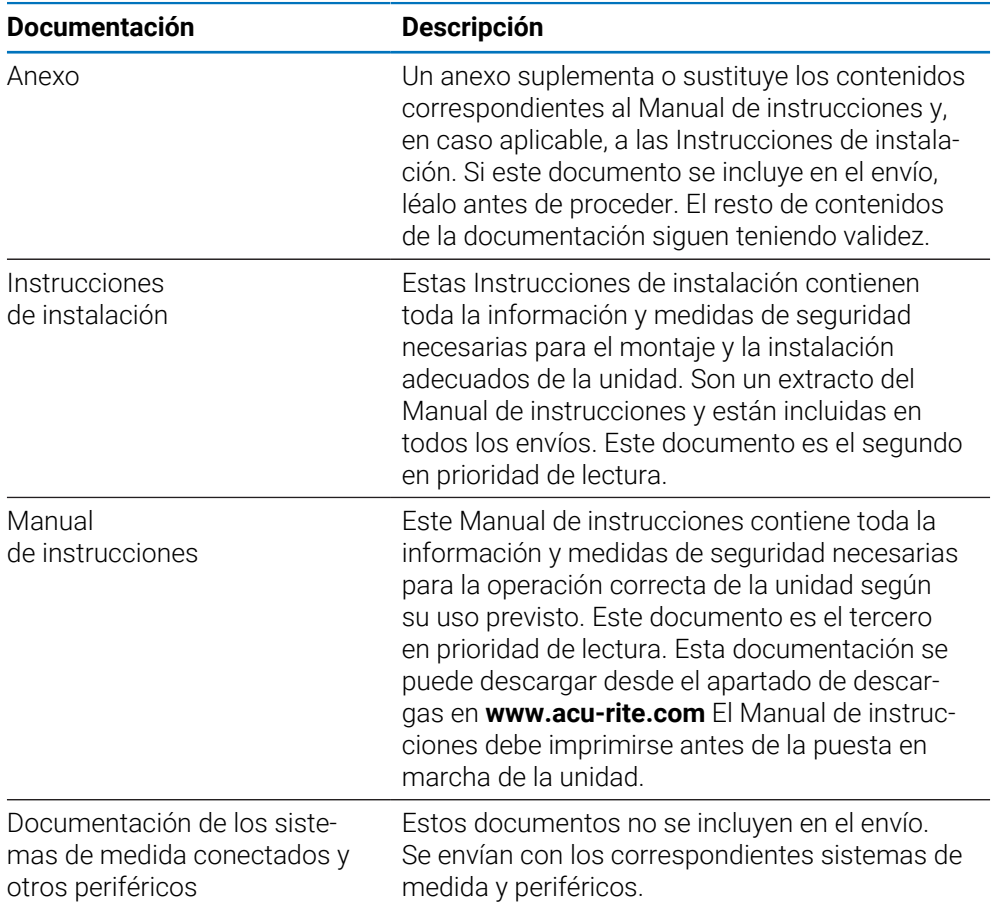

#### **¿Le gustaría añadir algún cambio o ha encontrado algún error?**

Siempre nos esforzamos para mejorar nuestra documentación para usted. Por favor, ayúdenos enviando sus peticiones a la dirección de correo electrónico siguiente:

#### **[acurite@heidenhain.com](mailto:acurite@heidenhain.com)**

# <span id="page-11-0"></span>**1.4 Almacenamiento y distribución de la documentación**

Las instrucciones deben guardarse en las proximidades del espacio de trabajo y deben estar disponibles a todo el personal en todo momento. La empresa operadora debe informar al personal del lugar donde se guardan estas instrucciones. Si las instrucciones dejan de ser legibles, la empresa operadora debe obtener un reemplazo del fabricante.

Si la unidad se entrega o revende a cualquier tercera parte, los siguientes deben transferirse al nuevo dueño:

- Anexo, si se incluye
- Instrucciones de instalación
- Modo de Empleo

## <span id="page-11-1"></span>**1.5 Público objetivo de las instrucciones**

Toda persona que realice alguna de las siguientes tareas debe leer y cumplir estas instrucciones:

- $Fi$ iación
- **Instalación**
- Puesta en marcha
- Configuración, programación y funcionamiento
- Servicio postventa, mantenimiento y limpieza
- **Localización y resolución de fallos**
- **Extracción y eliminación**

#### <span id="page-12-0"></span>**1.6 Notas en esta documentación**

#### **Medidas de seguridad**

Cumpla con todas las medidas de seguridad indicadas en estas instrucciones y en la documentación del fabricante.

Los consejos de prudencia advierten de los peligros durante el manejo de la unidad y proporcionan información sobre su prevención. Los consejos de prudencia están clasificados por la gravedad del peligro y divididos en los siguientes grupos:

## **A PELIGRO**

**Peligro** indica peligro para las personas. Si no sigue las instrucciones para evitarlo, el peligro **resultará en la muerte o en lesiones graves.**

## **ADVERTENCIA**

**Advertencia** indica peligro para las personas. Si no sigue las instrucciones para evitarlo, el peligro **podría resultar en la muerte o en lesiones graves.**

# **A PRECAUCIÓN**

**Precaución** indica peligro para las personas. Si no sigue las instrucciones para evitarlo, el peligro **podría resultar en lesiones menores o moderadas.**

## *INDICACIÓN*

**Nota** indica peligro para materiales o datos. Si no sigue las instrucciones para evitarlo, el peligro **podría resultar en daños a objetos, en lugar de en lesiones, como daño a la propiedad.**

#### **Notas informativas**

Siga las notas informativas proporcionadas en estas instrucciones para garantizar la operación fiable y eficiente de la unidad.

En estas instrucciones encontrará las siguientes notas informativas:

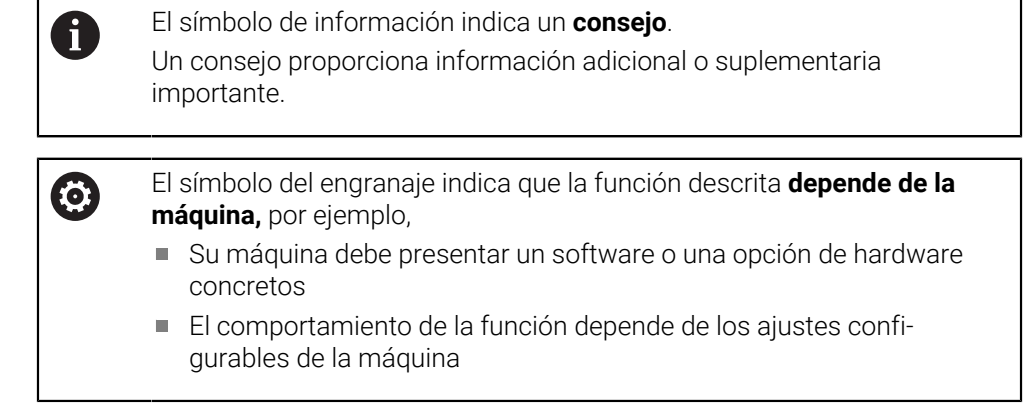

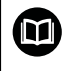

El símbolo del libro representa una **referencia cruzada** a documentación externa, p. ej., la documentación de su fabricante u otro proveedor.

# <span id="page-14-0"></span>**1.7 Símbolos y tipografía utilizados para marcar texto**

En estas instrucciones, se emplean los siguientes símbolos y tipografías para marcar texto:

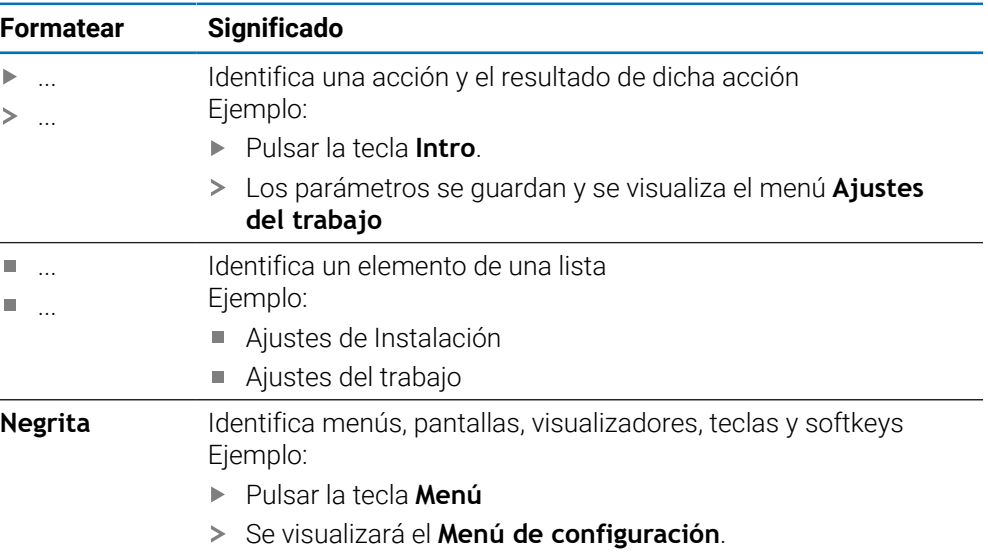

<span id="page-16-0"></span>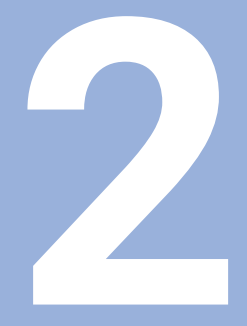

# **Seguridad**

#### <span id="page-17-0"></span>**2.1 Resumen**

Este capítulo proporciona información de seguridad importante que se precisa para el montaje , instalación y operación de la unidad adecuados.

## <span id="page-17-1"></span>**2.2 Medidas de seguridad generales**

Las medidas de seguridad generales aceptadas, en concreto las medidas aplicables relacionadas con el manejo de equipo eléctricos bajo tensión deben respetarse al operar el sistema. No respetar estas medidas de seguridad puede ocasionar lesiones o daños a la unidad.

Se entiende que las normas de seguridad pueden diferir en cada empresa. En caso de conflicto entre el material incluido en estas instrucciones y las normas de una empresa que utiliza este sistema se debería considerar las normas más restrictivas.

## <span id="page-17-2"></span>**2.3 Uso previsto**

Las unidades de la serie DRO100 son contadores avanzados para el uso en herramientas mecánicas manuales. En combinación con sistemas de medida lineales y angulares, los contadores de la serie DRO100 muestran la posición de la herramienta en más de un eje y proporcionan funciones adicionales para operar la herramienta mecánica.

Las unidades de la serie DRO100:

- solo se pueden usar en aplicaciones comerciales y en un entorno industrial
- deben montarse en un soporte o sujeción adecuados para garantizar un funcionamiento correcto de la unidad según lo previsto
- están previstos para uso en interiores en un entorno en el que la contaminación provocada por la humedad, suciedad, aceite y lubricantes cumple con las exigencias de las especificaciones

m

Las unidades de la serie DRO100 son compatibles con la utilización de una extensa variedad de dispositivos periféricos de diversos fabricantes. HEIDENHAIN no puede efectuar ninguna declaración acerca del uso previsto de estos dispositivos. Debe cumplirse la información acerca de su uso previsto, la cual se proporciona en la documentación asociada.

#### <span id="page-18-0"></span>**2.4 Uso indebido**

Cuando se utilice la unidad, debe asegurarse de que no sea peligroso para las personas. Si existiese algún peligro, la empresa operadora deberá tomar las medidas adecuadas.

En concreto, la unidad no debe utilizarse en las siguientes aplicaciones:

- Uso y almacenamiento fuera de las especificaciones
- Uso en exteriores
- Uso en atmósferas con peligro de explosión
- Uso de la unidad como parte de una función de seguridad

## <span id="page-18-1"></span>**2.5 Cualificación del personal**

El personal para el montaje, instalación, operación, mantenimiento y extracción debe tener la cualificación adecuada para este trabajo y debe haber obtenido la suficiente información de la documentación proporcionada con la unidad y con los periféricos conectados.

El personal necesario para las actividades independientes que deberán realizarse en la unidad está indicado en las correspondientes secciones de estas instrucciones.

Los grupos de personal responsables del montaje, instalación, operación, mantenimiento y extracción tienen diferentes personal y tareas, las cuales vienen especificadas a continuación.

#### **Usuario**

El operador utiliza y opera la unidad dentro del marco especificado para el uso previsto. Está informado por parte de la empresa operadora de las tareas especiales y de los posibles peligros que resultan del comportamiento incorrecto.

#### **Personal cualificado**

El personal cualificado está formado por la empresa operadora para realizar una operación y parametrización avanzadas. El personal cualificado tiene la formación técnica, el conocimiento y la experiencia necesarios y conoce la normativa aplicable, por lo que es capaz de llevar a cabo el trabajo asignado relacionado con la aplicación correspondiente y de identificar y prevenir posibles riesgos.

#### **Electricista especializado**

El personal cualificado tiene la formación técnica, el conocimiento y la experiencia necesarios y conoce la normativa aplicable, por lo que es capaz de llevar a cabo el trabajo asignado relacionado con la aplicación correspondiente y de identificar y prevenir posibles riesgos. Los electricistas especializados han sido especialmente entrenados para el entorno en el que trabajan.

Los electricistas especializados deben cumplir las disposiciones de la normativa legal aplicable sobre prevención de accidentes.

# <span id="page-19-0"></span>**2.6 Obligaciones de la empresa operadora**

La empresa es la propietaria o la arrendataria de la unidad y los periféricos. Es la responsable de que se cumpla el uso previsto en todo momento.

La empresa operadora debe:

- Asignar las diferentes tareas que se van a realizar sobre el producto a personal adecuado, cualificado y autorizado
- Formar de forma demostrable al personal en las tareas que está autorizado a realizar y en cómo realizarlas
- Proporcionar todo el material y los medios necesarios para que el personal pueda completar las tareas asignadas
- Garantizar que el producto se opera solamente en perfectas condiciones técnicas
- Garantizar que el producto está protegido del uso no autorizado

# <span id="page-19-1"></span>**2.7 Medidas de seguridad generales**

La seguridad de un sistema donde se integra este producto es responsabilidad del montador o instalador del sistema.

El presente producto es compatible con la utilización de una extensa variedad de dispositivos periféricos de diversos fabricantes. HEIDENHAIN no puede efectuar ninguna declaración acerca de las medidas de seguridad específicas que deben tomarse para dichos dispositivos. Es imprescindible considerar las medidas de seguridad dispuestas en la documentación correspondiente. Si no se aporta dicha información, es imprescindible obtenerla del fabricante en cuestión.

Las medidas de seguridad específicas necesarias para las actividades independientes que deberán realizarse en la unidad están indicadas en las correspondientes secciones de estas instrucciones.

#### <span id="page-19-2"></span>**2.7.1 Símbolos en las instrucciones**

而

En este manual se utilizan los siguientes símbolos de seguridad:

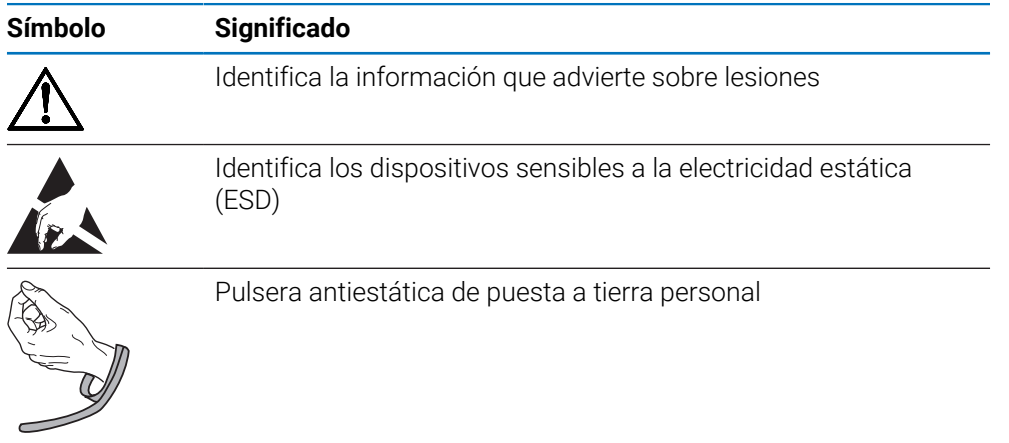

#### <span id="page-20-0"></span>**2.7.2 Símbolos en la unidad**

Los símbolos siguientes se utilizan para identificar la unidad:

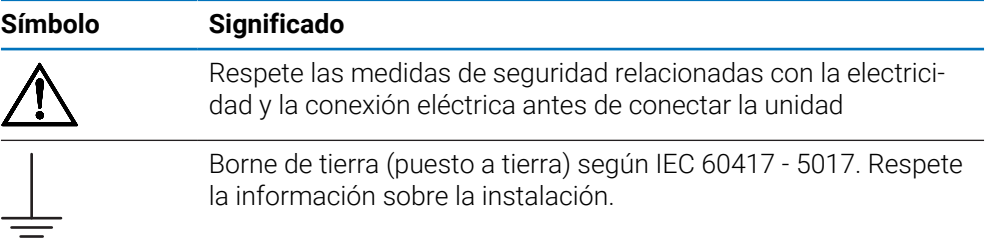

#### <span id="page-21-0"></span>**2.7.3 Instrucciones de seguridad eléctrica**

#### **ADVERTENCIA**

#### **Peligro de contacto con piezas bajo tensión al operar el producto.**

Esto puede resultar en descargas eléctricas, quemaduras o la muerte.

- ▶ No abra nunca la caja
- Solo el fabricante tiene autorización para acceder al interior de la unidad

## **ADVERTENCIA**

**Peligro de que una gran cantidad de corriente atraviese el cuerpo a causa de contacto directo o indirecto con piezas bajo tensión.**

Esto puede resultar en descargas eléctricas, quemaduras o la muerte.

- Solo especialistas formados deben realizar trabajos en el sistema eléctrico y los componentes eléctricos bajo tensión
- Utilice para la conexión eléctrica y todas las conexiones de la interfaz solamente conectores que cumplan las normativas aplicables
- Pida al fabricante que reemplace los componentes eléctricos defectuosos de inmediato
- Inspeccione regularmente todos los cables conectados y todas las conexiones de la unidad. Los defectos, como las conexiones sueltas o los cables quemados deben retirarse inmediatamente

## *INDICACIÓN*

#### **Daño a las piezas internas de la unidad**

Abrir la unidad provocará la pérdida de la garantía legal y comercial.

- ▶ No abra nunca la caja
- Solo el fabricante de la unidad tiene autorización para acceder al interior de la unidad

<span id="page-22-0"></span>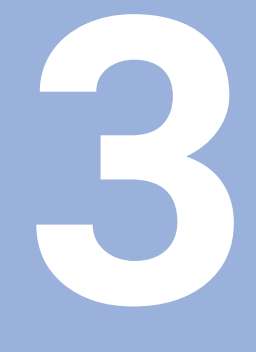

# **Transporte y almacenamiento**

### <span id="page-23-0"></span>**3.1 Resumen**

Este capítulo contiene toda la información necesaria para el transporte y almacenamiento de la unidad y proporciona un resumen de los elementos suministrados y los accesorios disponibles para la unidad.

## <span id="page-23-1"></span>**3.2 Desembalaje**

- Abra la tapa superior de la caja
- Retire el material de embalaie
- Desembale los contenidos
- Compruebe que el envío está completo
- Compruebe si el envío presenta daños

## <span id="page-23-2"></span>**3.3 Elementos suministrados y accesorios**

#### **Elementos suministrados**

Los artículos siguientes están incluidos entre los elementos suministrados:

- **Producto**
- Cable de conexión a la alimentación eléctrica (en 1197252-0x)
- $\blacksquare$  Instrucciones de instalación
- Anexo (opcional) **Información adicional:** ["Notas al leer la documentación", Página 11](#page-10-0)

#### **Accesorios**

Los siguientes elementos están disponibles opcionalmente y se pueden pedir a HEIDENHAIN como accesorios adicionales:

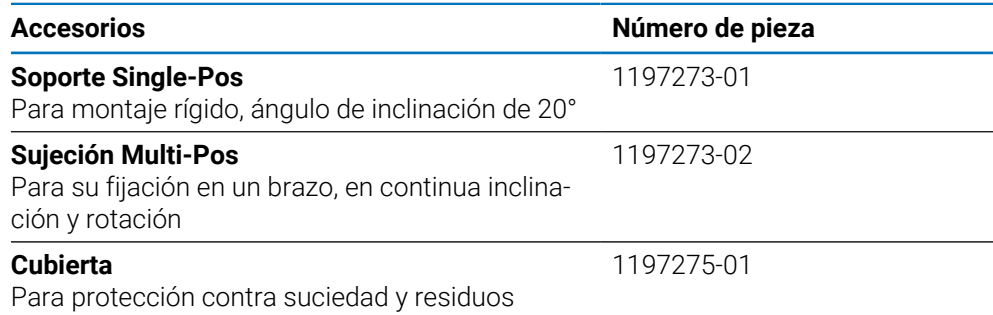

## <span id="page-23-3"></span>**3.4 En caso de daños durante el transporte**

- ▶ Pida al transportista que confirme los daños
- Guarde el material de embalaje para su inspección
- Notifique los daños al remitente
- Contacte con el distribuidor o el fabricante para obtener piezas de recambio

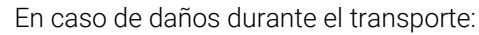

Guarde el material de embalaje para su inspección

Póngase en contacto con HEIDENHAIN o el fabricante de la máquina Esto también es aplicable si las piezas de recambio pedidas sufren daños durante el transporte.

 $\mathbf i$ 

## <span id="page-24-0"></span>**3.5 Reembalaje y almacenamiento**

Vuelva a embalar y almacene la unidad con cuidado según las condiciones descritas a continuación.

#### **Reembalaje**

El nuevo embalaje debería ser lo más parecido posible al original.

- Inserte todas las partes de montaje y las tapas de protección contra el polvo en la unidad o vuelva a embalarla tal y como se envió de fábrica.
- Embálelo de forma que quede protegido de los impactos y de las vibraciones durante el transporte
- Embálelo de forma que quede protegido de la entrada de polvo o humedad
- Coloque todos los accesorios incluidos con el envío en el embalaje original

**Información adicional:** ["Elementos suministrados y accesorios", Página 24](#page-23-2)

Incluya el Anexo (si venía incluido entre los elementos suministrados), las Instrucciones de instalación y el Manual de instrucciones

**Información adicional:** ["Almacenamiento y distribución de la documentación",](#page-11-0) [Página 12](#page-11-0)

 $\mathbf i$ 

Si devuelve la unidad para su reparación a una agencia de mantenimiento:

Envíe la unidad sin accesorios, sin sistemas de medida y sin Ы periféricos

#### **Almacenamiento de la unidad**

- Embale la unidad tal y como se ha descrito anteriormente
- Respete las condiciones ambientales especificadas
- Inspeccione la unidad en busca de daños tras el transporte o periodos de almacenamiento largos

<span id="page-26-0"></span>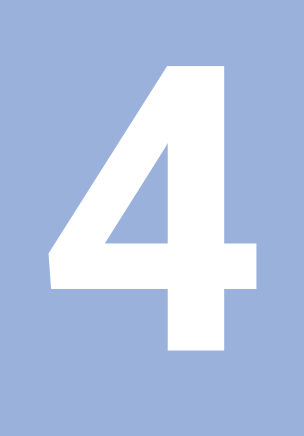

# Fijación

## <span id="page-27-0"></span>**4.1 Resumen**

Este capítulo contiene toda la información necesaria para montar la unidad.

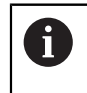

Solo personal cualificado debe llevar a cabo los pasos siguientes. **Información adicional:** ["Cualificación del personal", Página 19](#page-18-1)

## <span id="page-27-1"></span>**4.2 Montaje**

#### **Información general de montaje**

El receptáculo para las variantes de montaje está indicado en el panel posterior. La conexión es compatible con el estándar VESA de 100 mm x 100 mm.

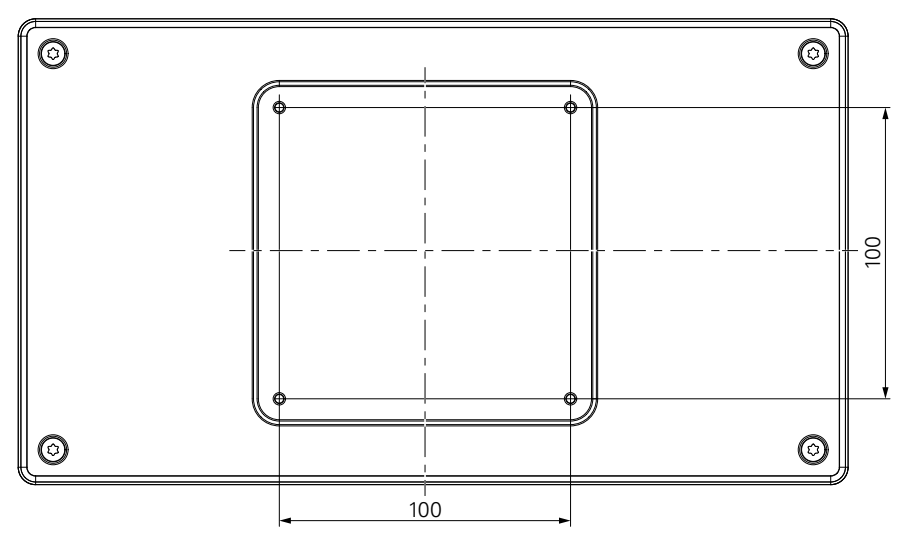

El material para ensamblar las variantes de montaje en el dispositivo se incluye en los accesorios de la unidad.

También necesitará lo siguiente:

- Destornillador Torx T20
- Material para montaje en una superficie de soporte

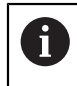

La unidad debe montarse en un soporte o sujeción para garantizar un funcionamiento correcto de la unidad según lo previsto.

#### **Instalación de los cables**

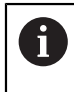

En las figuras que muestran el soporte y la sujeción encontrará sugerencias para instalar los cables después del montaje.

Montaje en un soporte:

- Junte los cables
- Guíe los cables a través de la abertura en el soporte desde atrás
- Guíe los cables lateralmente a las conexiones

 $\mathbf i$ 

#### <span id="page-28-0"></span>**4.3 Montaje en soporte Single-Pos**

El soporte Single-Pos le permite colocar la unidad sobre una superficie con un ángulo de inclinación de 20° y fijar la unidad a una superficie.

Monte el soporte a los orificios roscados VESA 100 superiores de la parte posterior de la unidad

- ▶ Utilice un destornillador Torx T20 para apretar los tornillos de cabeza plana M4 x 8 ISO 14581 incluidos en el envío
- Respete el par de apriete admisible de 2,6 Nm

Sujete la unidad para que no se mueva durante el funcionamiento

- Fije los protectores de goma adhesivos incluidos a la parte inferior de la unidad
- Si no atornilla la unidad a una superficie, fije los protectores de goma adhesivos a la parte inferior del soporte

Fije los protectores de goma al soporte solo si no atornilla la unidad a una superficie.

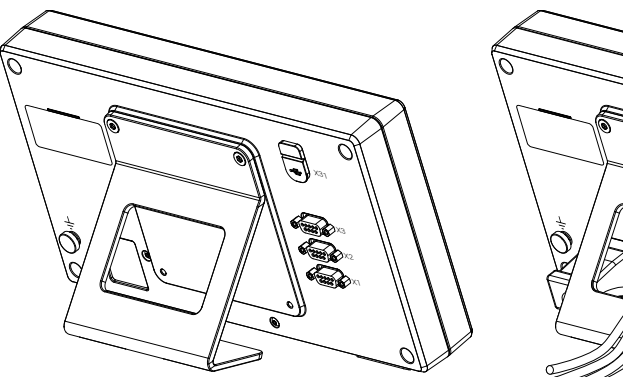

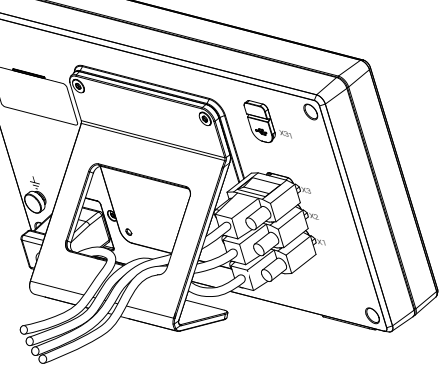

**Dimensiones del soporte Single-Pos**

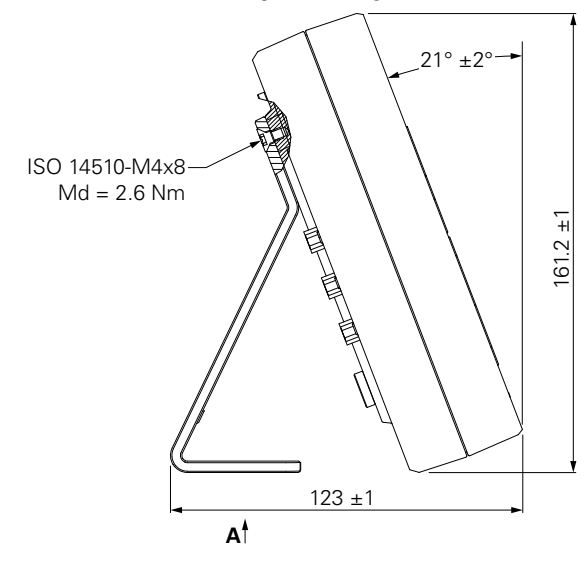

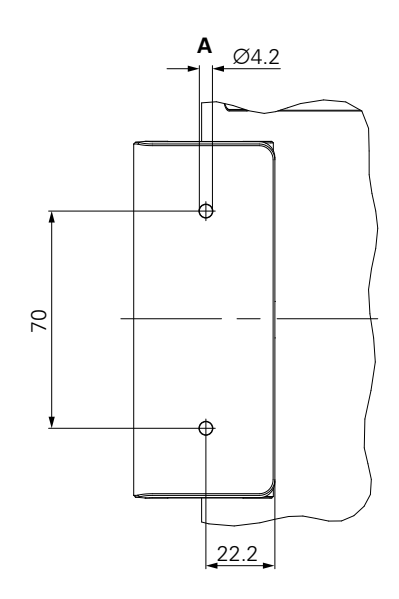

# <span id="page-29-0"></span>**4.4 Montaje en sujeción Multi-Pos**

Monte la sujeción a los orificios roscados VESA 100 inferiores de la parte posterior de la unidad

- ▶ Utilice un destornillador Torx T20 para apretar los tornillos de cabeza plana M4 x 10 ISO 14581 (negros) incluidos en el envío
- Respete el par de apriete admisible de 2,5 Nm

Puede inclinar y rotar la sujeción hasta un ángulo que le permita ver el contador cómodamente.

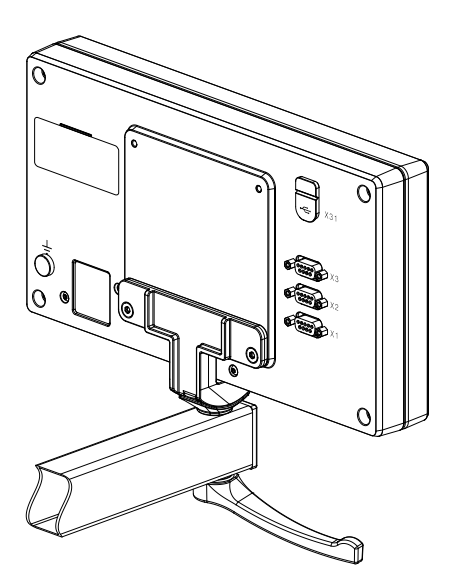

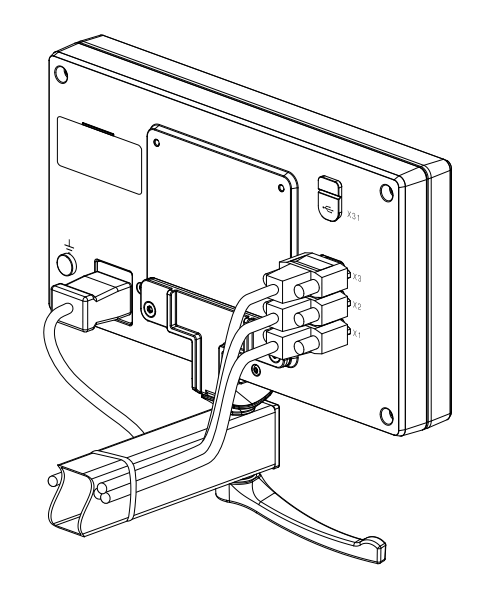

**Dimensiones del soporte Multi-Pos**

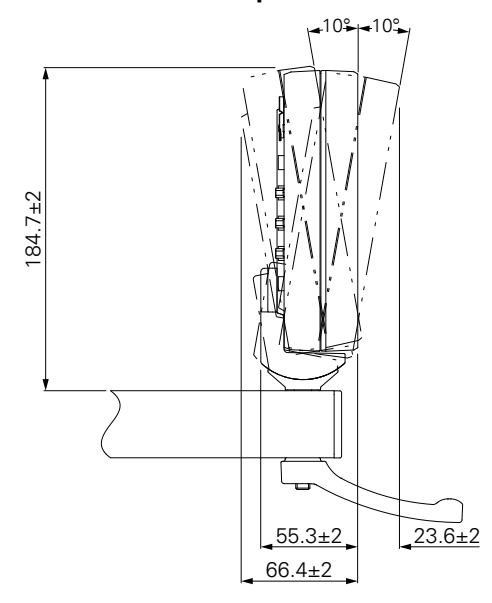

# <span id="page-30-0"></span>**4.5 Montaje de una cubierta**

La cubierta protege contra la suciedad y los residuos.

Coloque la cubierta sobre la unidad

- Coloque la cubierta sobre la unidad
- Alinee la cubierta y la unidad por el lado derecho según se mira a la parte frontal de la unidad

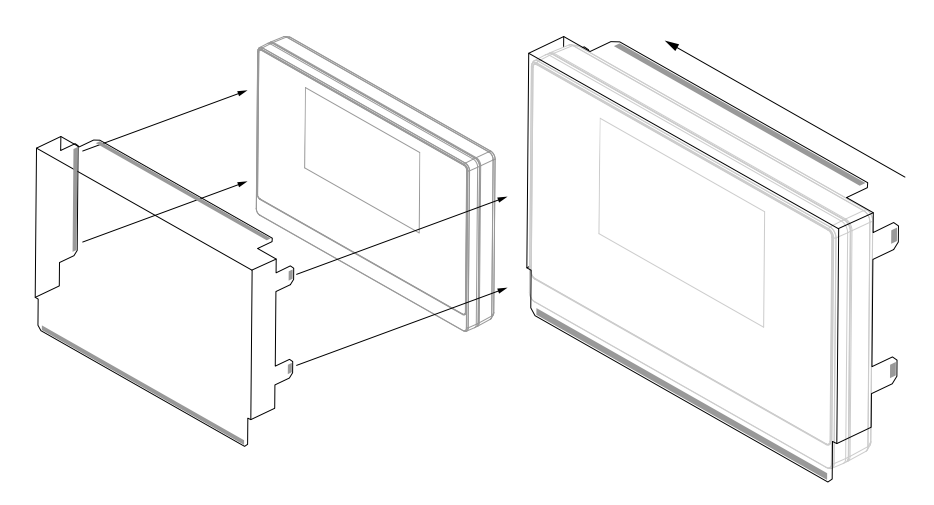

Acople la cubierta a la unidad

- Retire los protectores con tira adhesiva de las pestañas adhesivas
- Doble las pestañas adhesivas en dirección a la unidad
- Presione las pestañas adhesivas contra la unidad para fijar la pestaña a la unidad

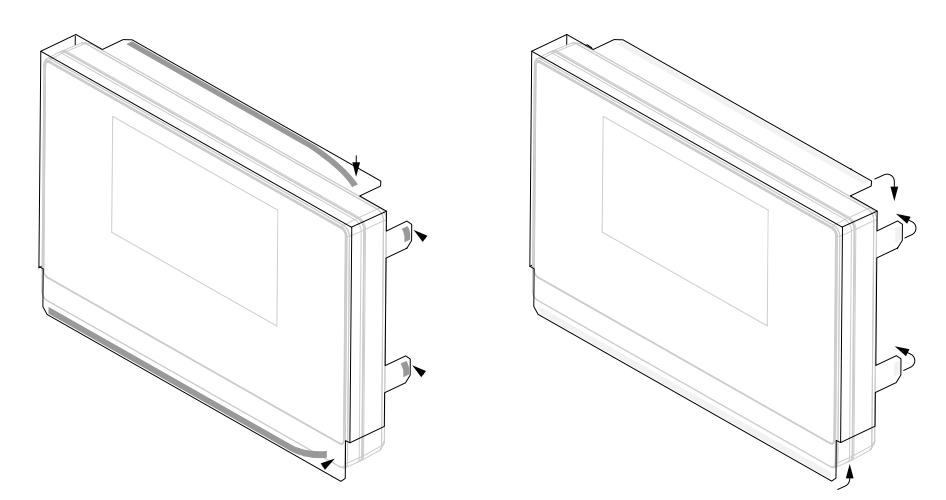

<span id="page-32-0"></span>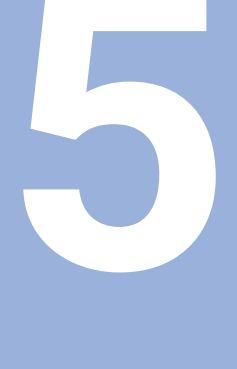

# **Instalación**

## <span id="page-33-0"></span>**5.1 Resumen**

Este capítulo contiene toda la información necesaria para instalar la unidad.

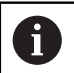

Solo personal cualificado debe llevar a cabo los pasos siguientes.

**Información adicional:** ["Cualificación del personal", Página 19](#page-18-1)

## <span id="page-33-1"></span>**5.2 Información general**

#### *INDICACIÓN*

#### **Acoplar y desacoplar los elementos conectores.**

Peligro de daños a los componentes internos.

No acople o desacople ningún elemento conector mientras la unidad esté conectada a la corriente

## *INDICACIÓN*

#### **Descarga electrostática (ESD).**

Este producto contiene componentes sensibles a la electricidad estática que pueden quedar inutilizados por descargas electrostáticas (ESD).

- Es de suma importancia que respete las medidas de seguridad al manejar componentes sensibles a ESD
- Nunca toque los pines sin asegurarse de que están puestos a tierra
- Póngase una pulsera de puesta a tierra cuando maneje las conexiones de la unidad

## *INDICACIÓN*

#### **Asignación de pines incorrecta.**

Esto puede provocar un mal funcionamiento de la unidad o daños a la unidad.

Asigne solamente pines o cables que se estén utilizando

## <span id="page-34-0"></span>**5.3 Perspectiva general del producto**

Las conexiones en el panel posterior del dispositivo están protegidas de la contaminación y los daños por tapas de protección contra el polvo.

## *INDICACIÓN*

**La pérdida de las tapas de protección contra el polvo puede conllevar a contaminación o daños.**

Esto puede perjudicar el funcionamiento correcto de los contactos o inutilizarlos.

- Extraiga las tapas de protección contra el polvo solo al conectar sistemas de medida o periféricos
- Si extrae un sistema de medida o periférico, vuelva a insertar la tapa de protección contra el polvo en la conexión

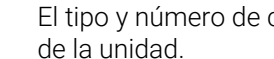

i

El tipo y número de conectores puede variar dependiendo de la versión

#### **Panel trasero sin tapas de protección contra el polvo**

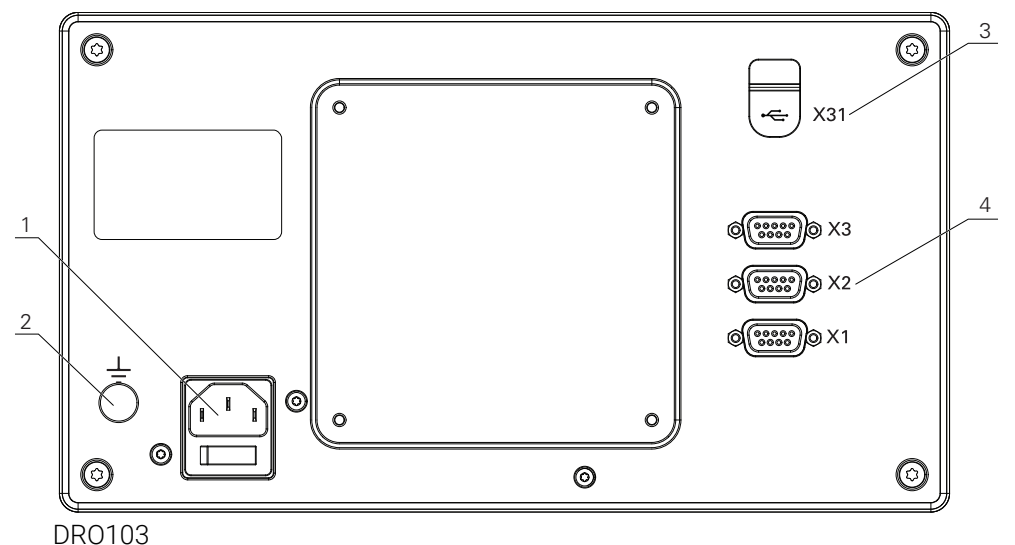

## **Panel trasero**

- **1** Cable de alimentación y conexión eléctrica
- **2** Borne de tierra (puesto a tierra) según IEC 60471 5017
- **3 X31**: Conexión USB 2.0 Hi-Speed (tipo C) para dispositivo de almacenamiento masivo USB y conexión a PC (bajo cubierta protectora)
- **4 X1 a X3**: Variante del dispositivo con conexiones D-sub de 9 pines para sistemas de medida con interfaz TTL

## <span id="page-35-0"></span>**5.4 Conexión de un encóder**

- Extraiga y guarde las tapas de protección contra el polvo
- Instale los cables dependiendo de la variante de montaje

**[Información adicional:](#page-27-1)** "Montaje", Página 28

Conectar firmemente el cable del sistema de medida con la conexión correspondiente

**Información adicional:** ["Perspectiva general del producto", Página 35](#page-34-0)

Si los conectores tienen tornillos de fijación, no aplicar pares de apriete excesivos

#### **Representación de los pines de X1 a X3**

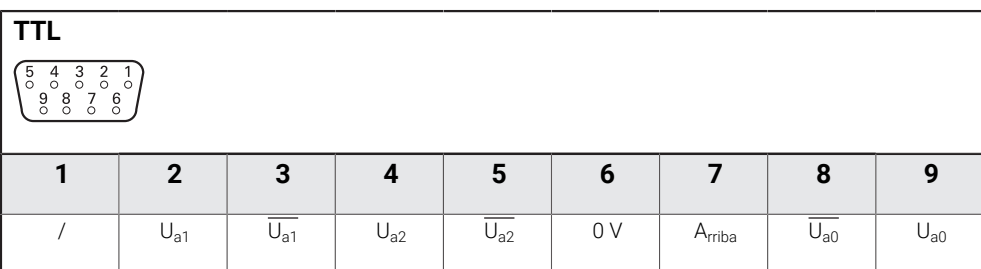

## <span id="page-35-1"></span>**5.5 Conectar un dispositivo USB**

- Abra la tapa de protección contra el polvo
- Conecte el dispositivo USB a la conexión correspondiente

**Información adicional:** ["Perspectiva general del producto", Página 35](#page-34-0)

#### **Representación de los pines de X31**

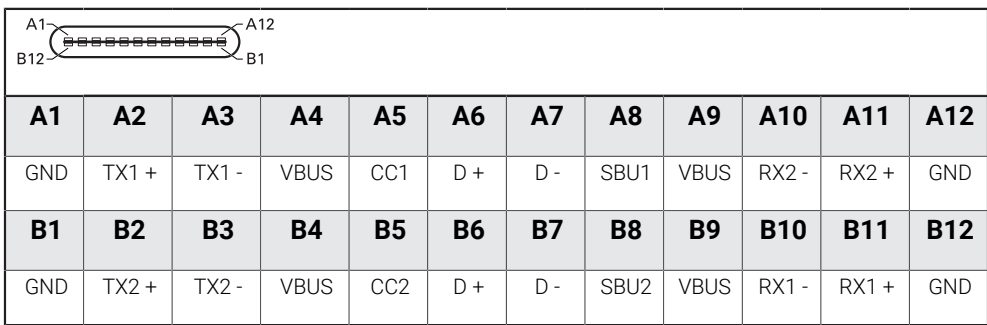
# **5.6 Conectar la tensión de línea**

### **ADVERTENCIA**

### **Riesgo de descarga eléctrica.**

La puesta a tierra incorrecta de los dispositivos eléctricos puede ocasionar lesiones graves o la muerte por descarga eléctrica.

- Utilice siempre cables de alimentación a 3 hilos
- Asegúrese de que el cable a tierra está conectado correctamente a la toma a tierra de la instalación eléctrica del edificio

# **ADVERTENCIA**

**Existe riesgo de incendio al no utilizar cables de alimentación que no cumplan los requisitos nacionales del país correspondiente en el que se monte la unidad.**

La puesta a tierra incorrecta de los dispositivos eléctricos puede ocasionar lesiones graves o la muerte por descarga eléctrica.

- Existe riesgo de incendio al no utilizar cables de alimentación que no cumplan los requisitos nacionales del país correspondiente en el que se monta la unidad.
- Utilice un cable de alimentación que cumpla las exigencias necesarias para conectar la conexión de red a una toma de corriente a tierra de 3 hilos

**Información adicional:** ["Perspectiva general del producto", Página 35](#page-34-0)

#### **Representación de los pines de la conexión eléctrica**

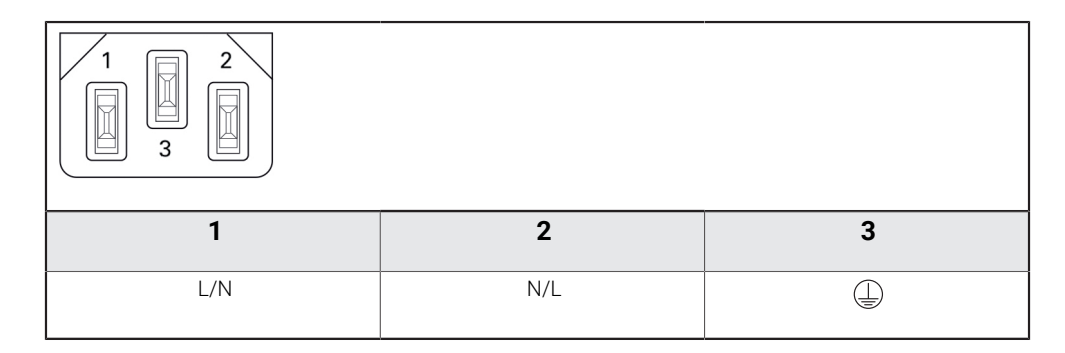

**Fundamentos del posicionamiento**

**6**

# **6.1 Resumen**

Este capítulo describe información básica sobre el posicionamiento.

# **6.2 Orígenes**

El plano de la pieza identifica un punto determinado en la pieza (ejemplo: "una esquina") como el origen absoluto y eventualmente otro u otros puntos como orígenes relativos.

Al fijar el origen se establecen estos puntos como el origen del sistema de coordenadas absoluto o relativo. La pieza, que está alineada con el eje de la máquina, es movida a una cierta posición en relación a la herramienta. El visualizador se pone a cero.

# **6.3 Posición real, posición nominal y recorrido restante**

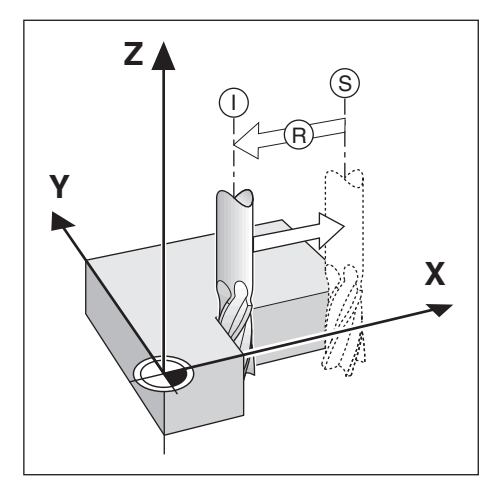

La posición en la que la herramienta se encuentra en este momento se llama Posición actual **I**, mientras que la posición a la que la herramienta debe desplazarse se denomina la Posición nominal **S**. La distancia entre la posición nominal y la posición real se denomina Recorrido restante **R**.

# **6.4 Posiciones de la pieza absolutas**

Cada posición en la pieza está identificada inequívocamente por sus coordenadas absolutas.

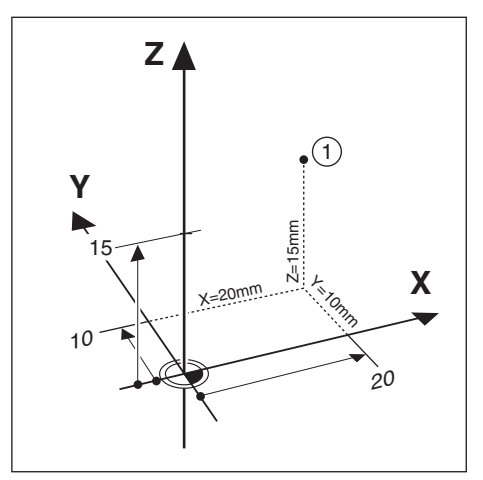

**Ejemplo:** Coordenadas absolutas de la posición **1**:

 $X = 20$  mm

 $Y = 10$  mm

 $7 = 15$  mm

Si está fresando o torneando una pieza de acuerdo a un plano de la misma con coordenadas absolutas, está desplazando la herramienta hacia el valor de las coordenadas.

# **6.5 Posiciones de la pieza incrementales**

Una posición puede también ser referenciada a la posición nominal precedente. En este caso, el origen relativo es siempre la última posición nominal. Estamos hablando entonces de Coordenadas Incrementales (incremento = aumento). También son llamadas cotas incrementales o en cadena ya que las posiciones están definidas como una cadena de cotas. Las coordenadas incrementales están caracterizadas con el prefijo **I**.

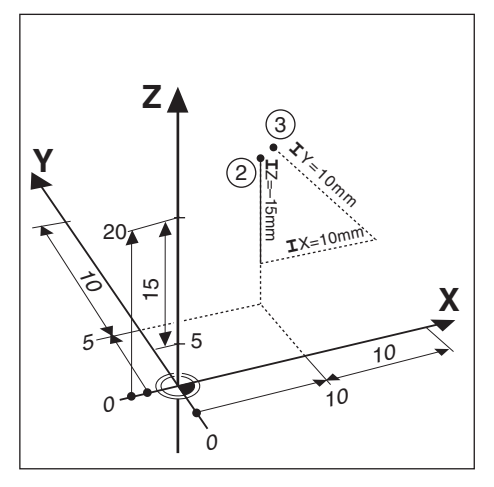

**Ejemplo:**Coordenadas incrementales de la posición **3** referenciadas a la posición **2**.

Coordenadas absolutas de la posición **2**:

 $X = 10$  mm

 $Y = 5$  mm

 $Z = 20$  mm

Coordenadas incrementales de la posición **3**:

 $IX = 10$  mm

**I**Y = 10 mm

 $IZ = 15$  mm

Si está fresando o torneando una pieza de acuerdo a un plano de la misma con coordenadas incrementales, está desplazando la herramienta exactamente según el valor de las coordenadas.

# **6.6 Eje de referencia del ángulo cero**

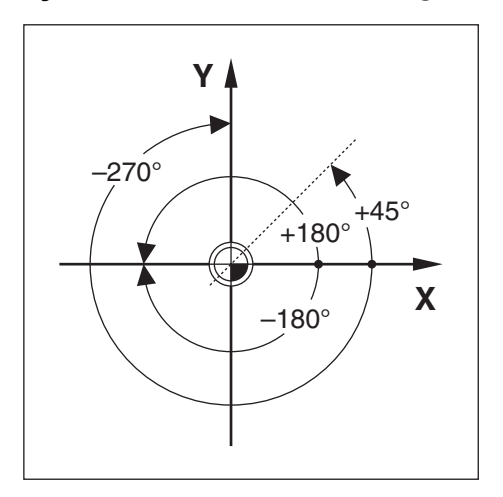

El eje de referencia del ángulo cero es la posición de 0,0°. Está definido como uno de los dos ejes en el plano de rotación. La siguiente tabla define el ángulo cero donde la posición del ángulo es cero para los tres posibles planos de rotación.

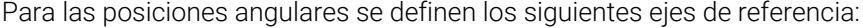

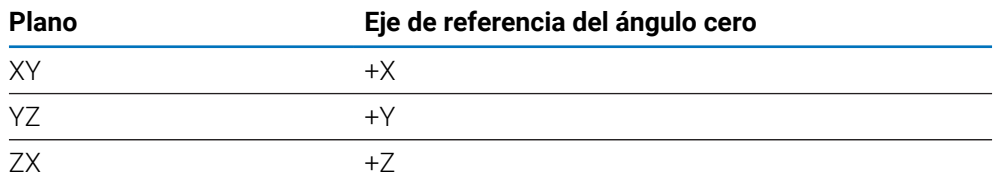

La dirección de rotación positiva es la contraria al sentido de las agujas del reloj, si el plano de mecanizado está visto en la dirección del eje de herramienta negativo. **Ejemplo:**Ángulo en el plano de mecanizado X / Y

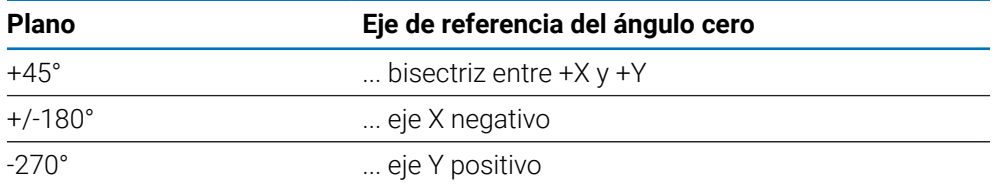

# **6.7 Posición de la cabeza lectora**

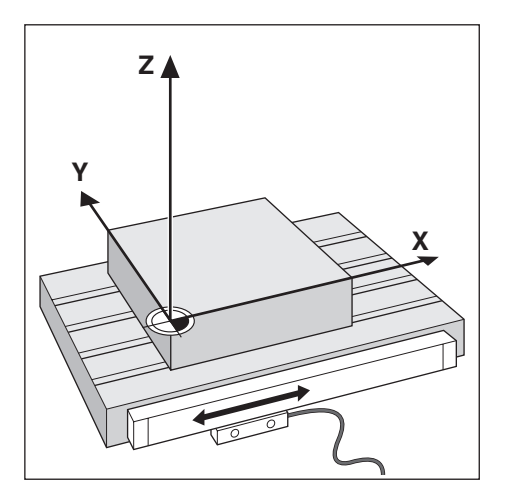

La posición del cabezal lector proporciona información de retorno a la unidad que convierte el movimiento de los ejes de la máquina en señales eléctricas. La unidad evalúa constantemente estas señales, calcula las posiciones reales de los ejes de la máquina y muestra las posiciones en el visualizador como un valor numérico. Si se produjera una interrupción de la corriente, la posición calculada no se correspondería por más tiempo con la posición real. Cuando se restablece la corriente, puede restablecerse esta relación utilizando las marcas de referencia del sistema de medida. Esta unidad ofrece la función Evaluación de la Marca de Referencia (REF).

### **6.8 Marcas de referencia del sistema de medida**

Los sistemas de medida contienen una o más marcas de referencia que son las usadas por la función Evaluación Marcas de Referencia para restablecer las posiciones del origen después de una interrupción de corriente. Los dos tipos de marcas de referencia disponibles más usuales son:

- Marcas de referencia fijas
- Marcas de referencia codificadas

#### **Marcas de referencia fijas**

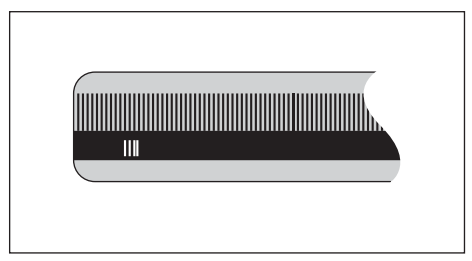

Los sistemas de medida que tienen una o más marcas de referencia en intervalos fijos deben restablecer los orígenes correctamente. Para un correcto restablecimiento de los orígenes, es necesario utilizar la misma marca de referencia exacta durante la rutina de Evaluación de la marca de referencia que la que fue usada para determinar por primera vez el origen.

#### **Pista de posición (Marcas de referencia codificadas)**

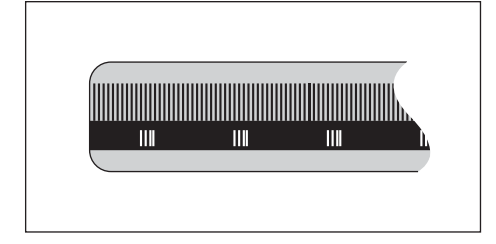

Los sistemas de medida con marcas separadas por un patrón de encriptación especifico permiten que la unidad utilice cualquiera de los dos pares de marcas a lo largo del sistema de medida para restablecer los orígenes anteriores. Esta configuración significa que solo debe recorrer menos de 20 mm desde cualquier posición a lo largo del sistema de medida para restablecer los orígenes cuando la unidad vuelve a conectarse.

> Tras la desconexión o una interrupción de corriente no podrán restablecerse los puntos de referencia, si antes no se han sobrepasado las marcas de referencia.

**6**

 $\mathbf i$ 

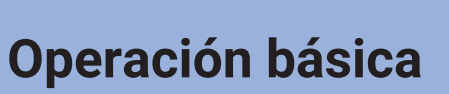

<span id="page-46-0"></span>**7**

# **7.1 Resumen**

Este capítulo describe los elementos de operación de la unidad y la interfaz de usuario así como sus funciones básicas.

# **7.2 Panel frontal y teclas**

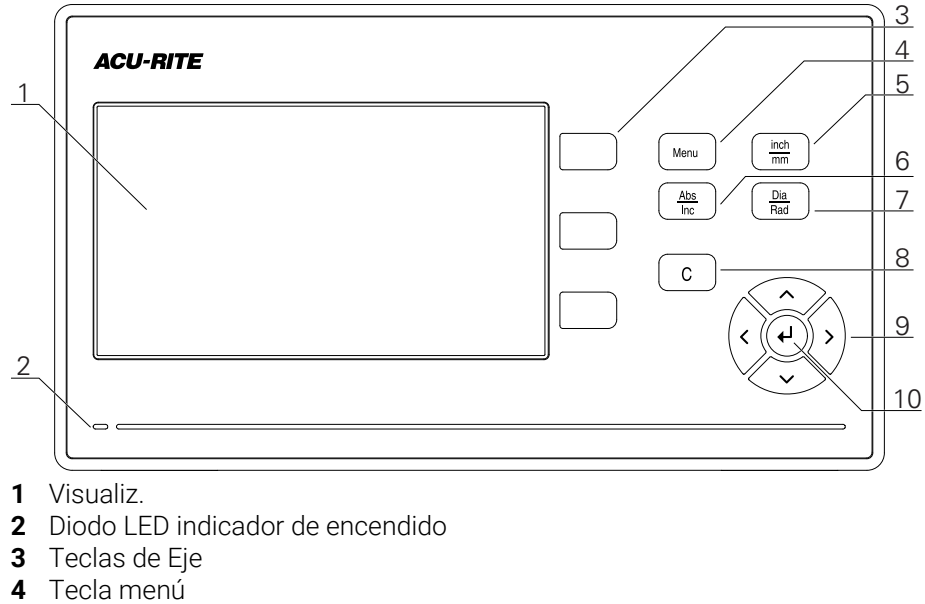

- tecla pulgadas/mm
- Tecla Abs/Inc
- Tecla Diá/Rad
- Tecla C
- Teclas cursoras
- Tecla Intro

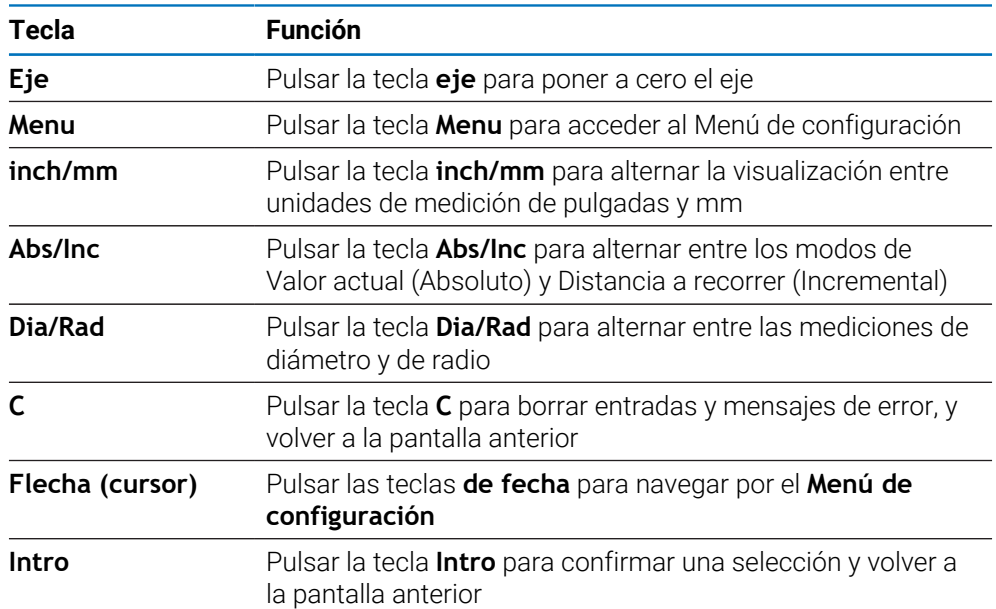

# **7.3 Interfaz de usuario**

### **7.3.1 Diseño de la pantalla**

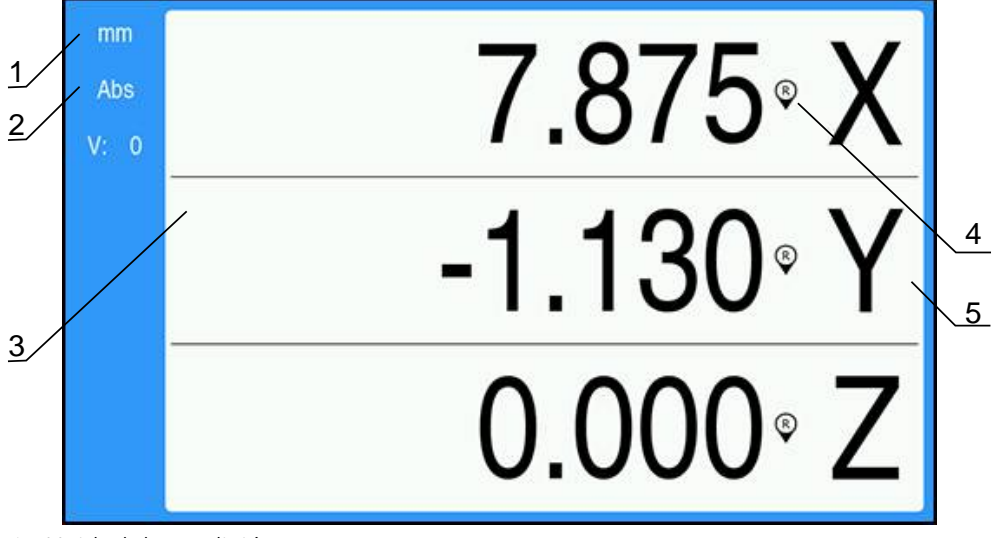

- **1** Unidad de medición
- **2** Modo de funcionamiento
- **3** Zona de visualización
- **4** Indicador de marca de referencia
- **5** Descripciones de eje

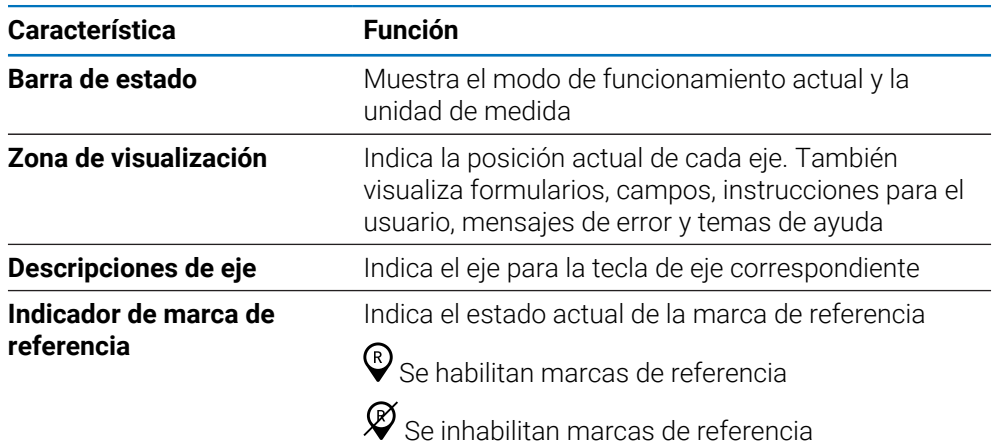

### **7.3.2 Modos de funcionamiento**

La unidad tiene dos modos de funcionamiento:

- Distancia a recorrer (Incremental)
- Valor actual (Absoluto)

#### **Modo Distancia a recorrer (Incremental)**

El modo Distancia a recorrer permite aproximarse a las posiciones nominales poniendo a cero los ejes y desplazarse a una posición basada en su distancia desde la posición puesta a cero.

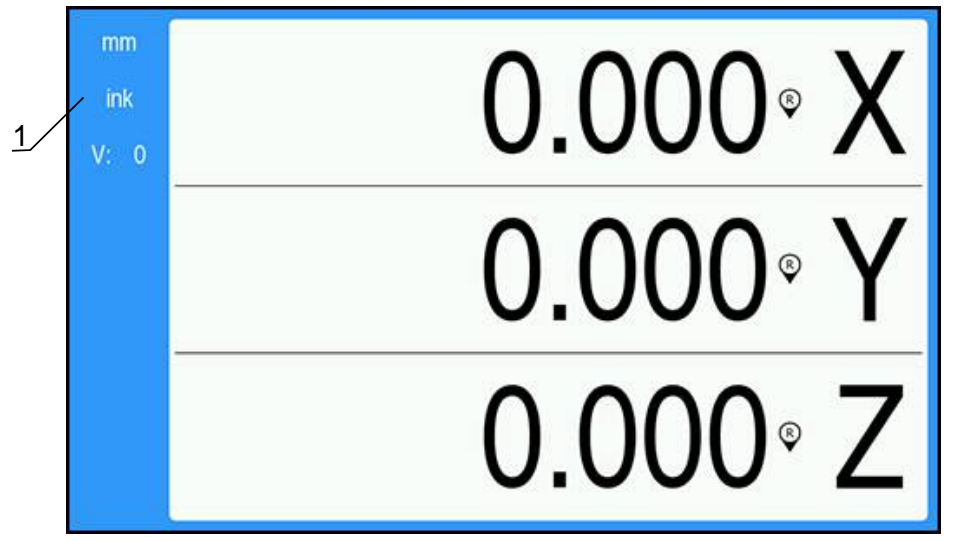

**1** Modo Distancia a recorrer (Inc)

#### **Modo Valor actual (Absoluto)**

El modo de funcionamiento Valor actual visualiza siempre la posición real de la herramienta en relación con el origen activo. En este modo, la herramienta se desplaza hasta el valor visualizado que se corresponde con la posición nominal que se ha solicitado.

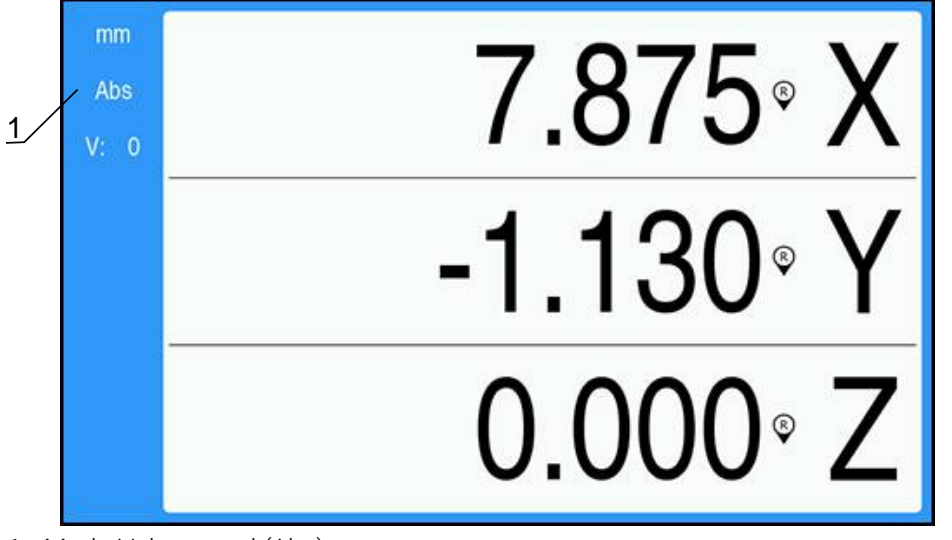

**1** Modo Valor actual (Abs)

#### **Cambiar el modo de funcionamiento**

Para cambiar el modo de funcionamiento:

 $\frac{1}{2}$ Pulsar la tecla **Abs/Inc** para conmutar entre modos de funcionamiento

### <span id="page-51-0"></span>**7.3.3 Evaluación de la marca de referencia**

La función de Evaluación de la Marca de Referencia permite volver a establecer automáticamente la relación entre las posiciones del carro del eje y visualizar los valores definidos por última vez al establecer el punto de referencia.

El indicador de marca de referencia parpadeará para cada eje con un sistema de medida que tenga marcas de referencia. El indicador dejará de parpadear después de sobrepasar las marcas de referencia.

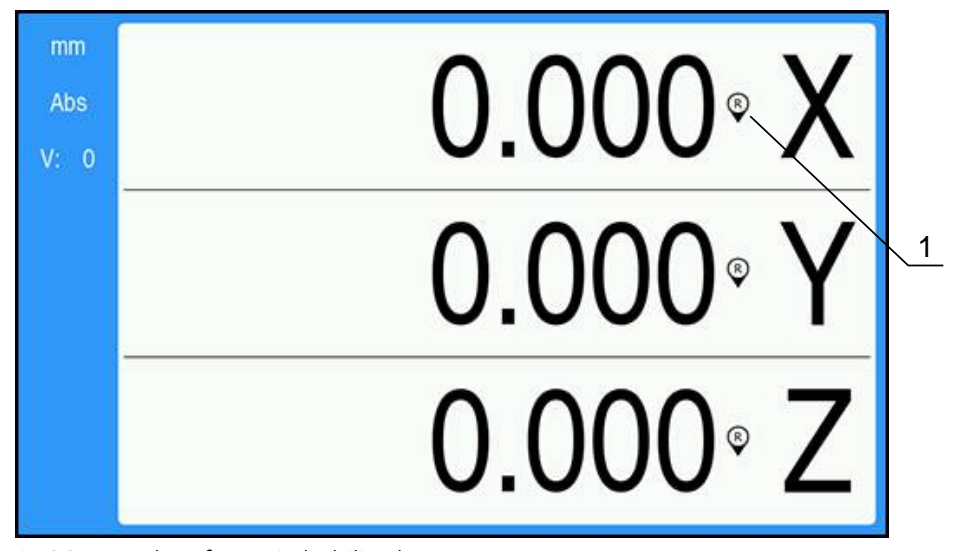

#### **Activación de las marcas de referencia**

**1** Marcas de referencia habilitadas

Para activar las marcas de referencia:

- Sobrepasar las marcas de referencia para cada eje para activar la referencia
- Después de una evaluación de la marca de referencia correcta, el indicador dejará de parpadear

#### **Trabajar sin marcas de referencia**

La unidad puede utilizarse también sin sobrepasar las marcas de referencia.

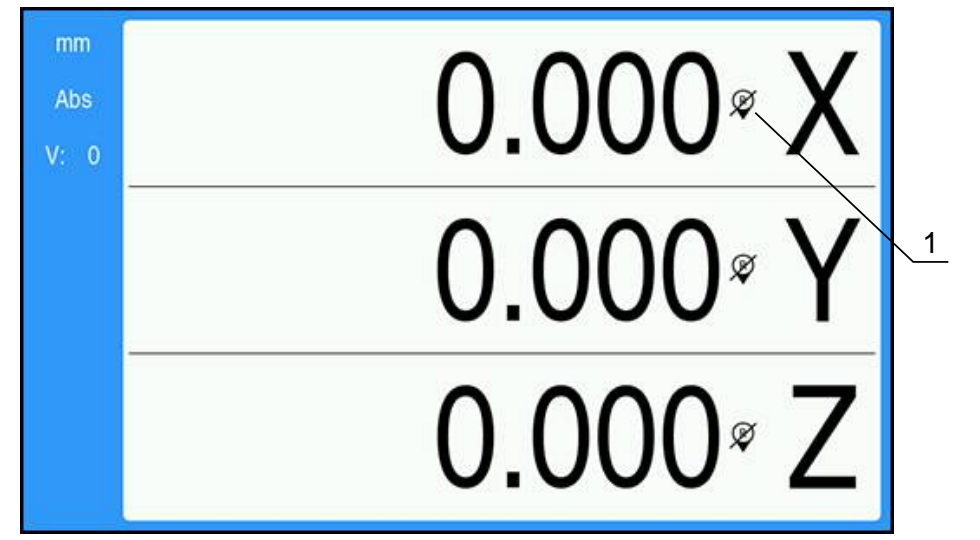

**1** Marcas de referencia inhabilitadas

Para trabajar sin marcas de referencia:

- Pulsar la tecla **C** para salir de la rutina de evaluación de marca de referencia y continuar trabajando
- $\qquad \qquad \, \geq \,$ Tras la inhabilitación de las marcas de referencia, el indicador presentará una barra oblicua en el mismo, significando que las marcas de referencia se han inhabilitado

#### **Rehabilitar las marcas de referencia**

Después de haberse inhabilitado, las marcas de referencia pueden habilitarse en todo momento

Para rehabilitar las marcas de referencia:

A

 $\blacktriangleright$ Pulsar la tecla **Abs/Inc** y mantenerla pulsada durante dos segundos para rehabilitar las marcas de referencia

> Si en un sistema de medida no se activan las marcas de referencia, no se visualizará en pantalla el indicador de referencia. Un origen activo fijado desde el eje se perderá al desconectar la alimentación eléctrica.

### **7.3.4 Mediciones de diámetro y de radio**

Los planos de piezas de torno ofrecen normalmente valores de diámetro. La unidad ofrece la posibilidad de visualizar tanto el diámetro como el radio. Si el diámetro está siendo visualizado, el símbolo de diámetro (Ø) se muestra junto al valor de la posición.

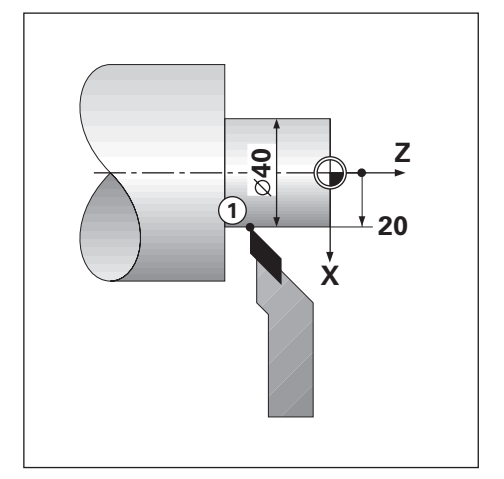

### **Ejemplo:**

- Visualización del radio, posición  $1, X = 20$
- Visualización del diámetro, posición 1,  $X = \emptyset$  40

**Activación de las mediciones de diámetro y de radio para un eje Información adicional:** ["Ejes como diámetro", Página 75](#page-74-0)

### **Conmutar entre mediciones de diámetro y de radio**

Para conmutar entre las mediciones de diámetro y de radio:

Pulsar la tecla **Dia/Rad**

### **7.3.5 Ayuda**

 $\mathbf i$ 

Las instrucciones de uso integradas proporcionan **Ayuda** según el contexto en el que se utilice la unidad.

> Puede que el manual de instrucciones tarde un poco en cargarse al abrirlo por primera vez:

- Después de cargar un archivo nuevo del manual de instrucciones
- Después de cambiar el idioma de las pantallas

Se mostrará el mensaje **Cargando el fichero. Espere, por favor...** mientras se cargan las instrucciones de uso.

Para abrir el Manual de instrucciones:

- Pulsar la tecla **Menu** y mantenerla pulsada durante dos segundos
- El manual de instrucciones se abrirá por la sección que abarca la función en uso actualmente en el producto.

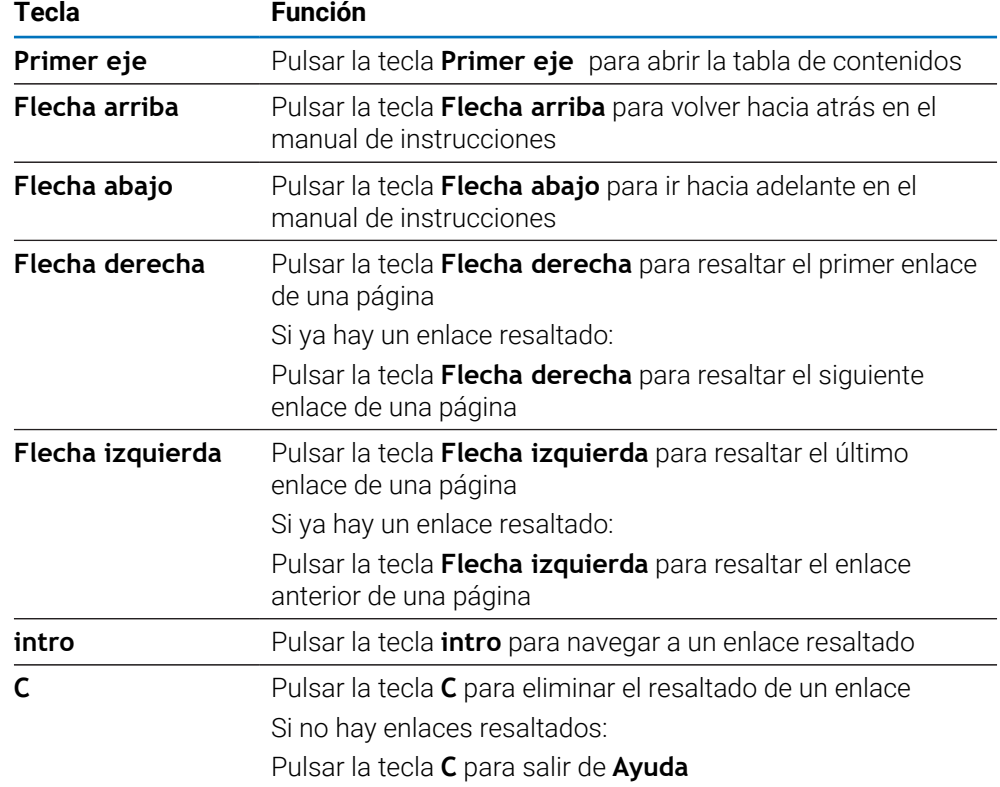

En **Ayuda** están disponibles las siguientes funciones activadas mediante teclas:

# **7.4 Conexión/Desconexión**

### **7.4.1 Conexión**

Ŧ

Antes de usar la unidad, es necesario ejecutar los pasos de la puesta en marcha. Dependiendo de la finalidad de uso, puede ser necesario configurar parámetros de ajuste adicionales.

**Información adicional:** ["Puesta en marcha", Página 57](#page-56-0)

Para conectar la unidad:

- ▶ Conectar el interruptor de potencia El interruptor de potencia se encuentra en la parte posterior de la unidad
- La unidad se enciende. Esto puede llevar un tiempo.
- Aparecerá la pantalla de configuración de la primera vez si esta es la primera vez que se conecta la unidad o después de resetear los ajustes predeterminados de fábrica
- Pulsar la tecla **Menu** para ir a **Ayuda instalación**

ó

Pulsar cualquier tecla para continuar con la visualización

### **7.4.2 Desconexión**

Para desconectar la unidad:

- ▶ Desconectar el interruptor de potencia El interruptor de potencia se encuentra en la parte posterior de la unidad
- > La unidad se apaga

# **7.5 Mensajes de error**

Si ocurre un error durante el trabajo con la unidad, aparecerá un mensaje en la pantalla con una explicación sobre qué ha causado el error.

**Información adicional:** ["Qué debe hacer si...", Página 109](#page-108-0)

Para borrar un mensaje de error:

- Pulsar la tecla **C**
- El mensaje de error habrá desaparecido y se podrá continuar trabajando con normalidad

<span id="page-56-0"></span>**8**

# **Puesta en marcha**

# **8.1 Resumen**

Asegúrese de haber leído y entendido el capítulo de "Funcionamiento básico" antes de ejecutar las actividades descritas en esta sección. **Información adicional:** ["Operación básica", Página 47](#page-46-0)

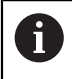

A

Solo personal cualificado debe llevar a cabo los pasos siguientes. **Información adicional:** ["Cualificación del personal", Página 19](#page-18-0)

Durante el proceso de puesta en marcha, la unidad se configura para su uso.

Los parámetros que se cambian durante el proceso de puesta en marcha pueden resetearse a los ajustes de fábrica.

**Información adicional:** ["Ajustes de fábrica", Página 72](#page-71-0)

#### **Guardar la configuración**

Los datos de la configuración pueden guardarse tras la puesta en marcha. Los datos de la configuración pueden reutilizarse para unidades equivalentes.

**Información adicional:** ["Parámetros config.", Página 61](#page-60-0)

# **8.2 Guía de instalación**

La primera vez que se conecta la unidad se proporciona una **Guía de instalación**. Esta guía le conduce paso a paso por los parámetros de puesta en marcha habituales.

La información sobre los parámetros concretos incluidos en la **Guía de instalación** se encuentra en la sección Ajustes de dichas instrucciones.

#### **[Información adicional:](#page-98-0)** "Ajustes", Página 99

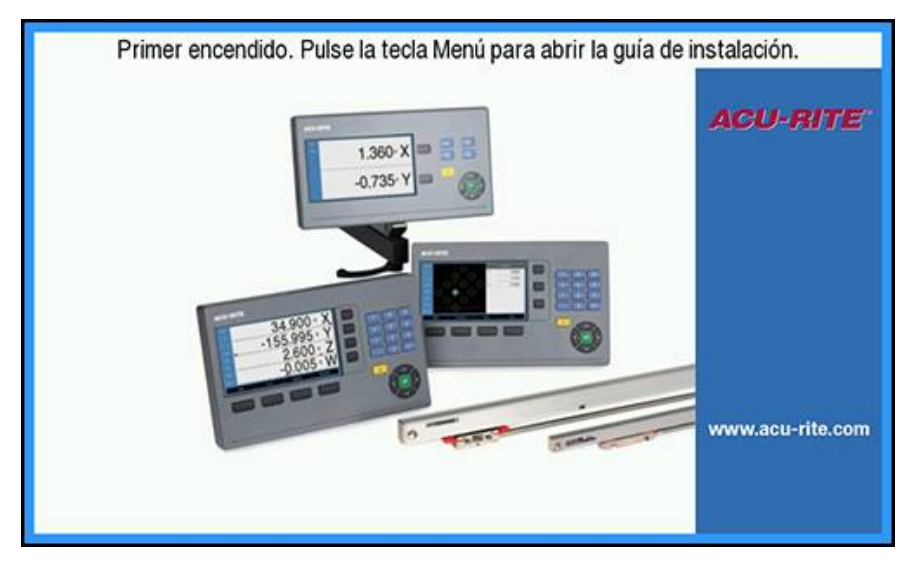

En la **Guía de instalación** se proporcionan opciones de configuración para los parámetros siguientes:

- **Idioma**
- **Ajustar la visual. de pos.**
	- **Número de ejes**
- **Ajustar sistema de medida**
	- **Tipo de encóder**
	- $\Box$ **Resolución**
	- **Dirección de contaje Control de**
		- **errores.**
- **Config. visualización**
	- **Resolución de pantalla**
	- **Designación eje**
- **Visualización para esquema de colores**
	- Modo de color

### **Abrir la Guía de instalación**

Instrucciones de acceso a la **Guía de instalación** desde la pantalla que aparece inicialmente tras encender la unidad:

- Pulsar la tecla **Menu**
- La **Guía de instalación** se abre

#### **Desplazarse por la Guía de instalación**

- Pulsar la tecla de **flecha derecha** para abrir un menú desplegable de parámetros
- Pulsar la tecla de **flecha arriba** o **flecha abajo** para resaltar una opción de parámetro
- Pulsar la tecla **Enter** para seleccionar una opción
- Pulsar la tecla de **tecla abajo** para avanzar al parámetro siguiente
- o
- Pulsar la tecla de **flecha arriba** para volver al parámetro anterior
- Repetir estos pasos hasta que se hayan establecido todos los parámetros

# **8.3 Ajuste del sistema**

0

Los parámetros de **Ajuste del sistema** se utilizan para establecer parámetros de sistema de medida, de visualización y de comunicación. **[Información adicional:](#page-98-0)** "Ajustes", Página 99

Los parámetros de **Ajuste del sistema** únicamente pueden ser configurados por personal cualificado. **Información adicional:** ["Cualificación del personal", Página 19](#page-18-0)

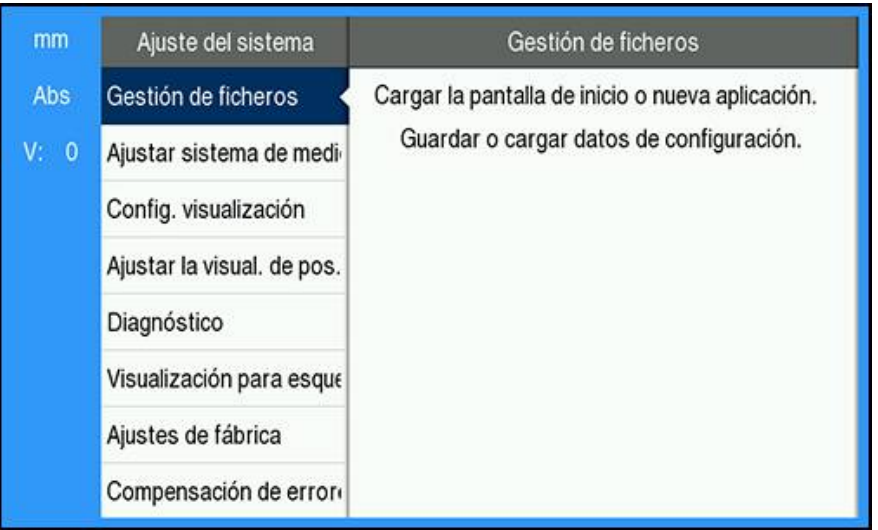

Instrucciones de acceso al menú **Ajuste del sistema**:

- Pulsar la tecla **Menu**
- Pulsar la tecla de **flecha arriba** o **abajo** para resaltar **Ajuste del sistema**
- Pulsar la tecla de **flecha derecha**
- Aparece el menú **Ajuste del sistema**

### <span id="page-60-0"></span>**8.3.1 Gestión de ficheros**

### **Parámetros config.**

La configuración de la unidad puede guardarse como un fichero para que esté disponible tras un reseteo a los ajustes predeterminados de fábrica o para su instalación en múltiples unidades. Un fichero con las siguientes propiedades debe guardarse en el producto para dicha finalidad:

- Formato del fichero: DAT
- Nombre del fichero: config.dat

### **Importar Parámetros config.**

Instrucciones de importación de **Parámetros config.**

- Pulsar la tecla **Menu**
- Abrir secuencialmente
	- **Ajuste del sistema**
	- **Gestión de ficheros**
	- **Parámetros config.**
- Seleccionar **Importación**
- Pulsar la tecla **Intro** para confirmar la selección
- Pulsar la tecla **Intro** para iniciar la importación de los parámetros de configuración
- Una ventana emergente informa de que los ajustes actuales de los parámetros se sobrescribirán
- Pulsar la tecla **Enter** para importar los parámetros de configuración y volver al menú **Gestión de ficheros**
- ó
- ▶ Pulsar la tecla **C** para cancelar

#### **Exportar Parámetros config.**

Para exportar los parámetros de configuración:

- Pulsar la tecla **Menu**
- Abrir secuencialmente
	- **Ajuste del sistema**
	- **Gestión de ficheros**
	- **Parámetros config.**
- Seleccionar **Export**
- Pulsar la tecla **Intro** para confirmar la selección
- Pulsar la tecla **Intro** para iniciar la exportación de los parámetros de configuración
- Una ventana emergente informa de que los ajustes actuales de los parámetros se exportarán al dispositivo de memoria USB conectado
- Pulsar la tecla **Enter** para exportar los parámetros de configuración y volver al menú **Gestión de ficheros**

ó

▶ Pulsar la tecla **C** para cancelar

### **Modo de empleo**

El **Manual instruc. uso** del producto se puede cargar en el producto y visualizarse utilizando la función **Ayuda**.

El **Manual instruc. uso** puede cargarse en el producto en diferentes idiomas. La unidad buscará las instrucciones de uso en el **Idioma** seleccionado en el menú **Alinear mecanizado** al cargar el fichero desde un dispositivo de almacenamiento USB.

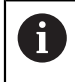

Se mostrará un error si no se encuentran las instrucciones de uso en el dispositivo de almacenamiento USB en el **Idioma** seleccionado.

#### El **Manual instruc. uso** puede descargarse desde el área de descargas en **<www.acu-rite.com>**.

Será necesario cargar un fichero con las siguientes propiedades en la unidad:

- Formato del fichero: mPub
- Nombre del fichero: DRO100\_*xx*.mpub1)

1) *xx*: corresponde al código de dos letras ISO 639-1

#### Instrucciones de carga del **Manual instruc. uso**:

Seleccionar el **Idioma** deseado si es diferente del idioma seleccionado actualmente

**[Información adicional:](#page-76-0)** "Idioma", Página 77

- ► Enterducir un dispositivo de almacenamiento USB que contenga el fichero mPub del **Manual instruc. uso** en la conexión USB
- Pulsar la tecla **Menu**
- Abrir secuencialmente
	- **Ajuste del sistema**
	- **Gestión de ficheros**
	- **Manual instruc. uso**
- Seleccionar **Cargar**
- Pulsar la tecla **Intro** para confirmar la selección
- Pulsar la tecla **Enter** para iniciar la carga del **Manual instruc. uso**
- Una ventana emergente informa de se cargará el **Manual instruc. uso**
- Pulsar la tecla **Enter** para cargar el **Manual instruc. uso**
- ó
- Pulsar la tecla **C** para cancelar

### **Pantalla de inicio**

Se puede definir una **Pantalla de inicio** específica para el fabricante de equipos originales (OEM) correspondiente, p. ej. el nombre o el logotipo de la empresa, que aparecerán cuando se encienda la unidad. Para tal fin es necesario guardar un fichero de imagen con las siguientes características:

- Formato del fichero: Mapa de bits de 24 bits
- Tamaño de la imagen: 800 x 480 px
- Nombre del fichero: OEM\_SplashScreen.bmp

#### **Importar una pantalla de encendido**

Instrucciones de importación de una pantalla de encendido:

- Conectar un dispositivo de almacenamiento masivo USB que contenga el fichero OEM\_SplashScreen.bmp al puerto USB de la unidad
- Pulsar la tecla **Menu**
- Abrir secuencialmente
	- **Ajuste del sistema**
	- **Gestión de ficheros**
	- **Pantalla ND 780**
- Seleccionar **Importación**
- Pulsar la tecla **Intro** para confirmar la selección
- Pulsar la tecla **Intro** para iniciar la carga de la pantalla de encendido
- Una ventana emergente informa de que la pantalla de encendido se cargará
- Pulsar la tecla **Enter** para cargar la pantalla de encendido y volver al menú **Gestión de ficheros**

ó

▶ Pulsar la tecla **C** para cancelar

#### **Exportar una pantalla de encendido**

Instrucciones de exportación de una pantalla de encendido:

- Pulsar la tecla **Menu**
- Abrir en el orden indicado
	- **Ajuste del sistema**
	- **Gestión de ficheros**
	- **Pantalla ND 780**
- Seleccionar **Export**
- Pulsar la tecla **Enter** para confirmar la selección
- Pulsar la tecla **Enter** para iniciar la exportación de la pantalla de encendido
- Una ventana emergente informa de que la pantalla de encendido actual se exportará al dispositivo de memoria USB conectado

El fichero OEM\_SplashScreen.bmp del dispositivo de memoria USB se sobrescribirá.

Pulsar la tecla **Enter** para exportar la pantalla de encendido y volver al menú **Gestión de ficheros**

o

Ť

▶ Pulsar la tecla **C** para cancelar

### **Fichero de Servicio**

El producto guarda datos de incidencias que se pueden utilizar para realizar análisis más adelante. Es posible que se le pida que proporcione estos datos exportando un **Fichero de Servicio** en caso de que sea necesario realizar tareas de mantenimiento en la unidad.

### **Exportar un Fichero de Servicio**

Instrucciones de exportación de un **Fichero de Servicio**:

- Pulsar la tecla **Menu**
- Abrir en el orden indicado
	- **Ajuste del sistema**
	- **Gestión de ficheros**
	- **Fichero de Servicio**
- Seleccionar **Export**
- Pulsar la tecla **Enter** para confirmar la selección
- Pulsar la tecla **Enter** para iniciar la exportación del fichero
- Una ventana emergente informa de que el fichero se guardará en el dispositivo de almacenamiento masivo USB
- Pulsar la tecla **Enter** para exportar el fichero y volver al menú **Gestión de ficheros**

o

Pulsar la tecla **C** para cancelar

#### **Eliminación de los datos del Fichero de Servicio**

HEIDENHAIN recomienda mantener la máxima cantidad de espacio libre disponible en la memoria interna mediante la eliminación de datos guardados tras exportarlos al **Fichero de Servicio**.

Instrucciones de eliminación de los datos del fichero de servicio:

- Pulsar la tecla **Menu**
- Abrir en el orden indicado
	- **Ajuste del sistema**
	- **Gestión de ficheros**
	- **Fichero de Servicio**
- Seleccionar **Borrar**
- Pulsar la tecla **Enter** para confirmar la selección
- Pulsar la tecla **Enter** para iniciar la eliminación del historial
- Una ventana emergente le avisa de que el historial se perderá
- Pulsar la tecla **Enter** para eliminar los datos y volver al menú **Gestión de ficheros**

o

▶ Pulsar la tecla **C** para cancelar

### **Software producto**

Cuando se encuentre disponible un **Software producto**, este puede cargarse en la unidad desde un dispositivo de almacenamiento masivo USB.

Para instalar una actualización de software de la unidad:

- Conectar un dispositivo de almacenamiento masivo USB que contenga el fichero de actualización del **Software producto** al puerto USB de la unidad
- Pulsar la tecla **Menu**
- Abrir secuencialmente
	- **Ajuste del sistema**
	- **Gestión de ficherosFile Management**
	- **Software producto**
- Seleccionar **Instalar**
- Pulsar la tecla **Intro** para confirmar la selección
- Pulsar la tecla **Intro** para iniciar la instalación de la actualización del software
- Una ventana emergente informa de que la actualización del software se instalará
- Pulsar la tecla **Intro** para instalar la actualización del software
- La unidad se reiniciará
- ó
- Pulsar la tecla **C** para cancelar

### **8.3.2 Ajustar sistema de medida**

Los parámetros de ajuste del sistema de medida se utilizan para configurar todas las entradas de datos que se efectúen en el sistema de medida.

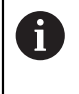

El procedimiento de ajuste es el mismo para cada eje. En la sección siguiente se indica cómo configurar un eje. Repetir el procedimiento para cada eje.

Instrucciones de configuración de un sistema de medida:

- Pulsar la tecla **Menu**
- Abrir en el orden indicado
	- **Ajuste del sistema**
	- **Ajustar sistema de medida**
- Seleccionar el sistema de medida que vaya a configurarse:
	- **X1**
	- **X2**
	- **X3**
- Se muestran los parámetros de **Ajustar sistema de medida** para el eje seleccionado
- Seleccionar la **Resolución** deseada:
	- 0.5 um
	- $\blacksquare$  1,0 µm
	- $\blacksquare$  2,0 µm
	- 5,0 µm
	- $10,0 \mu m$

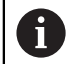

La **Resolución** también puede establecerse desplazando el eje en cualquier sentido.

- Pulsar la tecla **Enter** para confirmar la selección
- Seleccionar el tipo de **Eval. marcas refer.** deseado:
	- **Ninguno**: ninguna señal de referencia
	- **Una**: una única marca de referencia
	- **Position Trac**: un sistema de medida con la función Pista de posición
	- **P-Trac (ENC250)**: un sistema de medida ENC 250 con la función Pista de posición
	- **P-Trac (LB 382C)**: un sistema de medida LB 382C con la función Pista de posición
	- **EverTrack**: un sistema de medida con la función EverTrack
	- **LMF**: un sistema de medida LMF con marcas de referencia
- Pulsar la tecla **Enter** para confirmar la selección
- Seleccionar la **Dirección de contaje** deseada:
	- **Negativo**
	- **Positivo**

Cuando la dirección de contaje del sistema de medida concuerda con la dirección de contaje de los operadores, seleccionar **Positivo**. Cuando no concuerden, seleccionar **Negativo**.

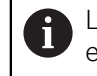

La **Dirección de contaje** también puede establecerse desplazando el eje en sentido positivo.

- Pulsar la tecla **Enter** para confirmar la selección
- Seleccionar **On** o **Desconectado** en el parámetro **Control de errores.** para habilitar o inhabilitar la supervisión de errores

Con **On** se autoriza al visualizador digital de cotas (DRO) a supervisar los errores de contaje. Los tipos de errores de contaje son errores de contaminación (cuando la señal del sistema de medida cae por debajo de un límite definido) y errores de frecuencia (cuando la frecuencia de la señal del sistema de medida supera el límite establecido).

- Pulsar la tecla **Enter** para confirmar la selección
- Pulsar la tecla **Enter** para guardar los cambios efectuados en el parámetro **Ajustar sistema de medida** y volver al menú **Ajuste del sistema**

o

Pulsar la tecla **C** para cancelar

### **8.3.3 Config. visualización**

Los parámetros de **Config. visualización** se utilizan para configurar el modo en el que la información de los ejes se muestra en la pantalla.

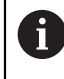

El procedimiento de ajuste es el mismo para cada visualización de eje. La sección siguiente describe la configuración de una visualización de eje. Repetir el procedimiento para cada visualización de eje.

Para configurar una visualización de eje:

- Pulsar la tecla **Menu**
- Abrir secuencialmente
	- **Ajuste del sistema**
	- **Config. visualización**

Seleccionar la visualización de eje que se debe poner a punto:

- **Visualización 1**
- **Visualización 2**
- **Visualización 3**
- Se muestran los parámetros de **Config. visualización** para el tipo de visualización del eje seleccionado
- Seleccionar la **Resolución de pantalla** deseada

Las opciones de Resolución de visualización varían según los sistemas de medida conectados a la unidad.

- Pulsar la tecla **Intro** para confirmar la selección
- Seleccionar una **Designación eje** para el tipo de visualización de eje o **Desconectado** para desactivar la visualización de eje seleccionada:
	- **Desconectado A**
	- **X B**
	- **Y**  $\blacksquare$  C
	- **Z S**
	- **U T**
	- **V Q**
	- **W**

Pulsar la tecla **Intro** para confirmar la selección

- Seleccionar **Desconectado** u **On** para habilitar o inhabilitar la visualización de un valor cero de **Índice** tras la etiqueta del eje
- Pulsar la tecla **Intro** para confirmar la selección
- Seleccionar la entrada deseada para la visualización de eje en el parámetro **Entrada 1**:
	- **X1**
	- **X2**
	- **X3**
- Pulsar la tecla **Intro** para confirmar la selección
- Seleccionar **+** o **-** en el parámetro **Couple Operation** para acoplar una segunda entrada con la primera:
	- **+**
	- **-**

### **Desconectado**

- Pulsar la tecla **Intro** para confirmar la selección
- Seleccionar la entrada deseada para acoplar con **Entrada 1** en el parámetro **Input 2**:
	- **Sin definir**
	- **X1**
	- **X2**
	- **X3**
- Pulsar la tecla **Intro** para confirmar la selección
- Pulsar la tecla **Enter** para guardar los cambios efectuados en el parámetro **Config. visualización** y volver al menú **Ajuste del sistema**
- ó
- ▶ Pulsar la tecla **C** para cancelar

### **8.3.4 Ajustar la visual. de pos.**

Los parámetros de **Ajustar la visual. de pos.** se utilizan para ajustar ejes y para establecer los requisitos de recuperación de la posición.

Para configurar la lectura:

- Pulsar la tecla **Menu**
- Abrir secuencialmente
	- **Ajuste del sistema**
	- **Ajustar la visual. de pos.**
- Seleccionar el **Número de ejes**:
	- **1**
	- **2**
	- **3**
- Pulsar la tecla **Intro** para confirmar la selección
- Seleccionar **On** o **Desconectado** para habilitar o inhabilitar **POS. REHACER**

En **POS. REHACER** se almacenará la última posición de cada eje cuando se ha desconectado la alimentación eléctrica para que posteriormente se muestre dicha posición una vez que se haya vuelto a conectar la alimentación eléctrica.

Cualquier movimiento que tenga lugar mientras esté desconectada la alimentación eléctrica se perderá. Siempre que haya estado desconectada la alimentación eléctrica se recomienda restablecer los orígenes de la pieza utilizando el procedimiento de evaluación de marcas de referencia.

**Información adicional:** ["Evaluación de la marca de referencia", Página 52](#page-51-0)

- Pulsar la tecla **Intro** para confirmar la selección
- Pulsar la tecla **Enter** para guardar los cambios efectuados en el parámetro **Ajustar la visual. de pos.** y volver al menú **Ajuste del sistema**
- ó
- Pulsar la tecla **C** para cancelar

### **8.3.5 Diagnóstico**

La función **Diagnóstico** proporciona una manera de probar el teclado y la pantalla.

- Pulsar la tecla **Menu**
- Abrir secuencialmente
	- **Ajuste del sistema**
	- **Diagnóstico**

#### **Test de teclado**

Una imagen del teclado muestra una indicación cuando una tecla se pulsa y se suelta.

Para probar el teclado:

- Pulsar cada una de las teclas que se deseen comprobar
- $>$  Aquellas teclas que funcionen correctamente se volverán de color verde en la pantalla **Diagnóstico** cuando se pulsen en el teclado y de color gris cuando se suelten.
- Pulsar dos veces la tecla **C** para salir de **Test de teclado**

#### **Test de pantalla**

La opción **Test de pantalla** alterna secuencialmente entre los cinco colores de píxel disponibles; rojo, verde, azul, negro y blanco. La alternancia secuencial de los diferentes colores de píxel se puede visualizar más fácilmente si existe algún problema con los colores de la pantalla.

Para probar la pantalla:

Pulsar la tecla **Intro** para pasar cíclicamente por los diferentes colores de pixel.

### **8.3.6 Visualización para esquema de colores**

Los parámetros de **Visualización para esquema de colores** se utilizan para establecer el esquema de colores de la unidad. Seleccionar el esquema de colores facilite la visualización en las condiciones de iluminación del puesto de trabajo.

Para seleccionar un esquema de colores:

- Pulsar la tecla **Menu**
- Abrir secuencialmente
	- **Ajuste del sistema**
	- **Visualización para esquema de colores**
- Seleccionar el **Modo de color**:
	- **Día**: el esquema de colores se establece en modo **Día** y no puede ser seleccionado por el usuario
	- **Noche**: el esquema de colores se establece en modo **Noche** y no puede ser seleccionado por el usuario
	- **Selec. por usuario**: el modo de color puede ser seleccionado por el usuario en el menú **Alinear mecanizado**
- Pulsar la tecla **Intro** para confirmar la selección
- Pulsar la tecla **Enter** para guardar los cambios efectuados en el parámetro **Visualización para esquema de colores** y volver al menú **Ajuste del sistema**

ó

▶ Pulsar la tecla **C** para cancelar

### <span id="page-71-0"></span>**8.3.7 Ajustes de fábrica**

Las modificaciones de los parámetros efectuadas en los menús **Alinear mecanizado** y **Ajuste del sistema** pueden revertirse restableciendo los ajustes básicos de fábrica. Se restablecerán todos los parámetros.

**[Información adicional:](#page-98-0)** "Ajustes", Página 99

Para resetear los parámetros a los ajustes predeterminados de fábrica:

- Pulsar la tecla **Menu**
- Abrir secuencialmente
	- **Ajuste del sistema**
	- **Ajustes de fábrica**
	- **Resetear ajustes**
- Seleccionar **Sí**
- Pulsar la tecla **Intro** para aceptar la selección
- Pulsar la tecla **Intro** para iniciar el reseteo de la unidad a los ajustes predeterminados de fábrica
- Aparecerá una ventana de aviso para confirmar el reset
- Pulsar la tecla **Intro** para resetear los parámetros a los ajustes predeterminados de fábrica
- > La unidad se reiniciará.
- ó
- Pulsar la tecla **C** para cancelar el reinicio
#### **8.3.8 Compensación de errores**

El recorrido de una herramienta de corte determinado por un sistema de medida no se corresponde siempre con la distancia recorrida realmente por la herramienta. El error de elevación del cabezal o la flexión y el sistema basculante de los ejes pueden provocar tales errores de medición. Estos errores se pueden determinar con un sistema de medida comparativo, tal como bloques de calibración.

La unidad ofrece la capacidad de compensar errores lineales y cada eje puede programarse separadamente con la compensación apropiada.

Puede aplicarse una Compensación del Error Lineal si los resultados de una comparación con un estándar de referencia muestran una desviación lineal a lo largo de toda la longitud de medición. Esta desviación puede ser compensada mediante cálculos con un único factor de corrección.

El factor de corrección puede ser calculado automáticamente usando un bloque de calibración estándar.

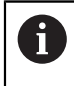

El procedimiento de ajuste es el mismo para cada eje. La sección siguiente describe la configuración de un eje. Repetir el procedimiento para cada eje.

Para configurar LEC:

- Pulsar la tecla **Menu**
- Abrir secuencialmente
	- **Ajuste del sistema**
	- **Compensación de errores**
- Seleccionar la entrada a configurar:
	- **X1**
	- **X2**
	- **X3**
- Seleccionar **Lineal** para configurar el LEC para la entrada correspondiente
- Pulsar la tecla **Intro** para confirmar la selección
- Pulsar la tecla **Menu** para iniciar la enseñanza del factor de LEC
- ▶ Tocar una arista del estándar con la herramienta
- Pulsar la tecla **Intro**.
- Tocar la arista opuesta del estándar con la herramienta
- Pulsar la tecla **Enter** para confirmar el valor de **Medido**
- Desplazar el sistema de medida hasta que en el campo **Valor real** se muestre el tamaño real del estándar más el diámetro de la sonda.
- En el campo **Factor calculado** se muestra el factor de corrección calculado en función de los valores de las opciones **Medido** y **Valor real**.
- Pulsar la tecla **Intro** para confirmar el valor
- Pulsar la tecla **Enter** para guardar los cambios efectuados en el parámetro **Compensación de errores** y volver al menú **Ajuste del sistema**
- ó
- ▶ Pulsar la tecla **C** para cancelar

**8**

# **8.4 Alinear mecanizado**

Los parámetros de **Alinear mecanizado** se utilizan para adaptar requisitos de mecanizado específicos a cada trabajo. Dichos parámetros pueden ser establecidos por un instalador de sistemas, un supervisor o un operario.

**[Información adicional:](#page-98-0)** "Ajustes", Página 99

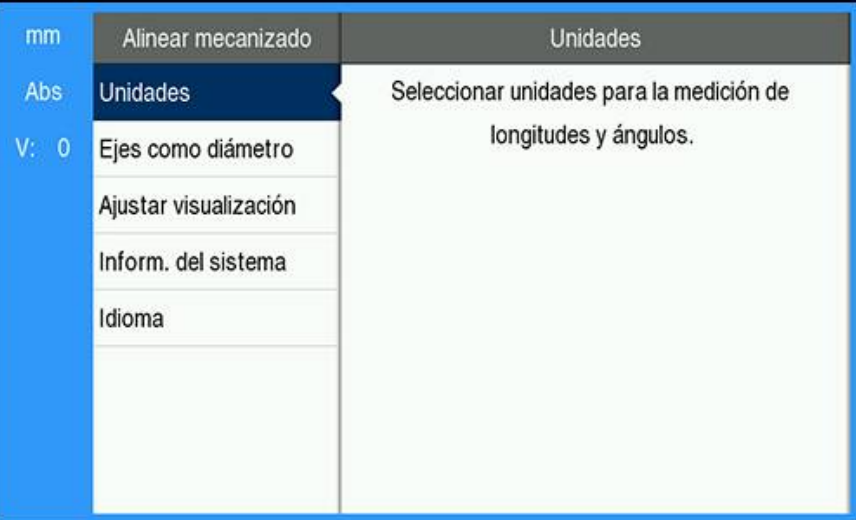

Instrucciones de acceso al menú **Alinear mecanizado**:

- Pulsar la tecla **Menu**
- Pulsar la tecla de **flecha arriba** o **abajo** para resaltar **Alinear mecanizado**
- Pulsar la tecla de **flecha derecha**
- Aparece el menú **Alinear mecanizado**

#### **8.4.1 Unidad**

Los parámetros de **Unidad** se utilizan para seleccionar las unidades de visualización preferidas y el formato. Puede seleccionarse también la unidad de medida pulsando la tecla **inch/mm** en cualquier modo de funcionamiento.

Para ajustar las unidades de medida:

- Pulsar la tecla **Menu**
- Abrir secuencialmente
	- **Alinear mecanizado**
	- **Unidad**
- Seleccionar las unidades de medida de **Longitud**:
	- **pulgadas**
	- **mm**
- Pulsar la tecla **Intro** para confirmar la selección
- Seleccionar las unidades de medida de **Ángulo**:
	- **Valor decimal**
	- **Medida del arco**
	- **GMS**: grados, minutos, segundos
- Pulsar la tecla **Intro** para confirmar la selección
- Pulsar la tecla **Enter** para guardar los cambios efectuados en el parámetro **Unidad** y volver al menú **Alinear mecanizado**

ó

▶ Pulsar la tecla **C** para cancelar

#### **8.4.2 Ejes como diámetro**

Los parámetros de **Ejes como diámetro** se utilizan para establecer en qué ejes pueden mostrarse valores de radio o diámetro.

Ajustar la visualización de valores de radio o de diámetro:

- Pulsar la tecla **Menu**
- Abrir secuencialmente
	- **Alinear mecanizado**
	- **Ejes como diámetro**
- Seleccionar el eje que se desea ajustar
- Seleccionar **On** o **Desconectado** para habilitar o inhabilitar la visualización de los valores de radio o de diámetro para el eje seleccionado
- Pulsar la tecla **Intro** para confirmar la selección
- Pulsar la tecla **Enter** para guardar los cambios efectuados en el parámetro **Ejes como diámetro** y volver al menú **Alinear mecanizado**

ó

Pulsar la tecla **C** para cancelar

#### **8.4.3 Ajustar visualización**

Los parámetros de **Ajustar visualización** se utilizan para ajustar el aspecto de la pantalla.

Instrucciones de configuración de **Ajustar visualización**:

- Pulsar la tecla **Menu**
- Abrir secuencialmente
	- **Alinear mecanizado**
	- **Ajustar visualización**
- Pulsar la tecla de **flecha izquierda** o **derecha** para ajustar el nivel de **Brightness** de la pantalla

La opción **Brightness** también puede ajustarse utilizando las teclas de **flecha arriba** y **abajo** en cualquier modo de funcionamiento de la unidad.

- Seleccionar el tiempo en minutos en el que la pantalla está inactiva antes de que el **Salvapantallas [mín]** se active y la pantalla se apague:
	- **Desconectado**
	- **10**
	- **30**
- Pulsar la tecla **Intro** para confirmar la selección
- Seleccionar el **Modo de color** deseado:
	- **Noche**
	- **Día**
- Pulsar la tecla **Intro** para confirmar la selección
- Seleccionar cómo se visualiza el eje que está en movimiento:
	- **Desconectado**: todos los ejes muestran con normalidad
	- **Zoom dinámico**: el eje que está en movimiento se muestra en un tamaño mayor al de los ejes que no están en movimiento
	- **Highlight**: el eje que está en movimiento se muestra en negro y los ejes que no están en movimiento se muestran en gris
- Pulsar la tecla **Intro** para confirmar la selección
- Pulsar la tecla **Enter** para guardar los cambios efectuados en el parámetro **Ajustar visualización** y volver al menú **Alinear mecanizado**

ó

▶ Pulsar la tecla **C** para cancelar

#### **8.4.4 Inform. del sistema**

La pantalla de **Inform. del sistema** proporciona información del software y de la unidad.

Información disponible:

- **Denom. del producto**
- **ID de producto**
- **Número de serie**
- **Versión de software**
- **Versión bootloader**
- **Versión de la FPGA**
- **ID de la pletina**

Instrucciones de acceso a **Inform. del sistema**:

- Pulsar la tecla **Menu**
- Abrir secuencialmente
	- **Alinear mecanizado**
	- **Inform. del sistema**
- Pulsar la tecla **enter**.
- Aparece la pantalla **Inform. del sistema**
- Pulsar la tecla **C** para salir de **Inform. del sistema**

## **8.4.5 Idioma**

El parámetro **Idioma** se utiliza para seleccionar el idioma para la interfaz de usuario. El Idioma predeterminado es inglés.

Para cambiar el Idioma:

- Pulsar la tecla **Menu**
- Abrir secuencialmente
	- **Alinear mecanizado**
	- **Idioma**
- Seleccionar el idioma deseado
- Pulsar la tecla **Intro** para confirmar la selección
- Pulsar la tecla **Enter** para guardar los cambios efectuados en el parámetro **Idioma** y volver al menú **Alinear mecanizado**
- ó
- Pulsar la tecla **C** para cancelar

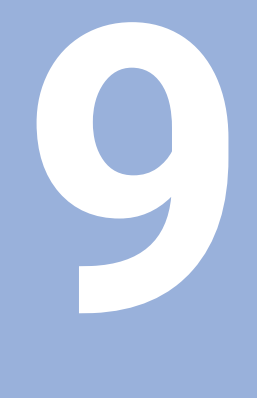

# **Operación**

# **9.1 Resumen**

Este capítulo describe el procedimiento para las operaciones de mecanizado simples.

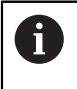

Asegúrese de haber leído y entendido el capítulo de "Funcionamiento básico" antes de ejecutar las actividades descritas en esta sección. **Información adicional:** ["Operación básica", Página 47](#page-46-0)

#### **Descripción abreviada**

Atravesando las marcas de referencia en los sistemas de medida, se hace posible definir una posición absoluta. Cuando se haya completado la búsqueda de la marca de referencia, se ponen entonces los orígenes que se utilizarán como la base para todas las mediciones subsiguientes.

# **9.2 Palpación para el establecimiento del punto de referencia**

#### **Palpación con una herramienta**

Se utiliza una herramienta para la palpación y el establecimiento de puntos de referencia.

#### **Palpación de una arista**

Los puntos de referencia pueden establecerse palpando la arista de una pieza con una herramienta, poniendo a cero el eje respectivo y repitiendo este procedimiento para los ejes restantes.

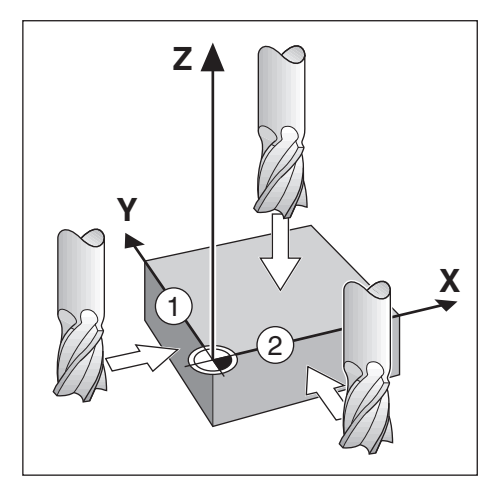

#### **Compensación de herramienta**

La compensación de la herramienta puede tenerse en cuenta desplazando la distancia correspondiente al radio de la pertinente herramienta en dirección a la pieza y pulsando la tecla de cero tras haber realizado la puesta a cero en un borde.

#### **Por ejemplo, palpar la arista de una pieza y establecer dicha arista como punto de referencia**

En este ejemplo se indica una fresa cilíndrica junto con la visualización de la unidad.

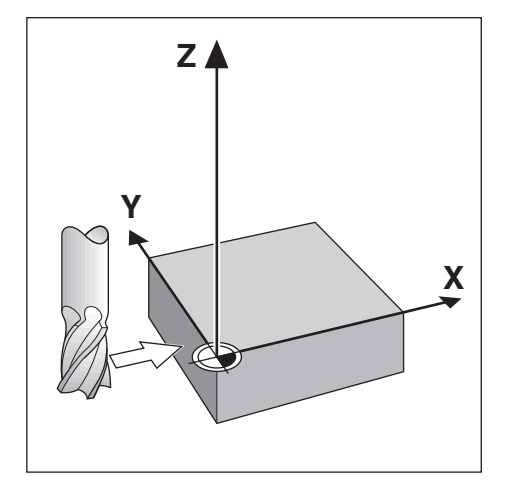

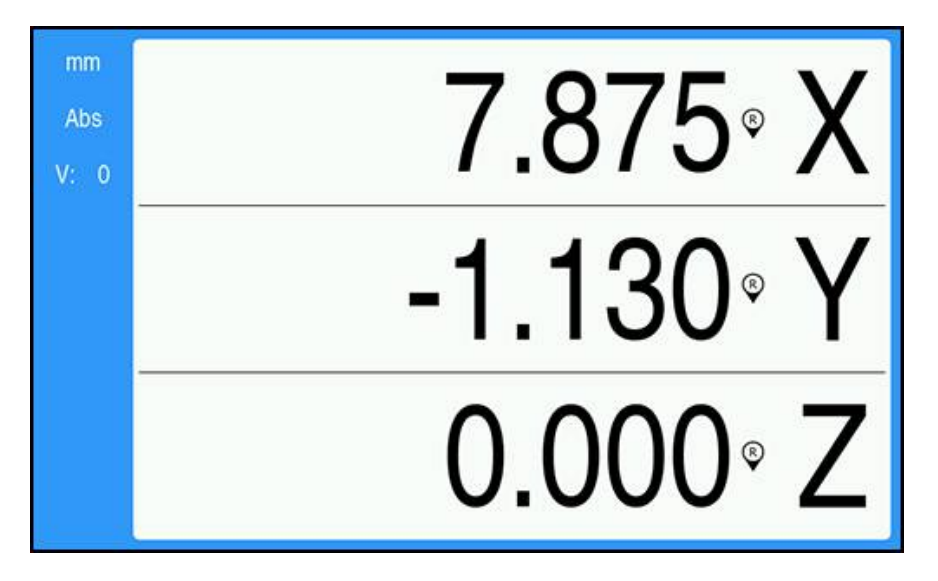

Preparación:

- Insertar la herramienta que se utilizará para establecer el punto de referencia
	- Eje del punto de referencia:  $X = 0$
	- Diámetro de la herramienta D = 0,25"
- Si fuera necesario, pulsar la tecla Abs/Inc para seleccionar la opción correspondiente
- Tocar la arista de la pieza
- Pulsar la tecla **Puesta a cero** del eje X para poner a cero el valor absoluto actual mientras la herramienta está en contacto con la arista de la pieza de trabajo

Para la ubicación de la arista palpada no se tendrá en cuenta el diámetro de la herramienta que se esté utilizando.

- Levantar la herramienta suficientemente para separarla de la pieza
- Desplazar la herramienta la distancia del radio de la herramienta en dirección a la pieza
- Pulsar la tecla **Puesta a cero** del eje X para poner a cero el valor absoluto actual

**10**

**Función externa**

# **10.1 Función externa**

El producto puede utilizarse con una transmisión de datos USB de una aplicación huésped. Hay disponibles comandos especiales: <Ctrl>B 'Enviar Posición Actual', <Ctrl>P 'Enviar Captura de Pantalla'.

Están disponibles los siguientes comandos de tecla:

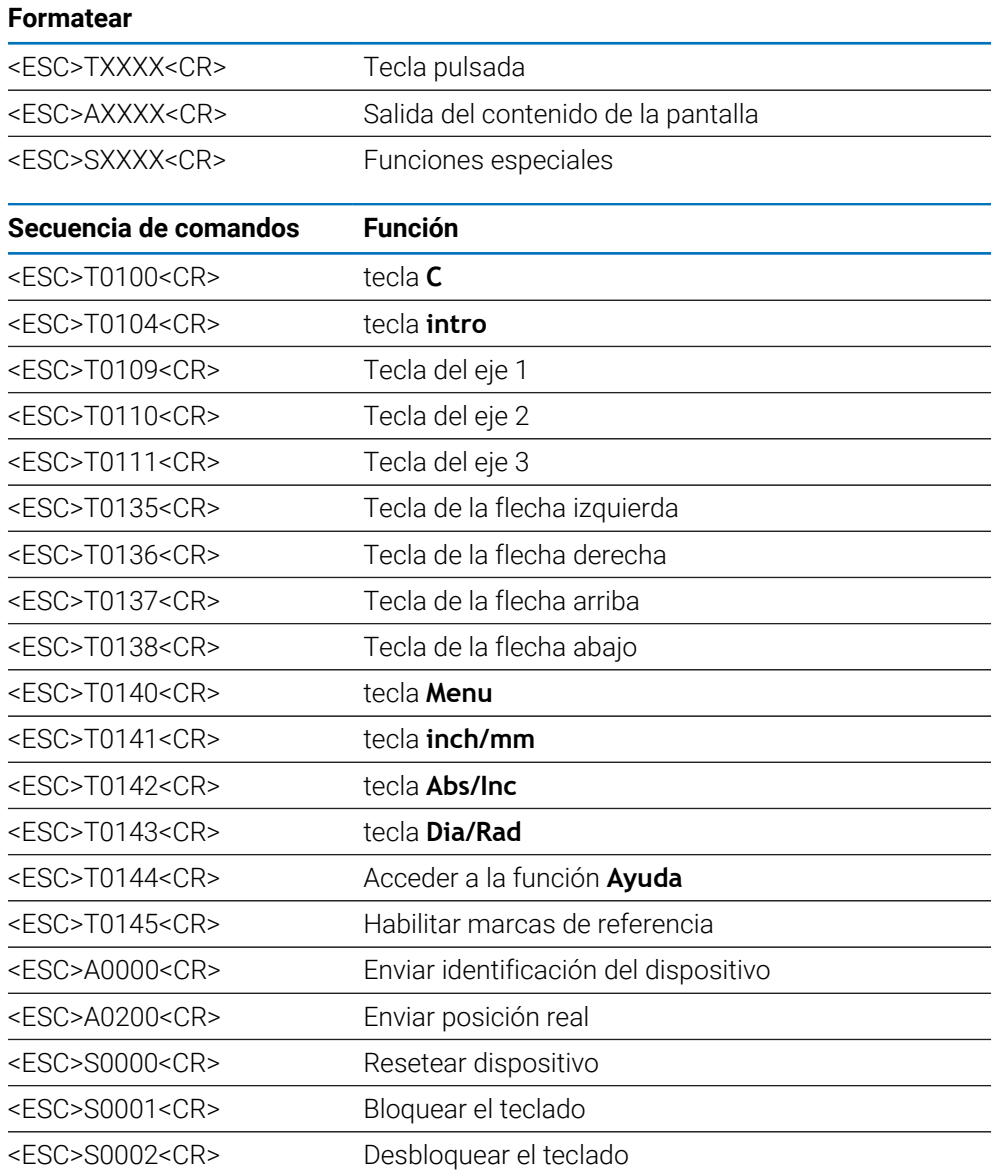

# **11**

# **Tablas de referencia**

# **11.1 Tamaños de las perforaciones hasta decimales de pulgada**

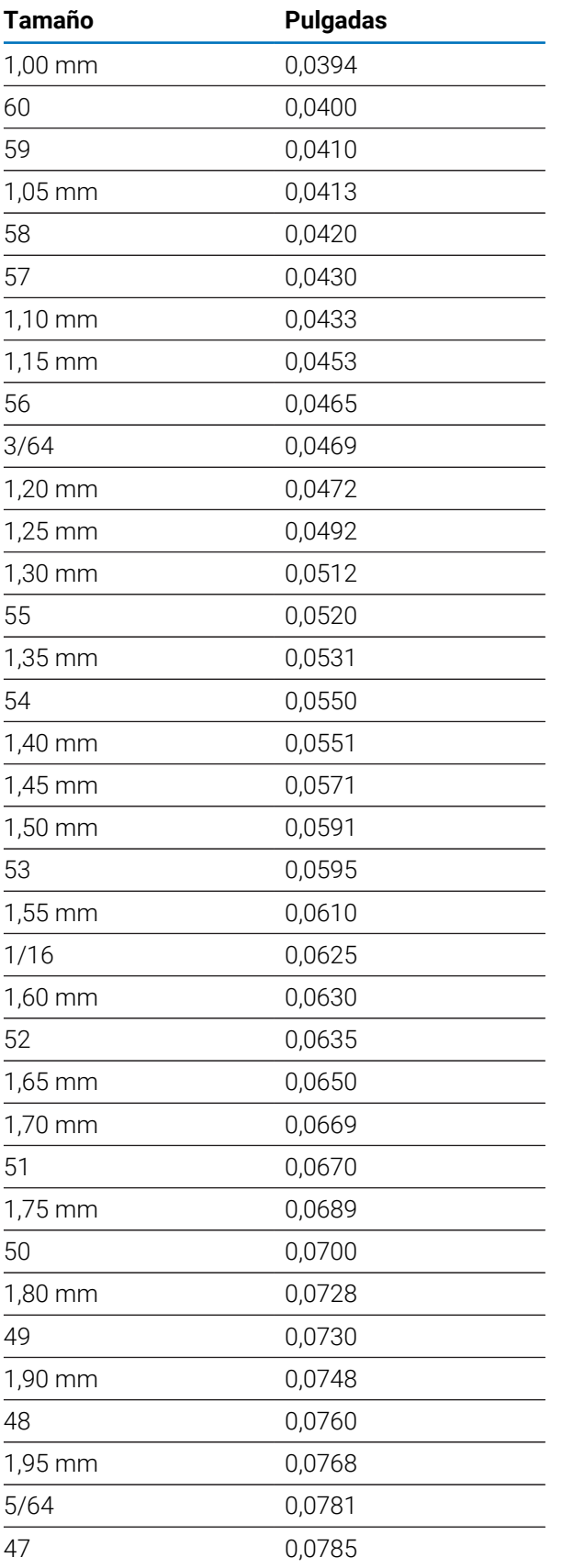

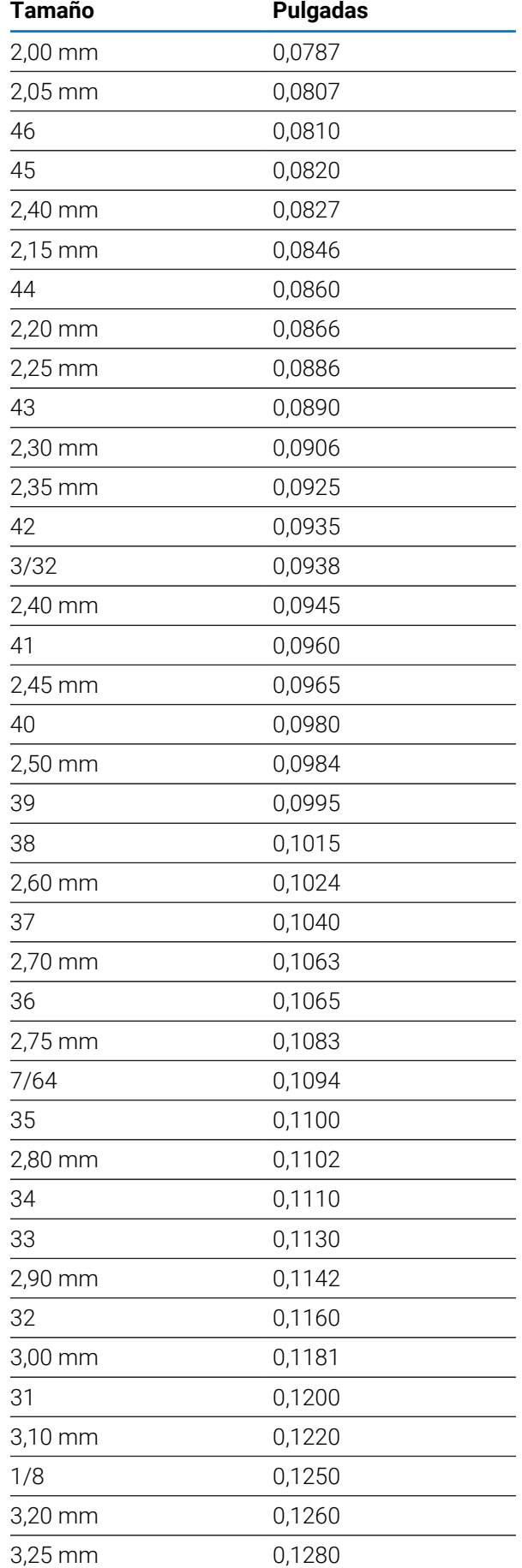

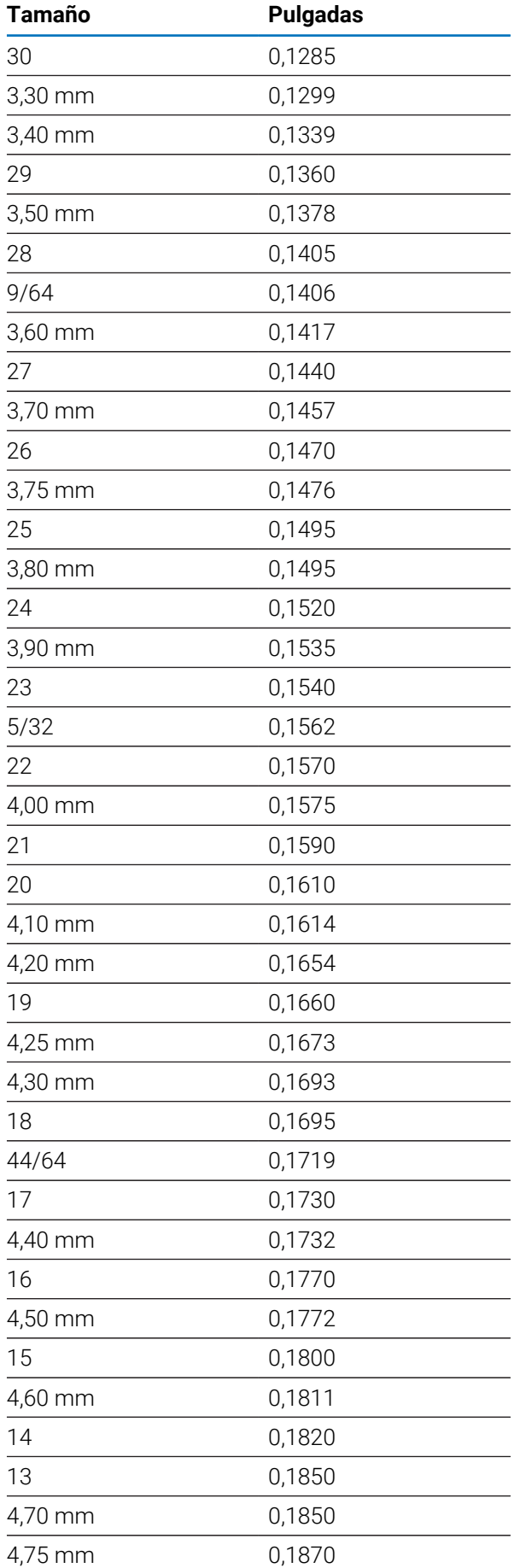

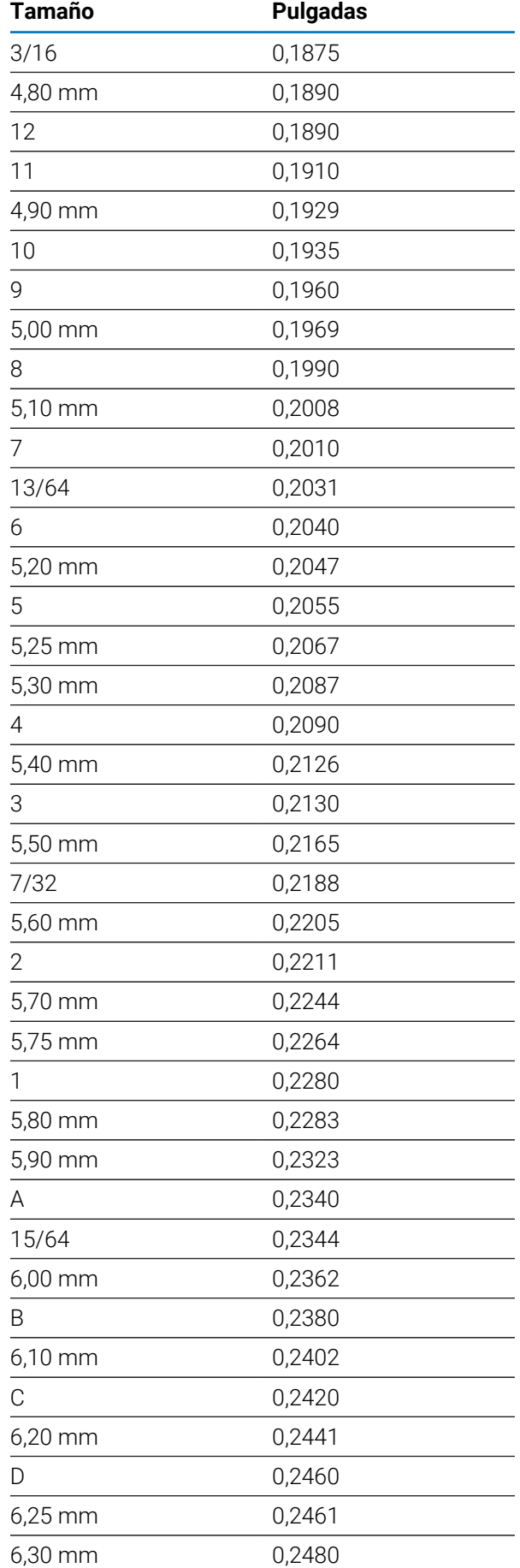

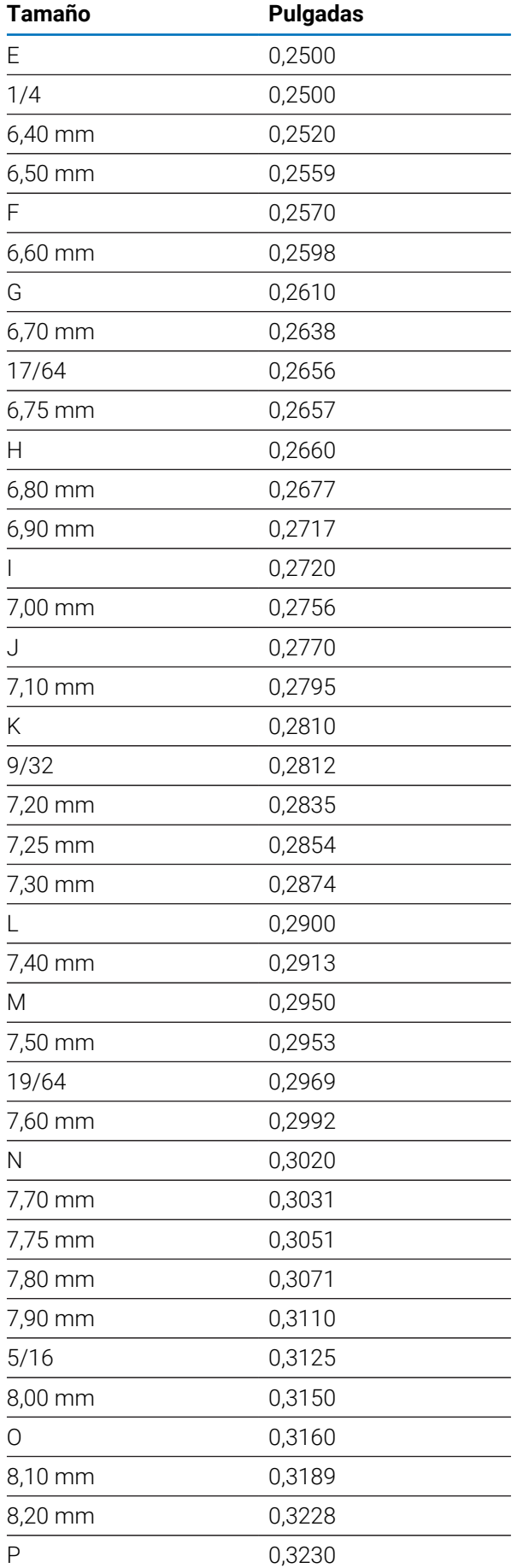

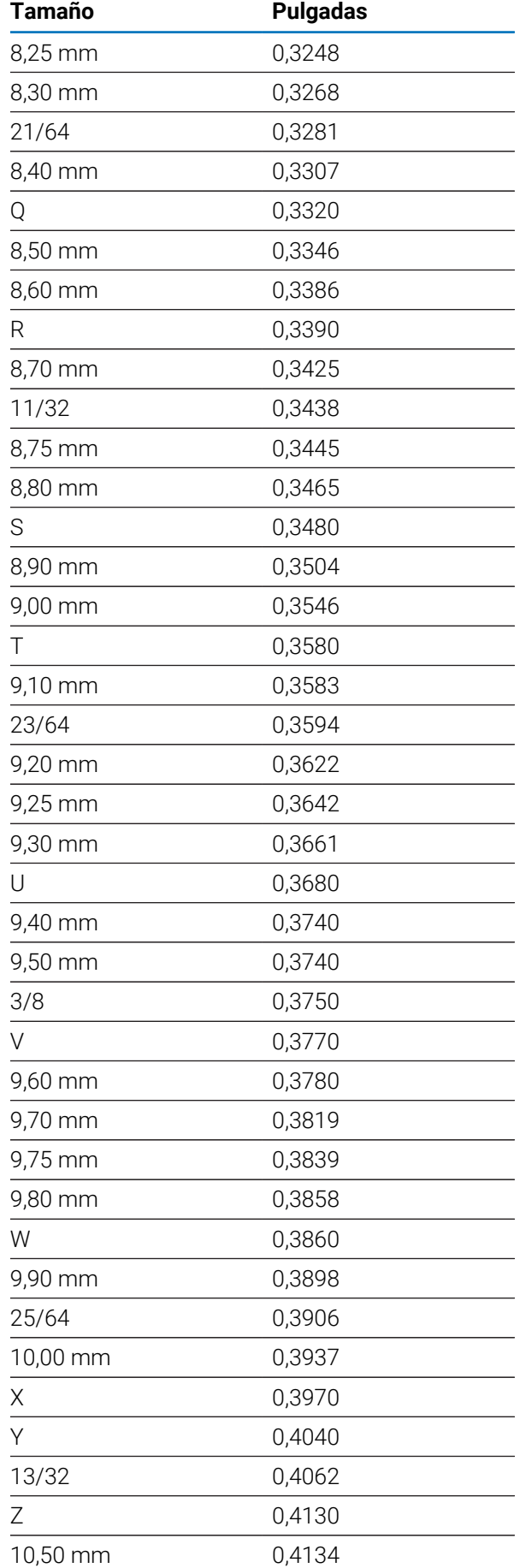

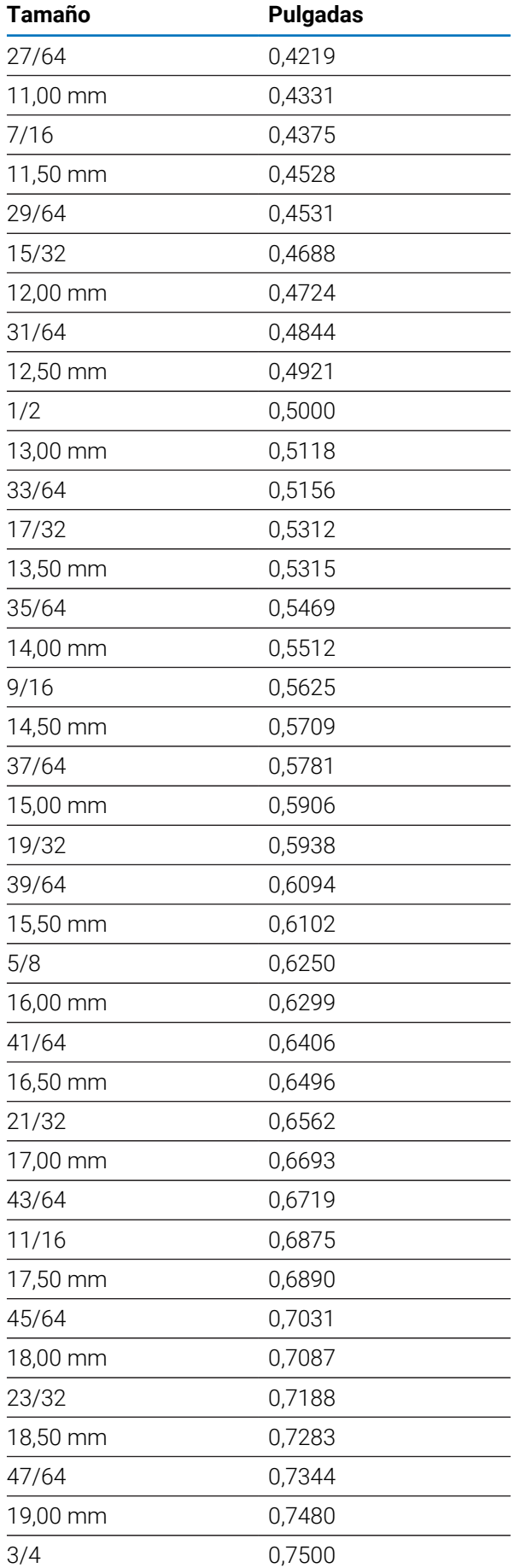

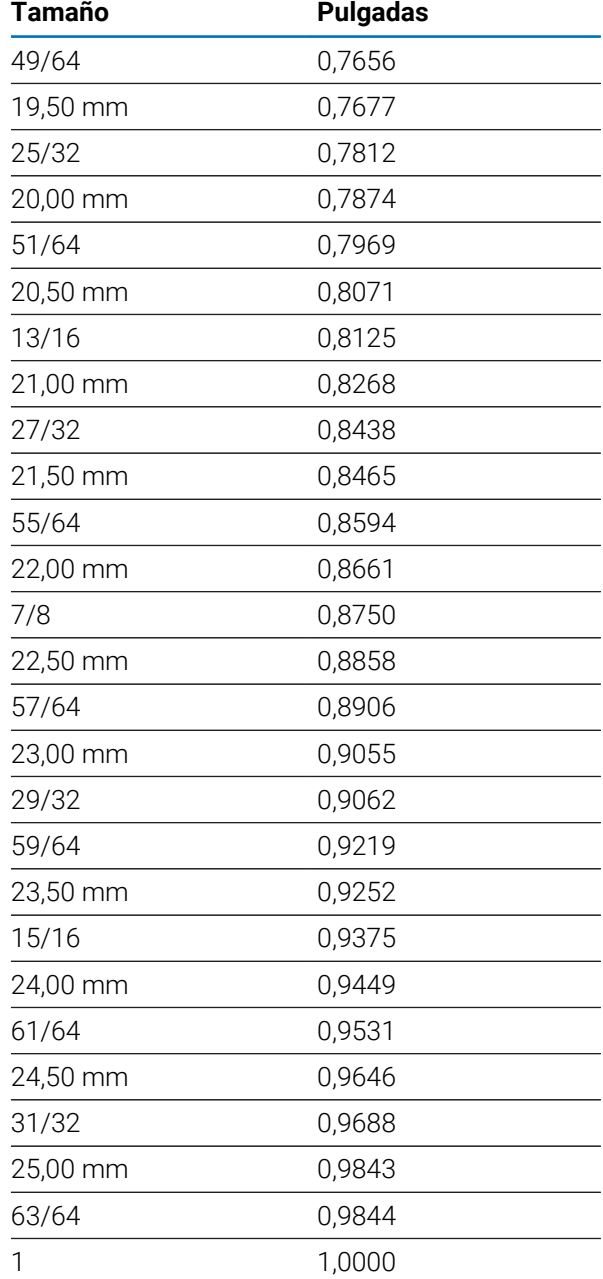

# **11.2 Tamaños de perforaciones de roscado en unidades imperiales**

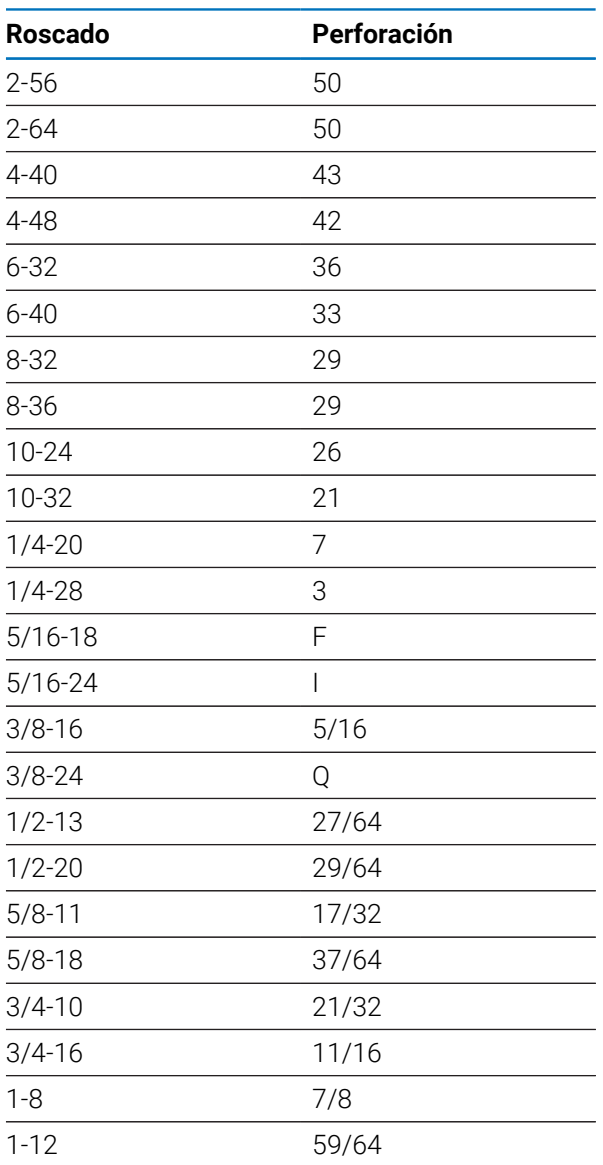

# **11.3 Tamaños de perforaciones de roscado en unidades métricas**

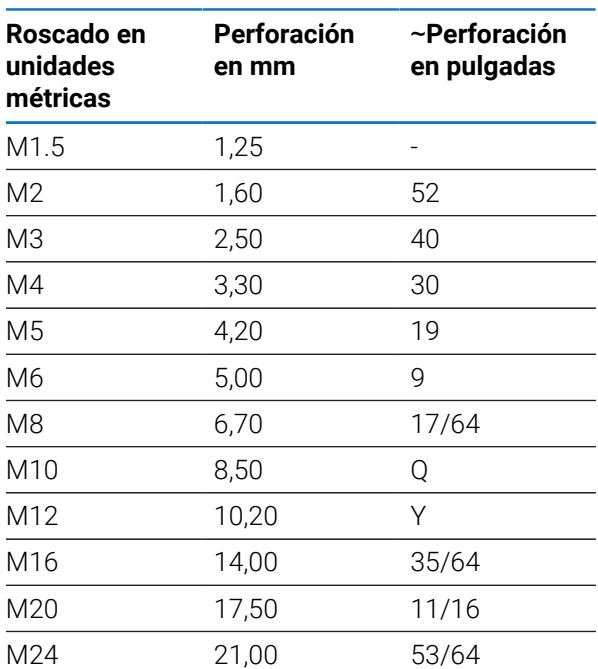

# **11.4 Velocidades superficiales recomendadas en unidades imperiales**

#### **HSS**

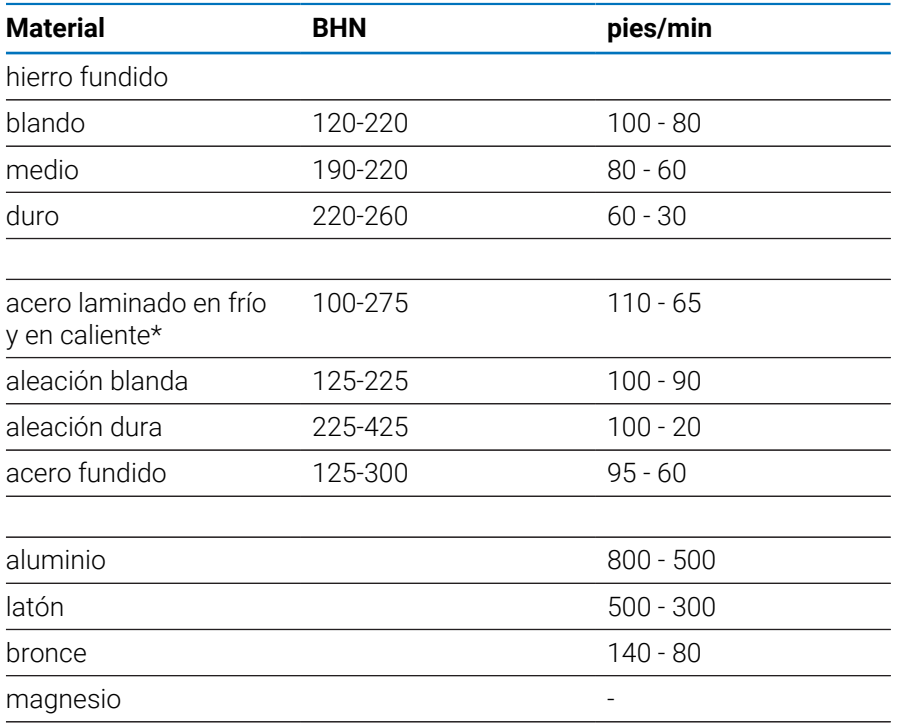

\* contenido en carbono más bajo y medio

#### **Carburo**

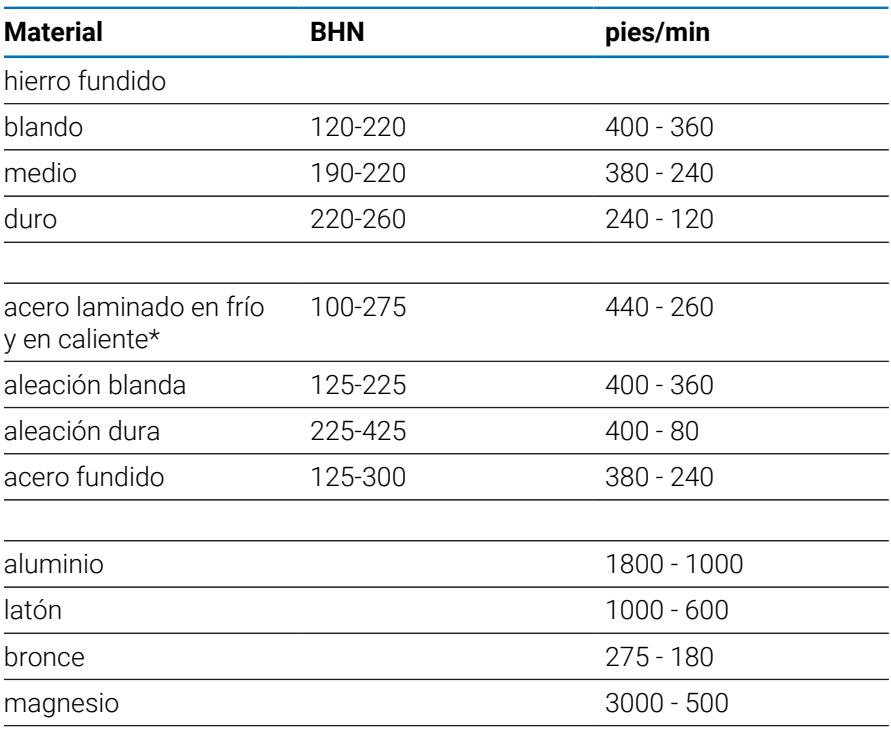

\* contenido en carbono más bajo y medio

# **11.5 Velocidades superficiales recomendadas en unidades métricas**

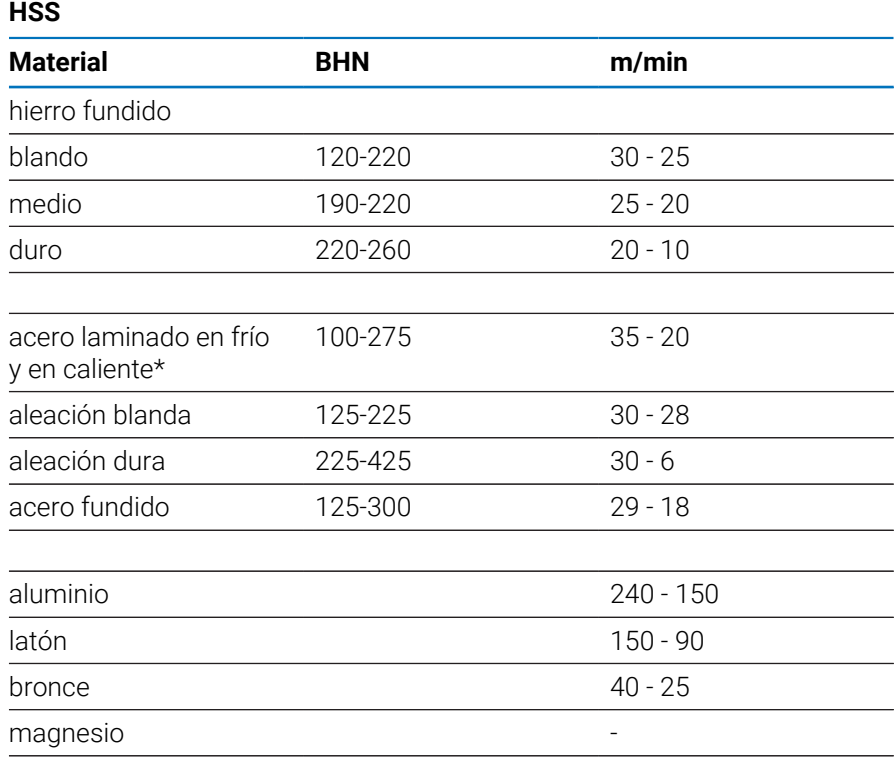

\* contenido en carbono más bajo y medio

#### **Carburo**

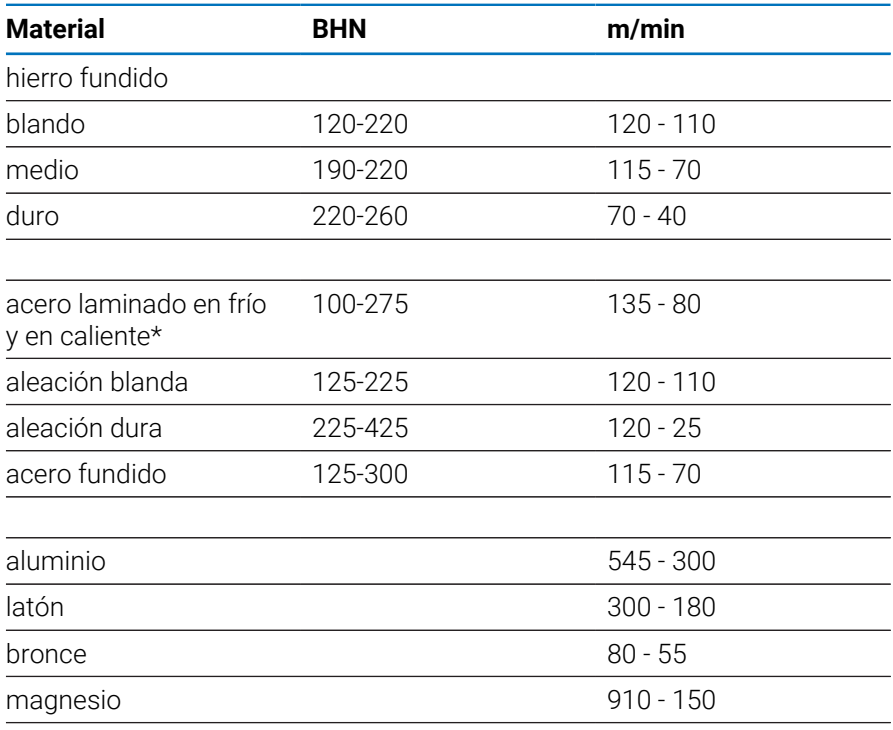

\* contenido en carbono más bajo y medio

<span id="page-98-0"></span>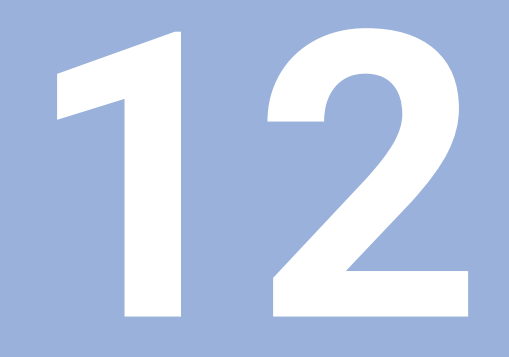

**Ajustes**

# **12.1 Resumen**

Este capítulo describe las opciones de ajustes y los parámetros asociados para la unidad.

Las opciones de los ajustes básicos y parámetros para la puesta en marcha se describen en el capítulo respectivo:

**Información adicional:** ["Puesta en marcha", Página 57](#page-56-0)

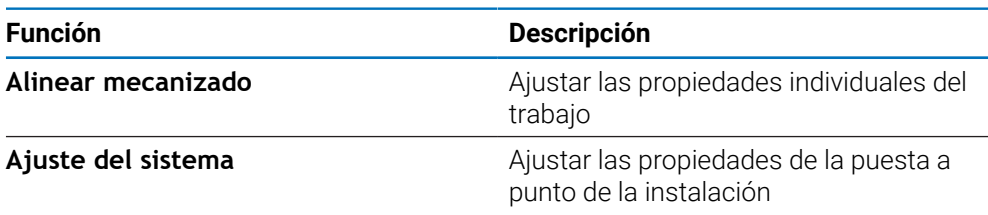

#### **Activación**

Pulsar la tecla **Menu**

# **12.2 Ajustes de fábrica**

Si determinados ajustes individuales que se cambiaron durante la puesta en marcha precisan ser reseteados a los ajustes por defecto, en este capítulo puede consultar el valor por defecto para cada parámetro de ajuste.

Si todos los ajustes precisan ser reseteados, se puede restablecer la unidad a los ajustes por defecto.

**Información adicional:** ["Ajustes de fábrica", Página 72](#page-71-0)

# **12.3 Alinear mecanizado**

#### **12.3.1 Unidad**

Los ajustes de **Unidad** se utilizan para establecer las unidades de medida de trabajo para las dimensiones lineales y angulares.

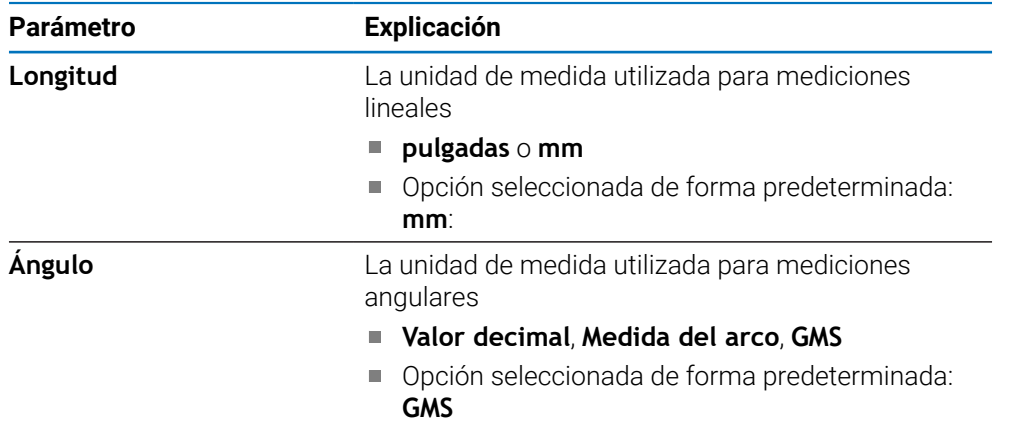

#### **12.3.2 Ejes como diámetro**

Los ajustes de **Ejes como diámetro** se utilizan para configurar qué posiciones de visualización pueden mostrarse como valores de diámetro.

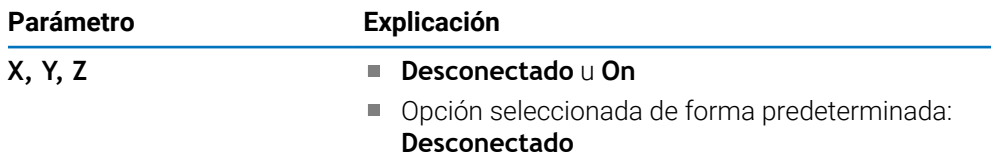

# **12.3.3 Ajustar visualización**

**Ajustar visualización** se utiliza para ajustar el aspecto de la pantalla.

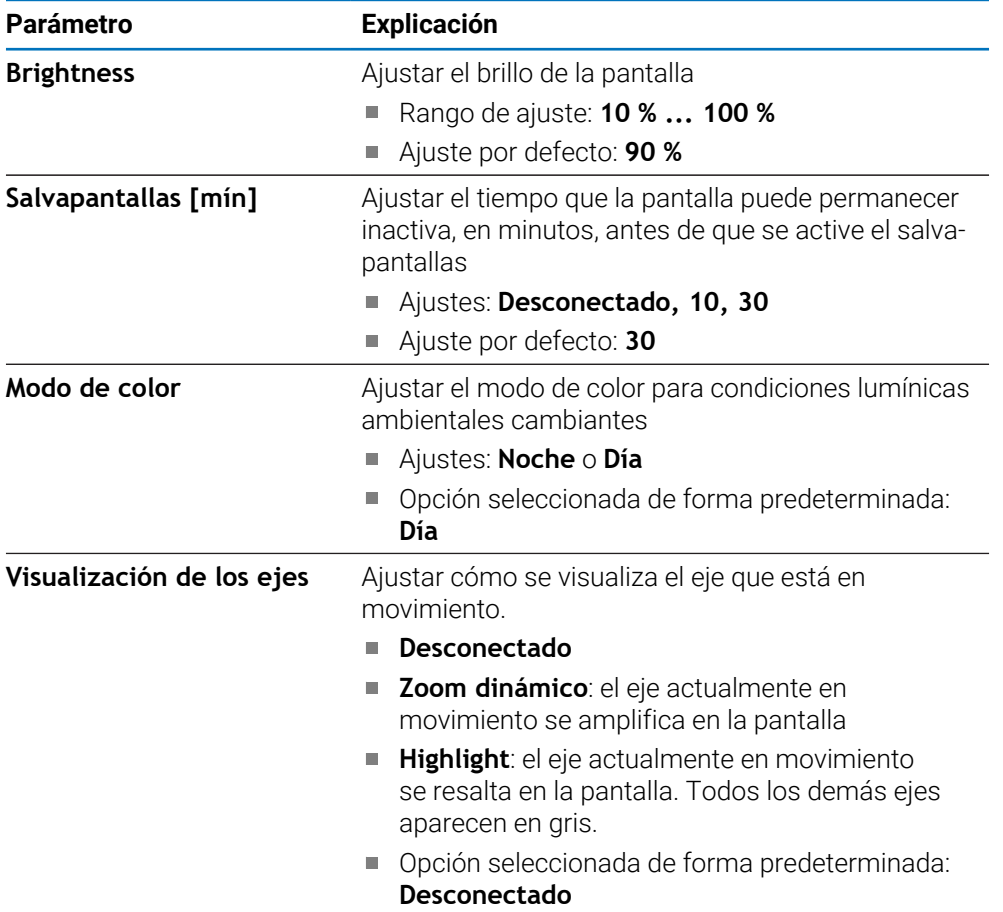

#### **12.3.4 Idioma**

El ajuste **Idioma** se utiliza para seleccionar el idioma utilizado para la interfaz de usuario.

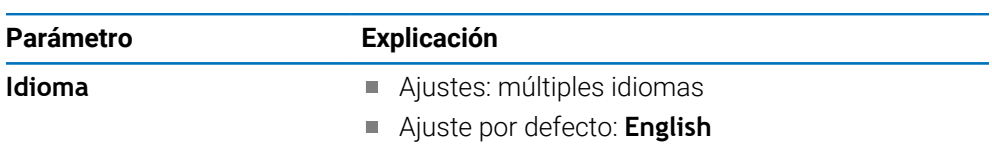

# **12.4 Ajuste del sistema**

# **12.4.1 Gestión de ficheros**

Las opciones de **Gestión de ficheros** se utilizan para importar, exportar, e instalar ficheros en la unidad.

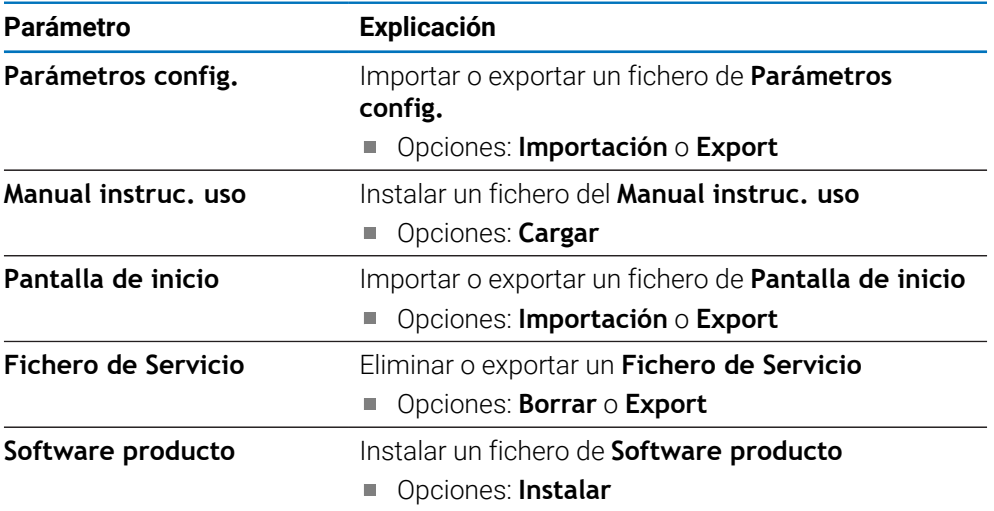

# **12.4.2 Ajustar sistema de medida**

Los ajustes del sistema de medida se utilizan para configurar parámetros para cada sistema de medida.

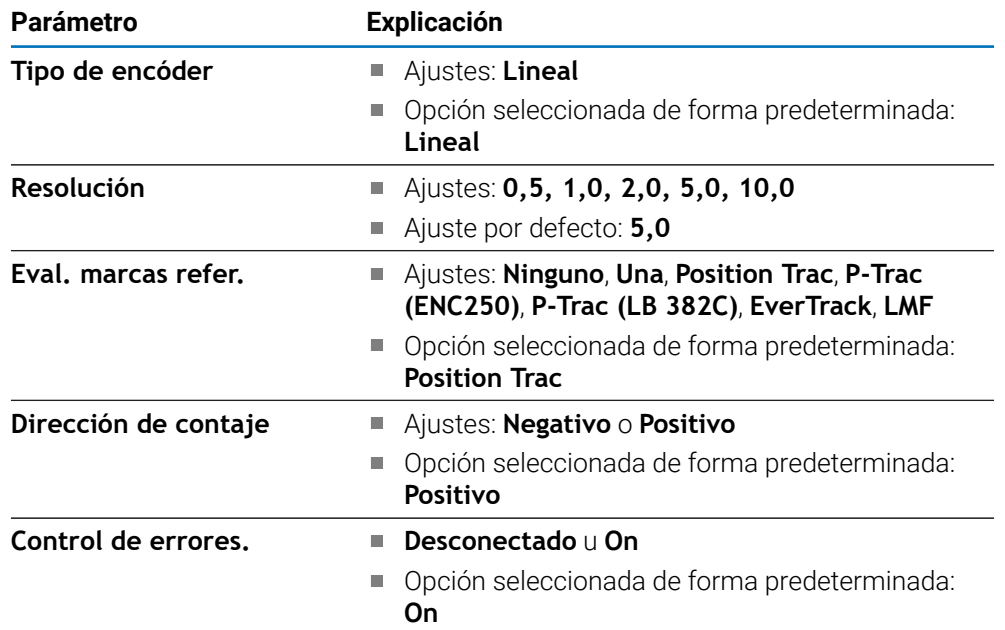

# **12.4.3 Config. visualización**

Los ajustes de visualización se utilizan para configurar la resolución, etiquetas, y las entradas mostradas en la pantalla.

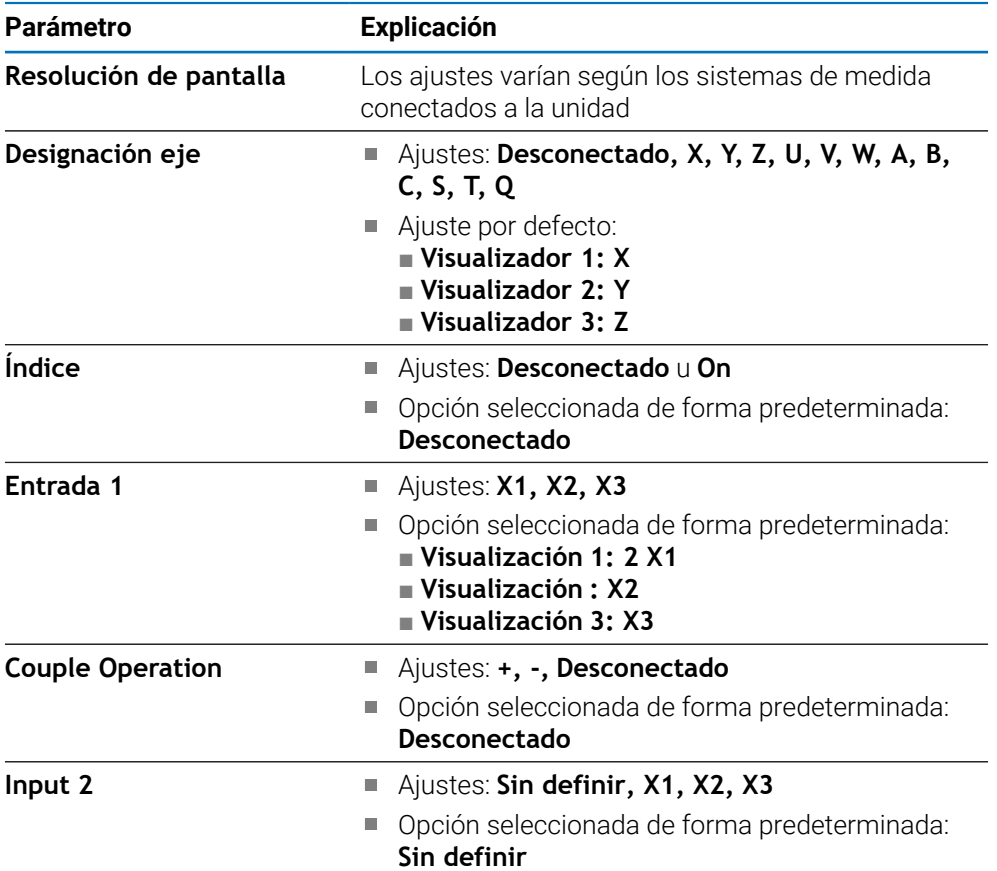

#### **12.4.4 Ajustar la visual. de pos.**

**Ajustar la visual. de pos.** se utiliza para configurar la **Aplicación**, el **Número de ejes** y **POS. REHACER**.

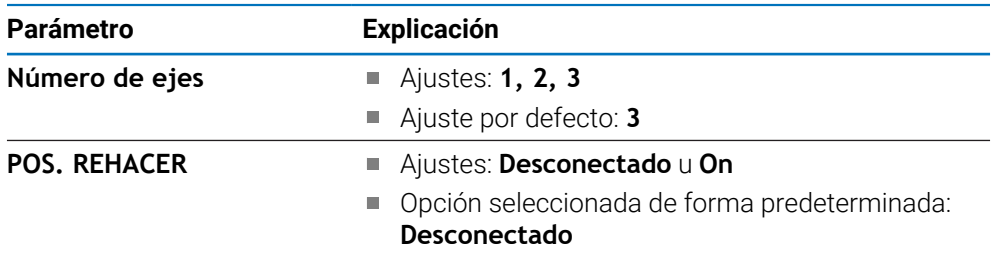

#### **12.4.5 Diagnóstico**

Diagnóstico se utiliza para probar el teclado y la pantalla. **Información adicional:** ["Diagnóstico", Página 70](#page-69-0)

#### **12.4.6 Visualización para esquema de colores**

Los ajustes de **Visualización para esquema de colores** se utilizan para seleccionar el **Modo de color** de la pantalla y para establecer si los usuarios pueden seleccionar el **Modo de color**.

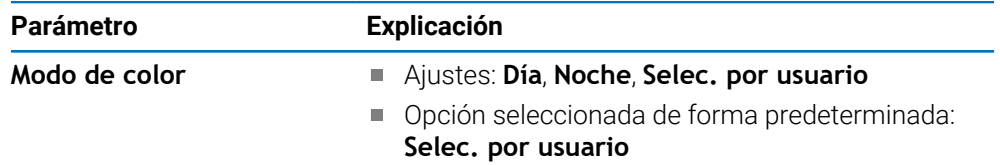

#### **12.4.7 Ajustes de fábrica**

La opción **Ajustes de fábrica** se utiliza para restablecer los valores predeterminados de fábrica de los parámetros **Alinear mecanizado** y **Ajuste del sistema**.

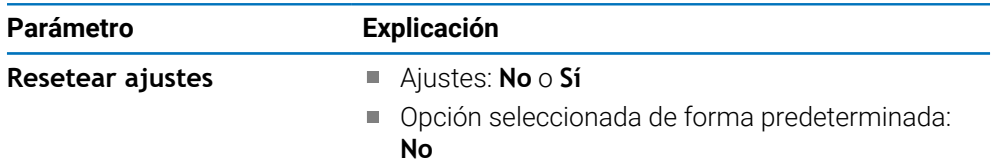

#### **12.4.8 Compensación de errores**

**Compensación de errores** proporciona una manera de configurar la Compensación de Errores Lineales para cada sistema de medida.

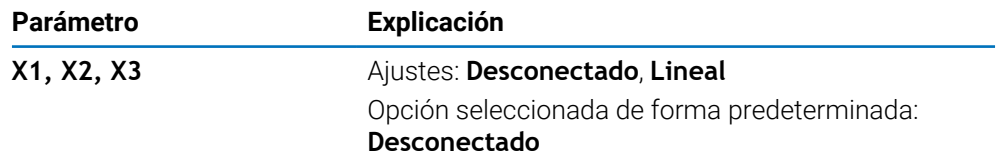

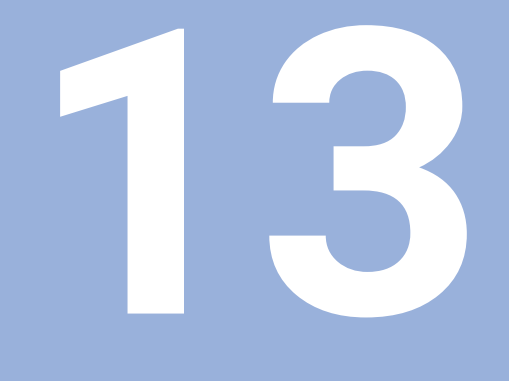

**Servicio técnico y mantenimiento**

# **13.1 Resumen**

Este capítulo describe el trabajo de mantenimiento general en la unidad:

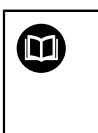

Este capítulo contiene una descripción del trabajo de mantenimiento únicamente para la unidad. **Información adicional:** Documentación del fabricante para los dispositivos periféricos respectivos

# **13.2 Limpieza**

# *INDICACIÓN*

**Limpieza con objetos con aristas vivas o productos de limpieza agresivos**

Una limpieza inadecuada causará daños a la unidad.

- ▶ No utilizar nunca productos de limpieza abrasivos o agresivos, y no utilizar nunca disolventes o detergentes fuertes
- ▶ No utilizar objetos con aristas vivas para quitar la suciedad persistente
- Para limpiar las superficies exteriores, solo se debe utilizar un trapo humedecido con agua y un detergente suave
- Para limpiar la pantalla, utilizar un paño sin pelusa y un limpiacristales de uso comercial

# **13.3 Plan de mantenimiento**

En gran medida, la unidad no precisa mantenimiento.

# *INDICACIÓN*

#### **Funcionamiento con productos defectuosos**

El funcionamiento con productos defectuosos puede originar daños indirectos graves.

- No operar o reparar la unidad si está dañada
- Reemplazar inmediatamente los productos defectuosos o contactar con una agencia de servicio técnico autorizada

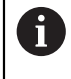

Los pasos siguientes únicamente los podrán ejecutar electricistas especializados.

**Información adicional:** ["Cualificación del personal", Página 19](#page-18-0)

#### **Personal requerido**

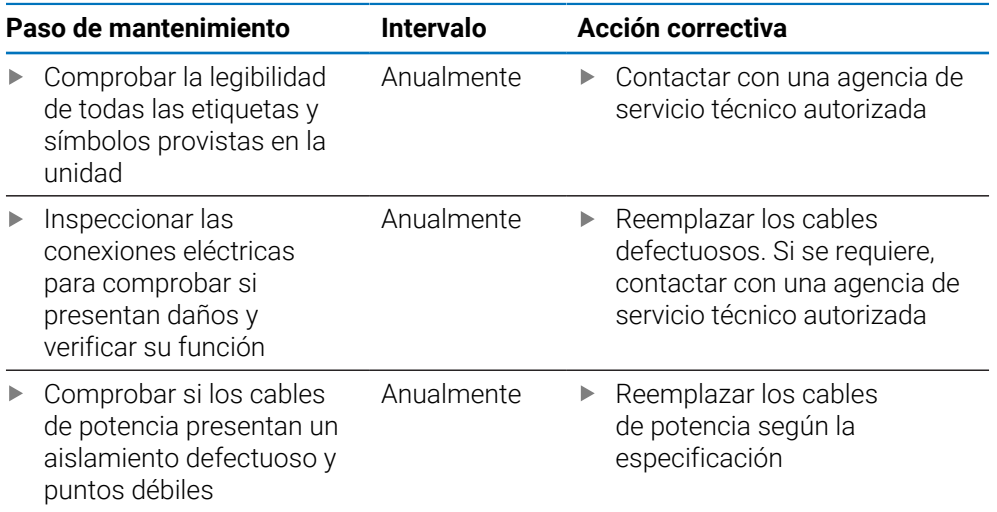

# **13.4 Reanudar la operación**

Cuando se reanuda la operación, p. ej. cuando el producto se reinstala después de una reparación o cuando vuelve a montarse, serán aplicables las mismas medidas y requisitos del personal que para el montaje y la instalación de la unidad.

**[Información adicional:](#page-26-0)** "Fijación", Página 27

**Información adicional:** ["Instalación", Página 33](#page-32-0)

Cuando se conectan dispositivos periféricos (p. ej. sistemas de medida), la empresa operadora debe asegurar que se reanuda la operación de una forma segura y que se asigna personal autorizado y adecuadamente cualificado para la tarea.

**Información adicional:** ["Obligaciones de la empresa operadora", Página 20](#page-19-0)

# **13.5 Reseteo de los ajustes predeterminados de fábrica**

Se pueden resetear los ajustes de la unidad a los ajustes predeterminados de fábrica, en caso necesario.

["Ajustes de fábrica"](#page-71-0)
**14**

**Qué debe hacer si...**

## **14.1 Resumen**

Este capítulo describe las causas de los fallos o averías de la unidad y las acciones correctivas apropiadas.

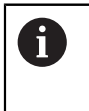

 $\mathbf{i}$ 

Asegúrese de haber leído y entendido el capítulo de "Funcionamiento básico" antes de ejecutar las actividades descritas en esta sección. **Información adicional:** ["Operación básica", Página 47](#page-46-0)

# **14.2 Averías**

Si se producen fallos o averías que no se listan en la tabla "Localización y resolución de fallos" siguiente durante la operación, véase la documentación del fabricante de la máquina o contacte con una agencia de servicio técnico autorizada.

# **14.3 Localización y resolución de fallos**

Los siguiente pasos para localización y resolución de fallos deben ser ejecutados únicamente por el personal indicado en la tabla.

**Información adicional:** ["Cualificación del personal", Página 19](#page-18-0)

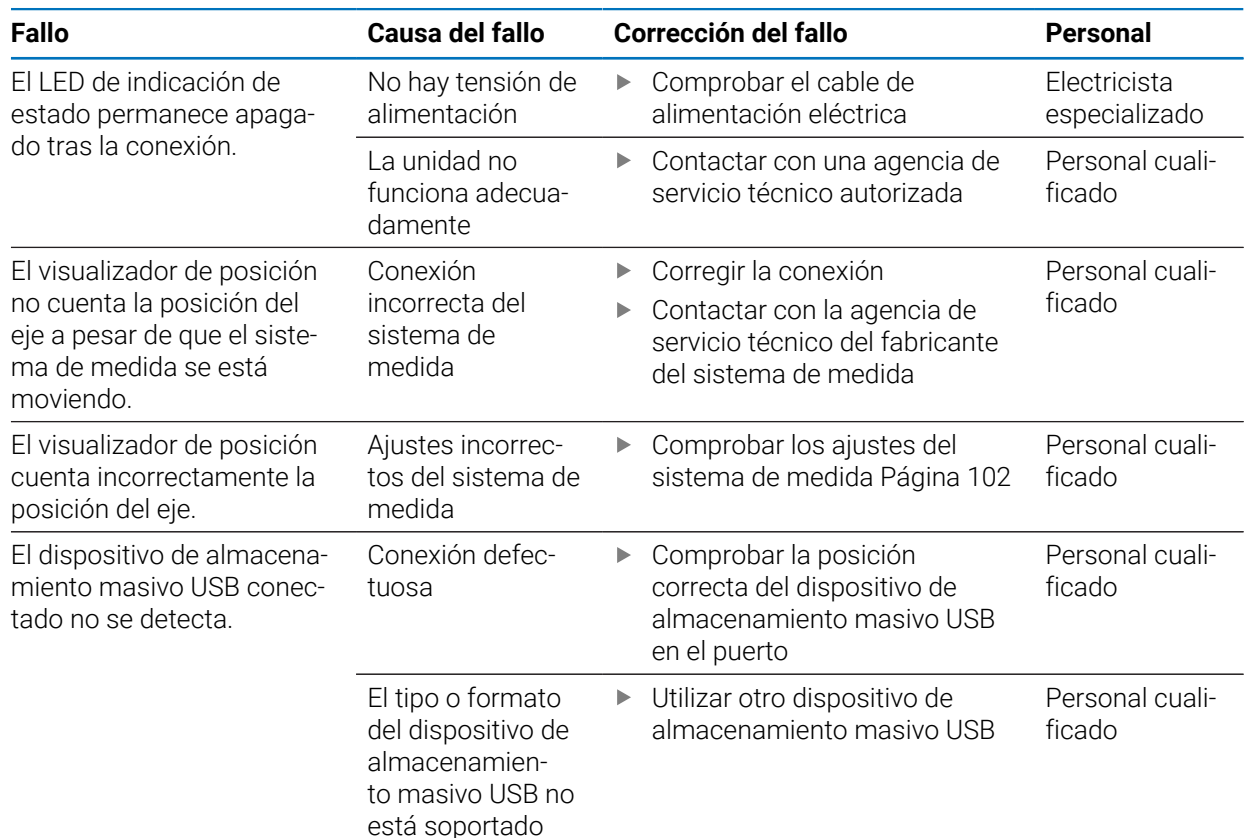

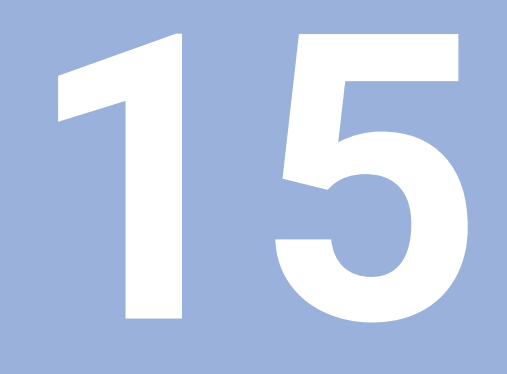

**Extracción y eliminación**

### **15.1 Resumen**

Este capítulo proporciona información sobre la retirada y eliminación del producto. Esta información incluye los requisitos que deben cumplirse en lo relativo a las leyes de protección medioambiental.

# **15.2 Retirada**

 $\mathbf i$ 

La retirada de la unidad únicamente la podrá realizar personal cualificado.

**Información adicional:** ["Cualificación del personal", Página 19](#page-18-0)

Dependiendo de los dispositivos periféricos conectados, puede ser necesario que un electricista especializado realice la retirada.

Además, deberán adoptarse las mismas precauciones de seguridad que son aplicables para el montaje y la instalación de los componentes respectivos.

#### **Retirada de la unidad**

Para retirar la unidad, siga los pasos de instalación y montaje en el orden secuencial invertido.

**Información adicional:** ["Instalación", Página 33](#page-32-0) **[Información adicional:](#page-26-0)** "Fijación", Página 27

## **15.3 Eliminación**

#### *INDICACIÓN*

#### **¡Eliminación incorrecta del equipo!**

Si el equipo se elimina incorrectamente, pueden ocasionarse daños medioambientales.

▶ No eliminar la chatarra eléctrica y los componentes electrónicos con la basura doméstica.

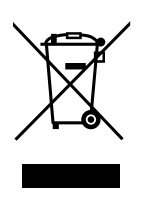

- Eliminar la batería de memoria integrada de forma independiente al equipo
- Enviar el equipo y la batería de memoria al reciclaje siguiendo la normativa local sobre eliminación de desechos
- Si surgen dudas sobre cómo eliminar la unidad, contacte con una agencia de servicio técnico HEIDENHAIN

**16**

**Especificaciones**

# **16.1 Especificaciones del producto**

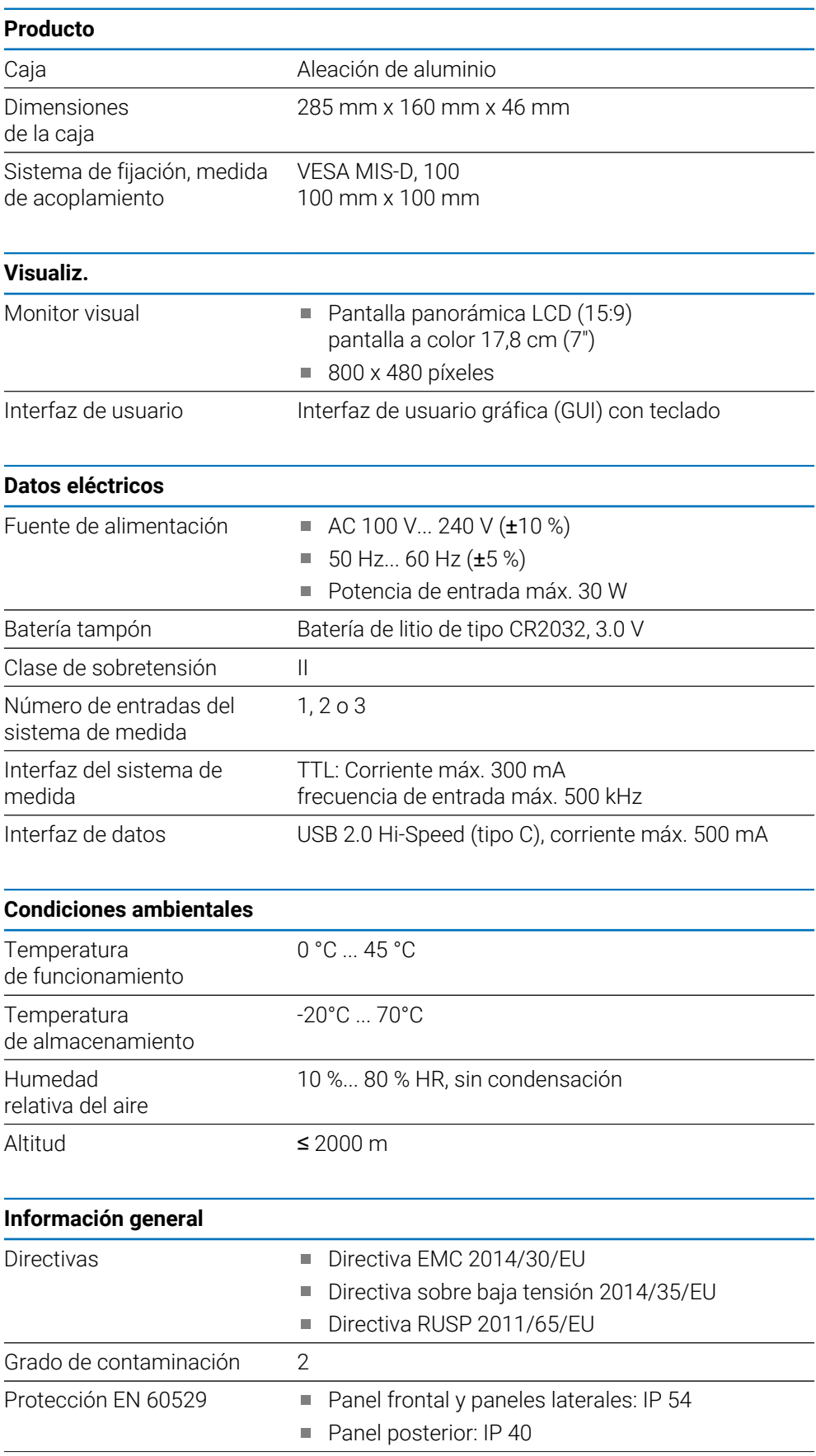

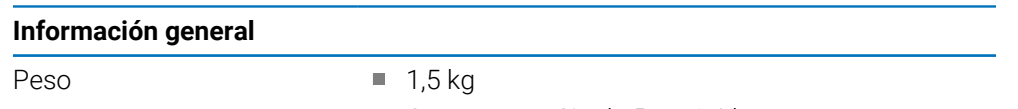

- Con soporte Single-Pos: 1,6 kg
- Con sujeción Multi-pos: 1,9 kg

# **16.2 Dimensiones del producto y medidas de acoplamiento**

Todas las dimensiones en las ilustraciones están en milímetros.

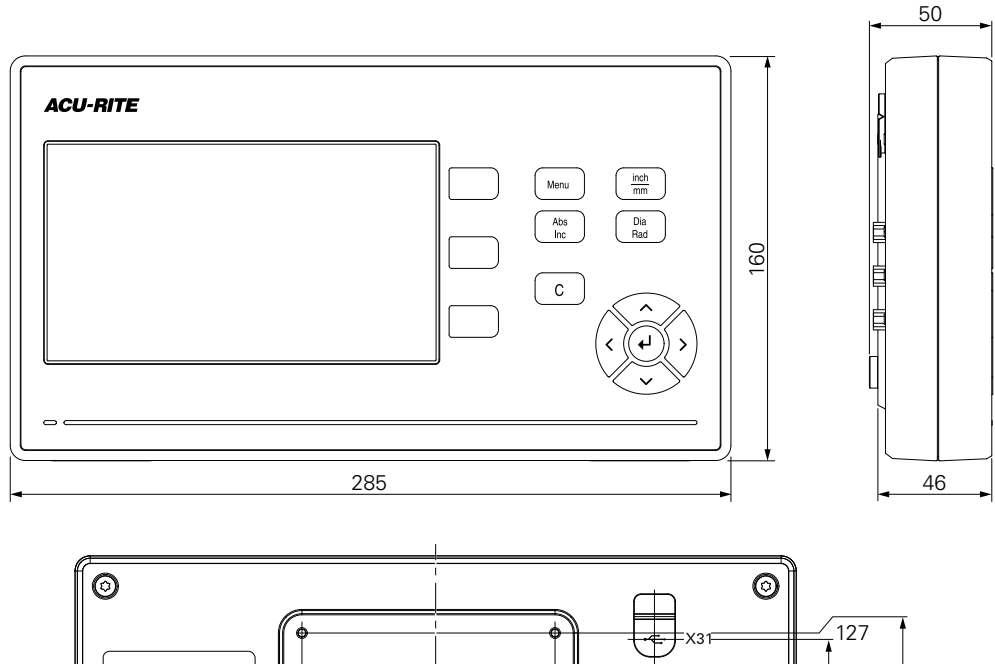

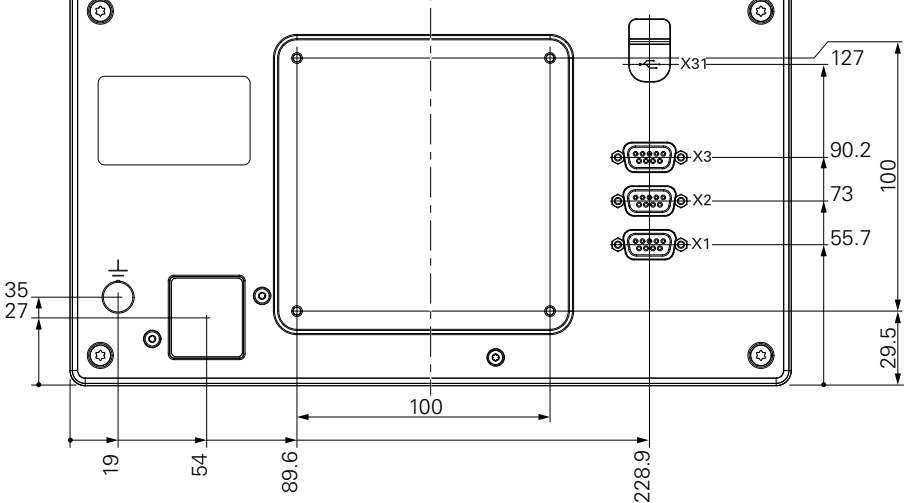

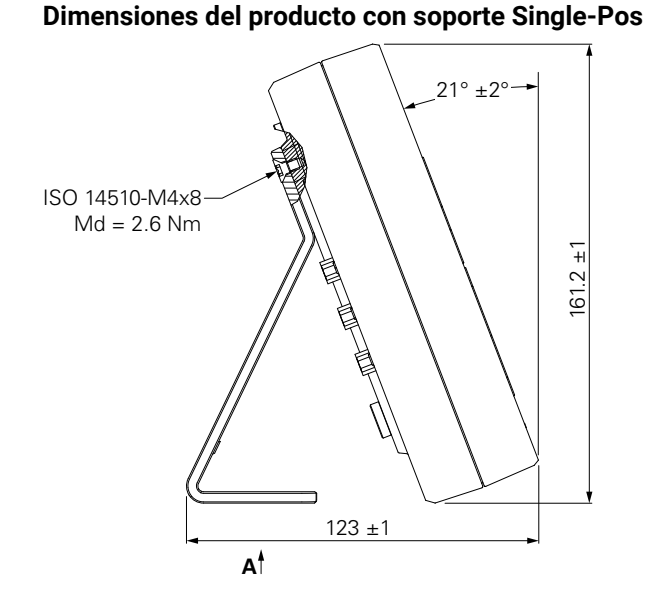

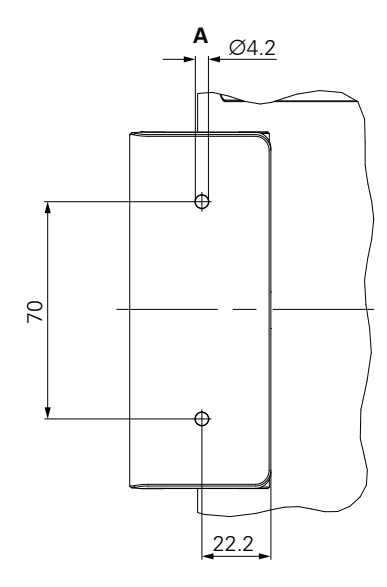

**Dimensiones del producto con sujeción Multi-Pos**

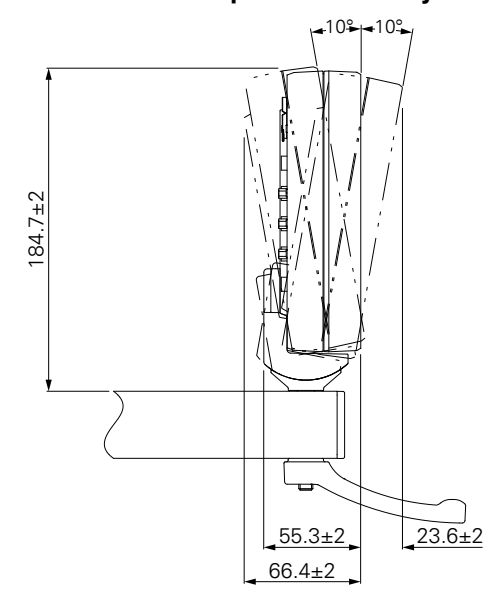

#### HEIDENHAIN CORPORATION

333 East State Parkway **Schaumburg, IL 60173-5337 USA** +1 (847) 490-1191 +1 (847) 490-3931 E-Mail: info@heidenhain.com www.heidenhain.com

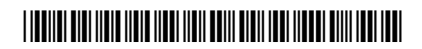